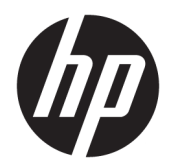

Brukerhåndbok

© Copyright 2019 HP Development Company, L.P.

Bluetooth er et varemerke for sin eier og brukes av HP Inc. på lisens. DisplayPort™ og DisplayPort™-logoen er varemerker som eies av Video Electronics Standards Association (VESA®) i USA og andre land. Intel, Celeron, Pentium og Thunderbolt er varemerker for Intel Corporation eller deres datterselskaper i USA og andre land. Lync, Office 365, Skype og Windows er enten registrerte varemerker eller varemerker tilhørende Microsoft Corporation i USA og/eller andre land.

Informasjonen i dette dokumentet kan endres uten varsel. De eneste garantiene for HPproduktene og -tjenestene er uttrykkelig angitt i garantierklæringene som følger med disse produktene og tjenestene. Ingenting i dette dokumentet kan tolkes som en tilleggsgaranti. HP er ikke erstatningsansvarlig for tekniske eller andre typer feil eller utelatelser i dette dokumentet.

Første utgave: Juli 2019

Dokumentets delenummer: L66149-091

#### **Produktmerknad**

Denne brukerhåndboken beskriver funksjoner som er felles for de fleste modeller. Enkelte av funksjonene er kanskje ikke tilgjengelig på din datamaskin.

Ikke alle funksjoner er tilgjengelige i alle utgaver eller versjoner av Windows. Systemene kan kreve oppgradert og/eller separat innkjøpt maskinvare, drivere eller BIOS-oppdatering for å få fullt utbytte av Windows-funksjonalitet. Oppdatering av Windows 10 er automatisk og alltid aktivert. Internettleverandørens avgifter og tilleggskrav kan påregnes for fremtidige oppdateringer. Se [http://www.microsoft.com.](http://www.microsoft.com)

For å få tilgang til de nyeste brukerhåndbøkene, gå til [http://www.hp.com/](http://www.hp.com/support) [support,](http://www.hp.com/support) og følg instruksjonene for å finne produktet ditt. Velg deretter **Brukerveiledninger**.

#### **Vilkår for programvaren**

Ved å installere, kopiere, laste ned eller på annen måte bruke et programvareprodukt som er forhåndsinstallert på datamaskinen, samtykker du i vilkårene i HPs lisensavtale for sluttbrukere (EULA). Hvis du ikke godtar vilkårene i lisensavtalen, er ditt eneste rettsmiddel å returnere det ubrukte produktet (maskinvare og programvare) i sin helhet innen 14 dager for å få full refusjon i henhold til forhandlerens refusjonspolitikk.

Ta kontakt med forhandleren for å få mer informasjon eller be om full refusjon av datamaskinens kjøpesum.

### **Sikkerhetsadvarsel**

**ADVARSEL:** Reduser risikoen for varmerelaterte skader eller overoppheting av datamaskinen ved å unngå å sette datamaskinen i fanget eller dekke til datamaskinens luftespalter. Plasser datamaskinen på en fast, plan flate når du skal bruke den. Pass på at ingen annen hard flate, for eksempel en tilkoblet skriver, eller en myk flate, for eksempel puter eller tepper, blokkerer for luftstrømmen. La heller ikke strømadapteren komme i kontakt med hud eller myke overflater som puter eller tepper, under bruk. Datamaskinen og vekselstrømadapteren overholder de grenseverdier som er tilgjengelige for brukeren, og er definert av gjeldende sikkerhetsstandarder.

### **3rosessorkonƬgurasjonsinnstilling (kun på enkelte produkter)**

**WIKTIG:** Enkelte datamaskinprodukter er konfigurert med en Intel® Pentium® N35xx/N37xx-serieprosessor eller Celeron® N28xx/N29xx/N30xx/N31xx-serieprosessor og et Windows®-operativsystem. **Ikke endre prosessorkonƬgurasjonsinnstillingen i msconƬg.exe fra 4 eller 2 prosessorer til 1 prosessor på disse modellene.** Hvis du gjør det, vil ikke datamaskinen starte igjen. Da må du utføre en tilbakestilling til fabrikkstandardene for å gjenopprette de opprinnelige innstillingene.

# **Innhold**

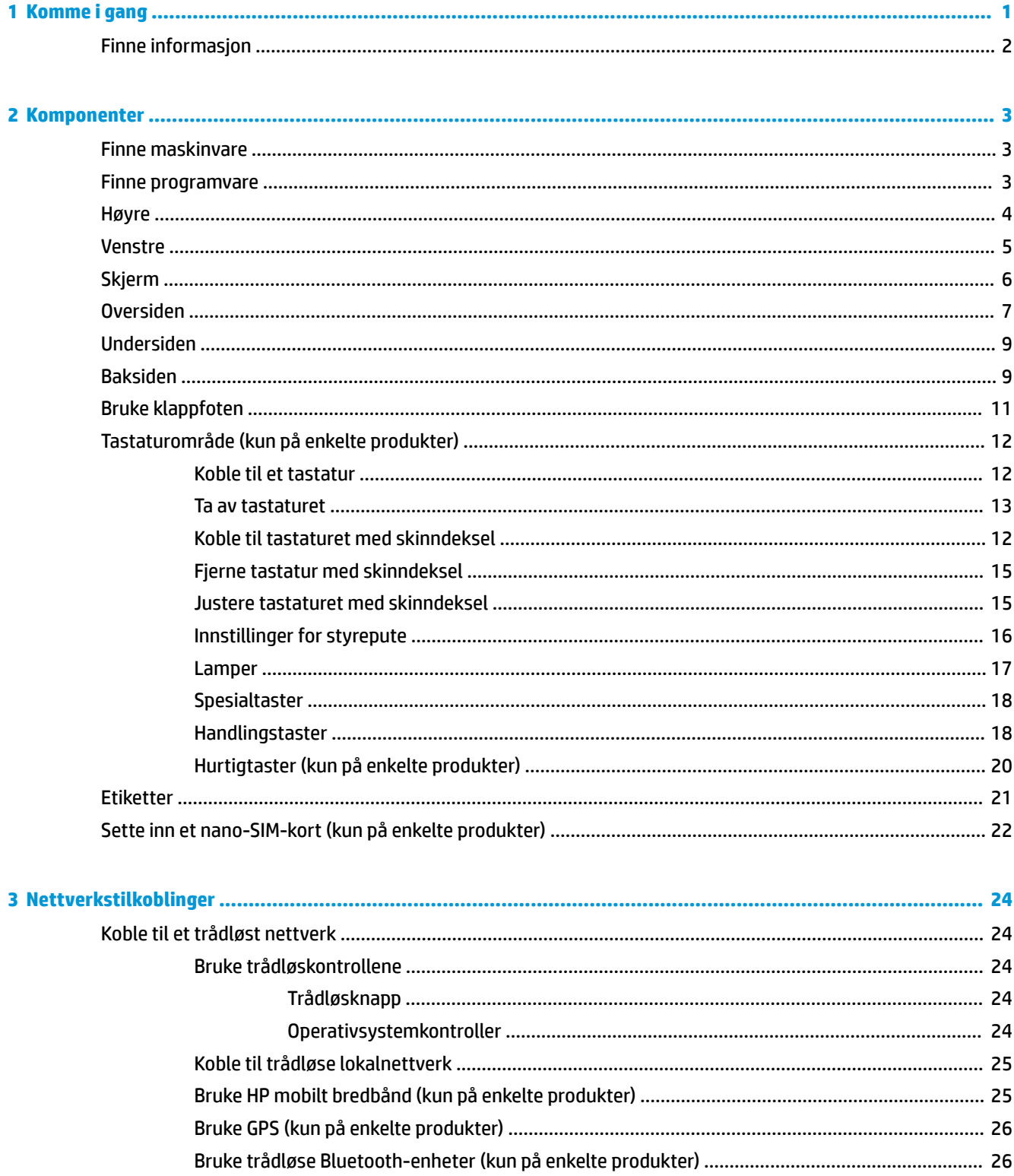

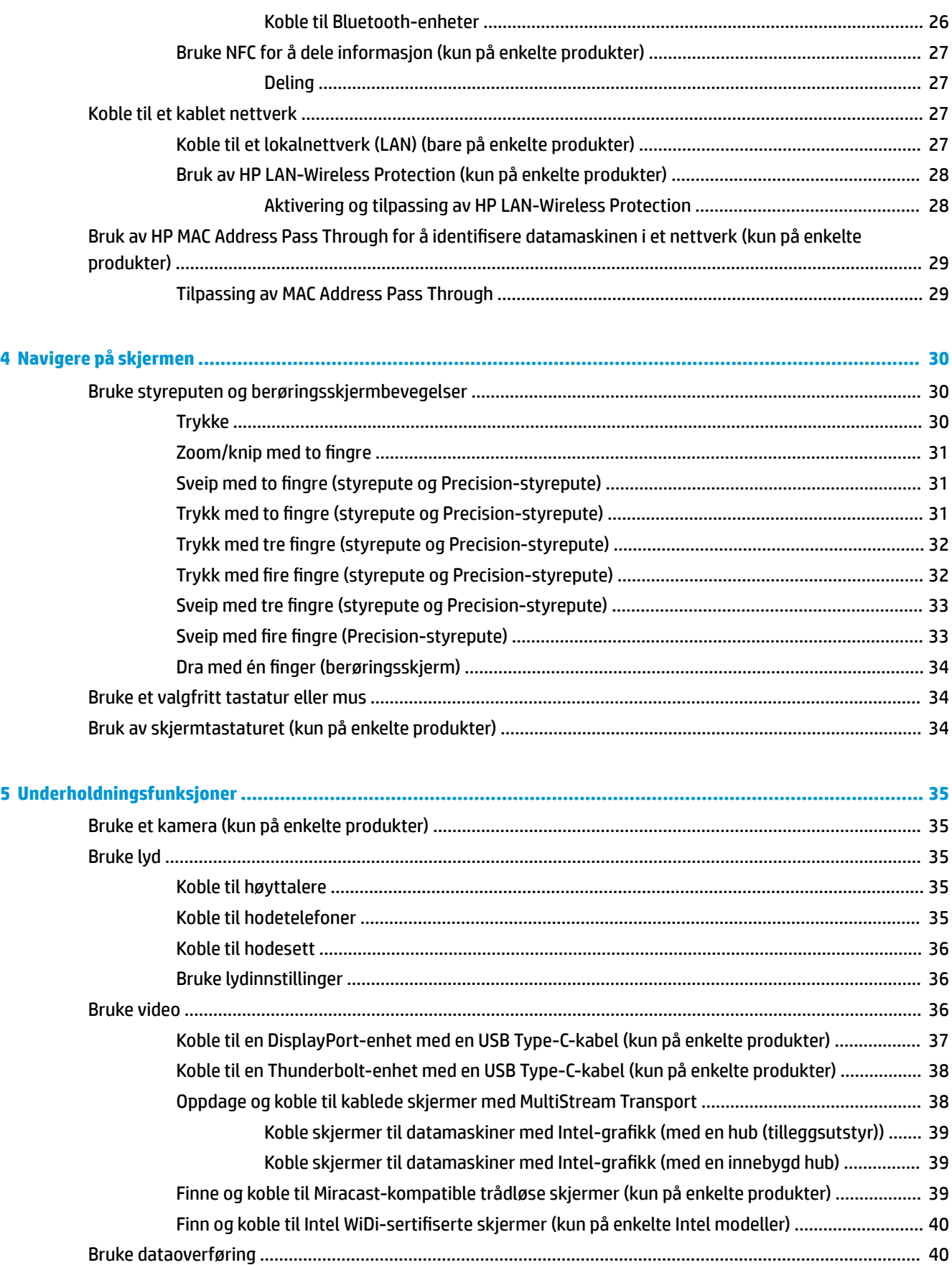

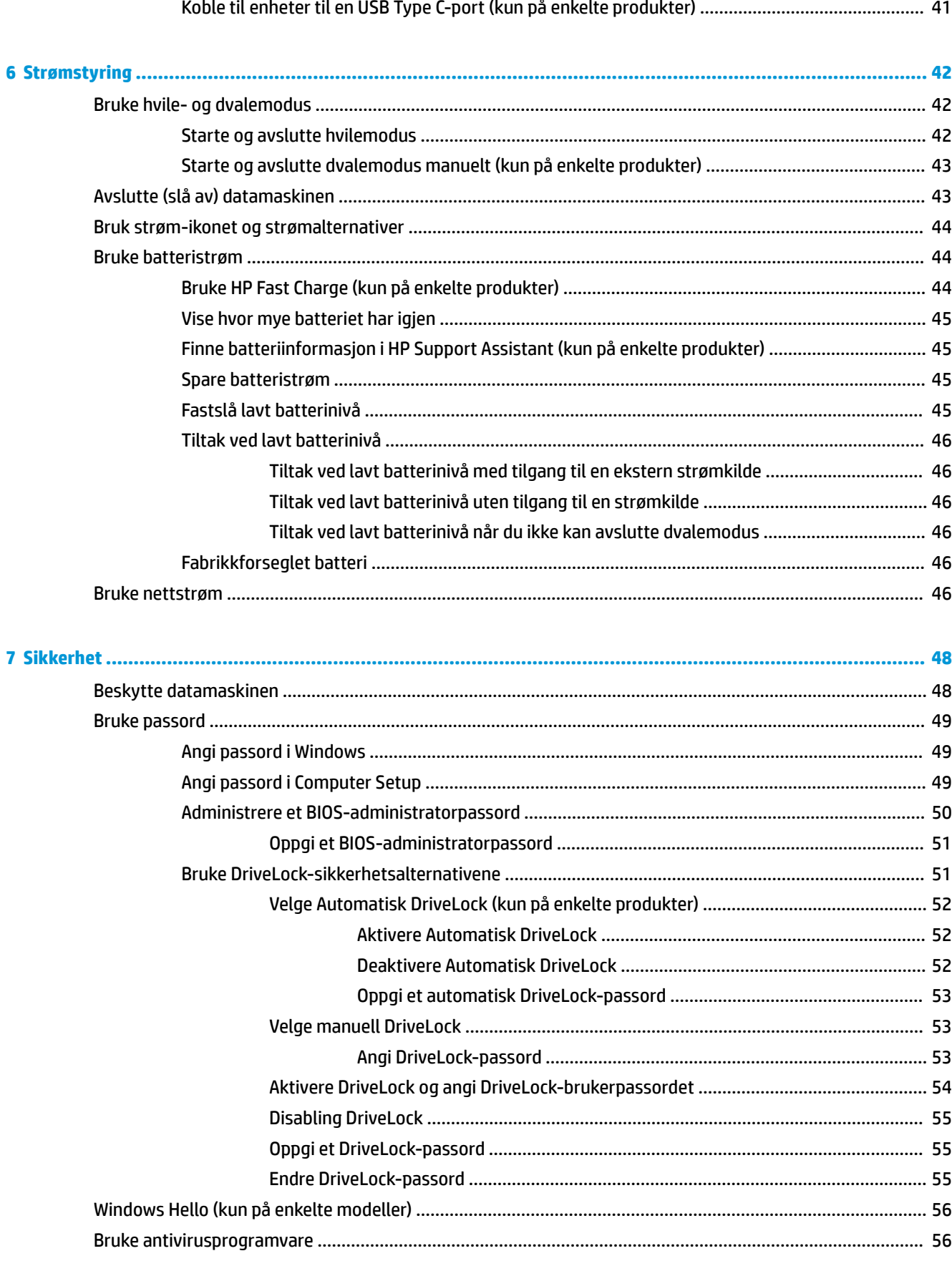

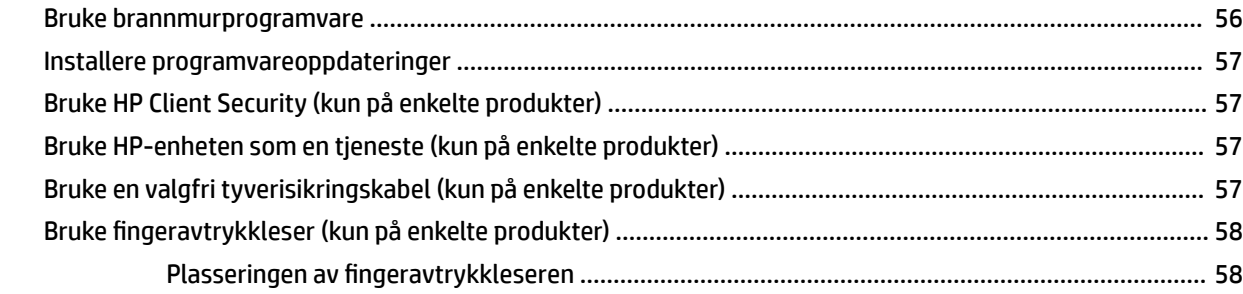

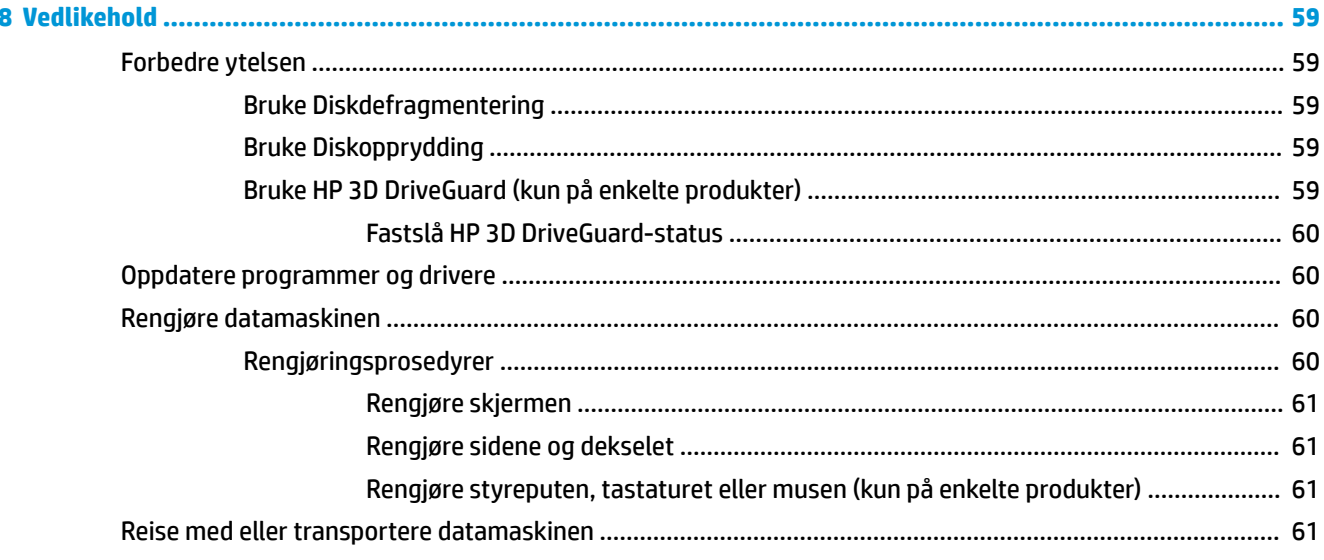

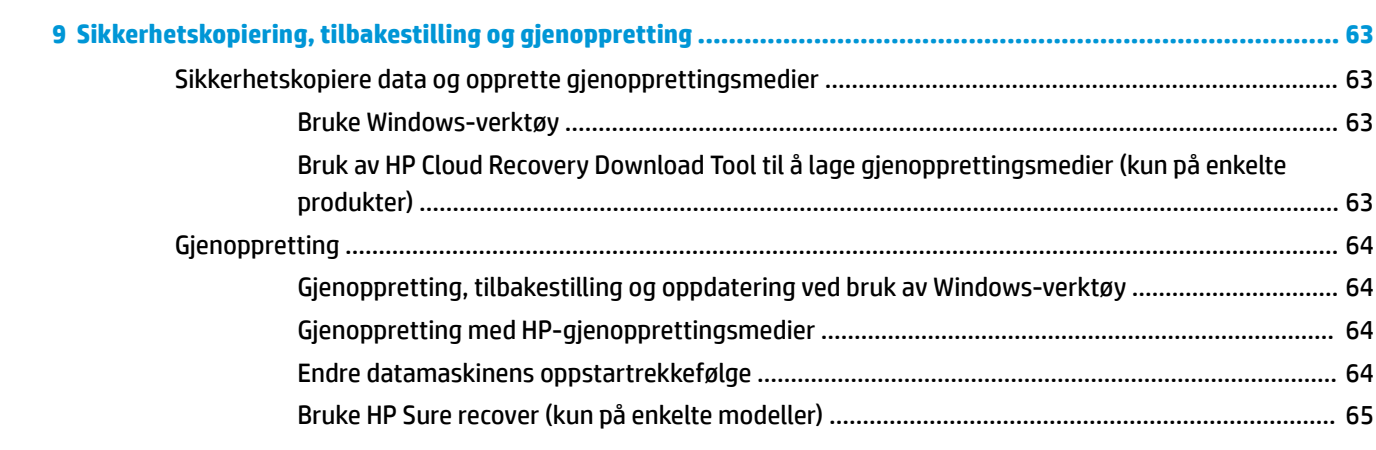

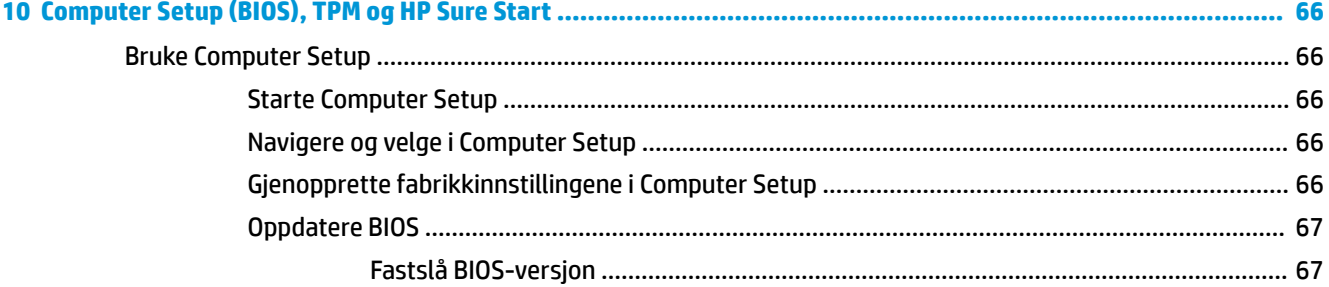

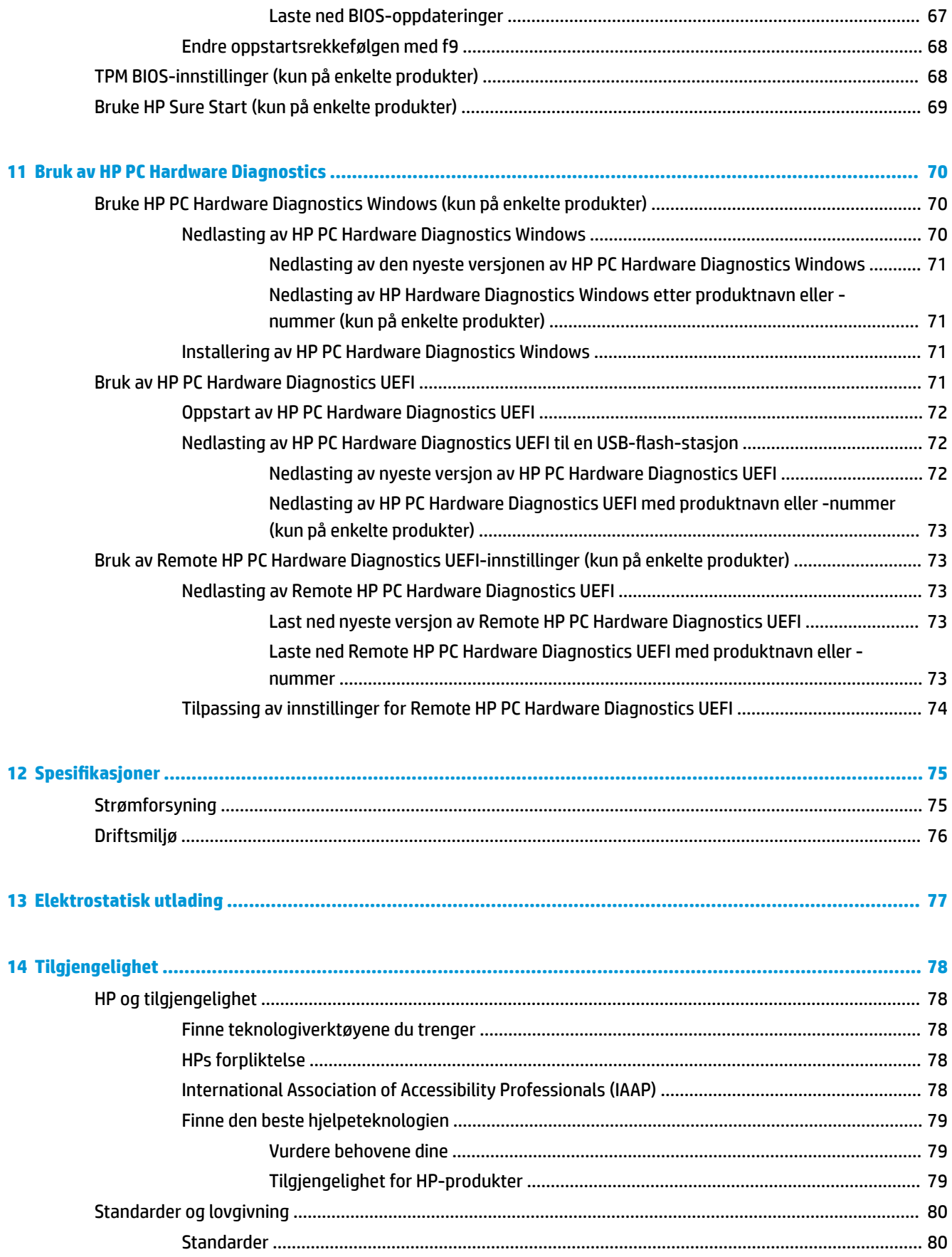

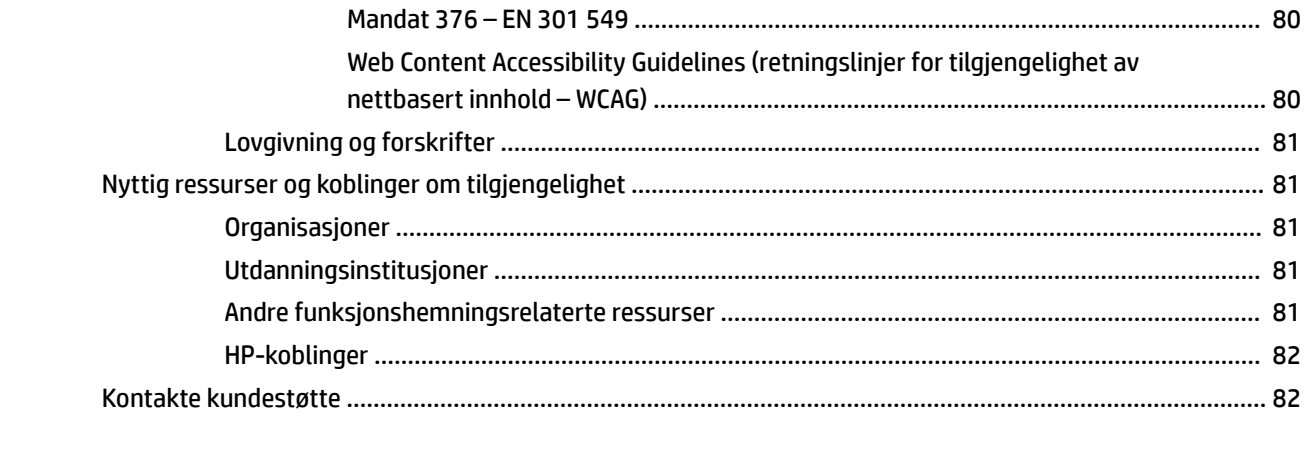

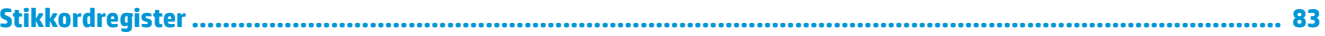

# <span id="page-12-0"></span>**1 Komme i gang**

Når du har konfigurert og registrert datamaskinen, anbefaler HP at du gjennomfører disse trinnene for å få mest mulig ut av den smarte investeringen:

÷ф. **TIPS:** Trykk på Windows-tasten  $\blacksquare$  på tastaturet for å gå raskt tilbake til datamaskinens startskjerm fra

en åpen app eller Windows-skrivebordet. Trykk en gang til på Windows-tasten for å gå tilbake til forrige skjermbilde.

- Koble til Internett Konfigurer det kablede eller trådløse nettverket, slik at du kan koble datamaskinen til Internett. Se [Nettverkstilkoblinger på side 24](#page-35-0) for å få mer informasjon.
- **Oppdatere antivirusprogramvaren** Beskytt datamaskinen mot skade forårsaket av virus. Programvaren er forhåndsinstallert på datamaskinen. Se [Bruke antivirusprogramvare på side 56](#page-67-0) for å få mer informasjon.
- **Bli kjent med datamaskinen** Lær om datamaskinens funksjoner. Se [Komponenter på side 3](#page-14-0) og [Navigere på skjermen på side 30](#page-41-0) for å få mer informasjon.
- **Finne installert programvare** Få en oversikt over programvaren som er forhåndsinstallert på datamaskinen:

Velg **Start**-knappen.

– eller –

Høyreklikk på **Start**-knappen, og velg deretter **Programmer og funksjoner**.

**Sikkerhetskopier harddisken** ved å opprette gjenopprettingsplater eller en USB-flashstasjon for gjenoppretting. Se [Sikkerhetskopiering, tilbakestilling og gjenoppretting på side 63.](#page-74-0)

## <span id="page-13-0"></span>**Finne informasjon**

Du finner ressurser som inneholder produktdetaljer, fremgangsmåter med mer i denne tabellen.

#### **Tabell 1-1 Ytterligere informasjon**

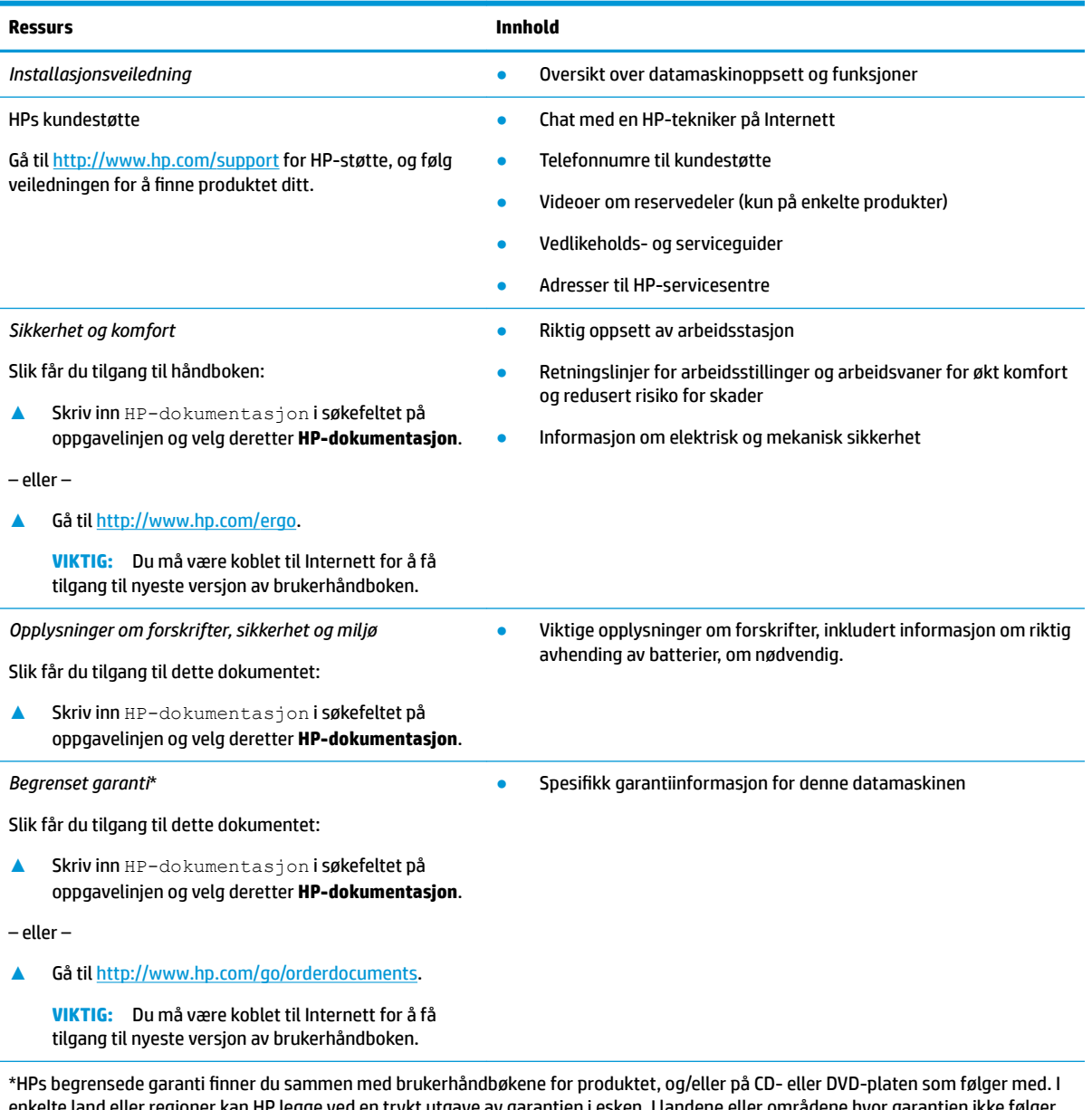

enkelte land eller regioner kan HP legge ved en trykt utgave av garantien i esken. I landene eller områdene hvor garantien ikke følger med i trykt format, kan du be om å få et trykt eksemplar fra [http://www.hp.com/go/orderdocuments.](http://www.hp.com/go/orderdocuments) For produkter som er kjøpt i stillehavsdelen av Asia, kan du skrive til HP på adresse POD, PO Box 161, Kitchener Road Post Office, Singapore 912006. Legg ved produktnavn, samt ditt navn, telefonnummer og postadresse.

# <span id="page-14-0"></span>**2 Komponenter**

Datamaskinen har komponenter av høy kvalitet. Dette kapittelet inneholder informasjon om komponentene, hvor de er plassert, og hvordan de fungerer.

**MERK:** Datamaskinens faktiske farger, funksjoner, funksjonsplasseringer og ikon-etiketter kan variere fra det illustrerte bildet.

## **Finne maskinvare**

Gjør følgende for å finne ut hva slags maskinvare som er installert på datamaskinen:

**▲** Skriv inn enhetsbehandling i søkefeltet på oppgavelinjen, og velg deretter appen **Enhetsbehandling**.

Da får du en oversikt over alle enhetene som er installert på datamaskinen.

Trykk på fn+esc (kun på enkelte produkter) for å få informasjon om systemets maskinvarekomponenter og BIOS-versjonsnummer.

## **Finne programvare**

Gjør følgende for å finne ut hva slags programvare som er installert på datamaskinen:

**▲** Høyreklikk på **Start**-knappen, og velg deretter **Apper og funksjoner**.

## <span id="page-15-0"></span>**Høyre**

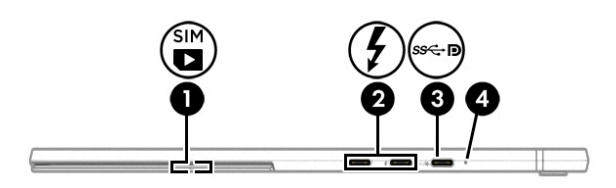

#### **Tabell 2-1 Komponenter på høyre side og deres beskrivelser**

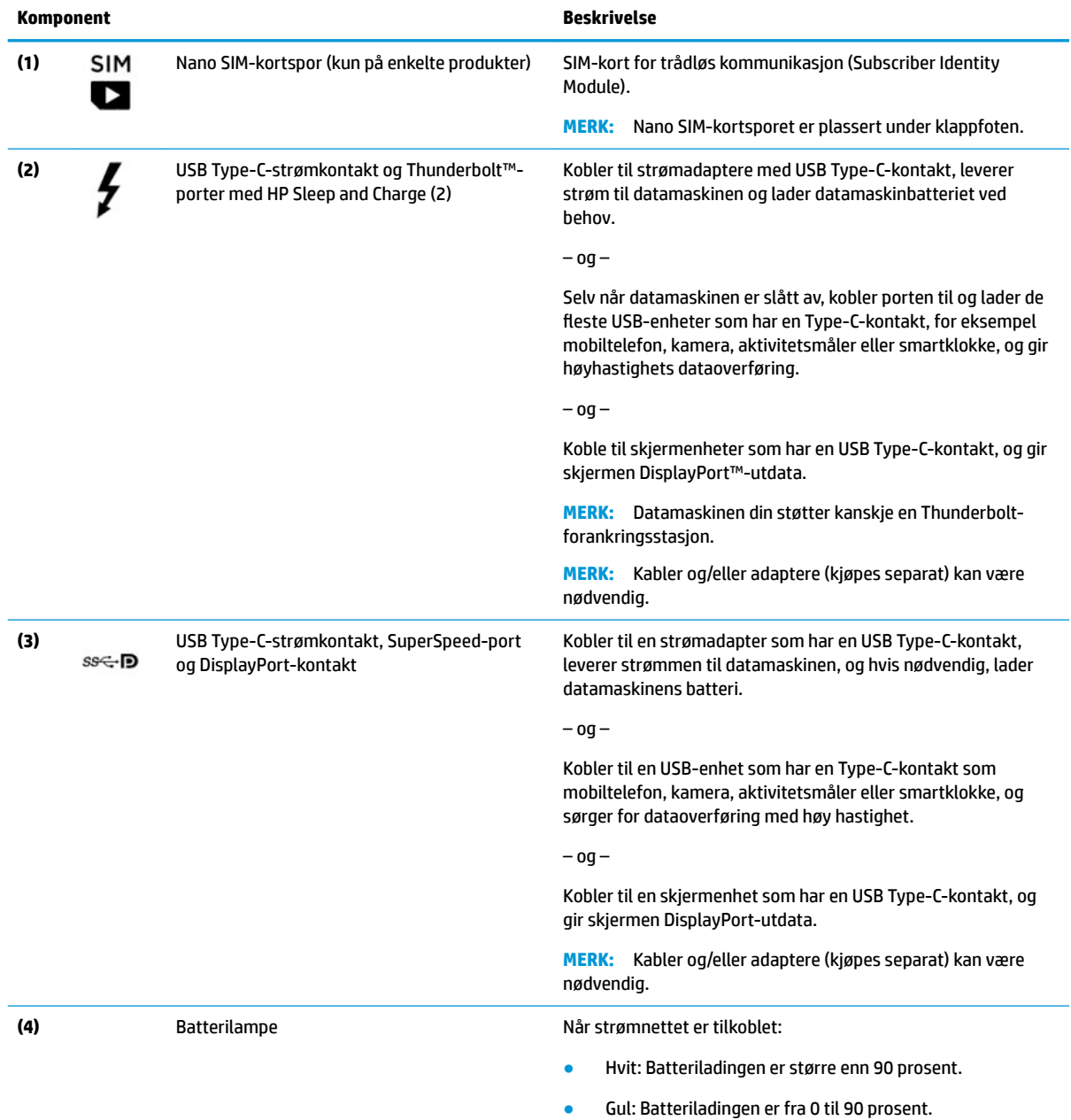

<span id="page-16-0"></span>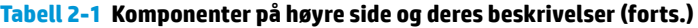

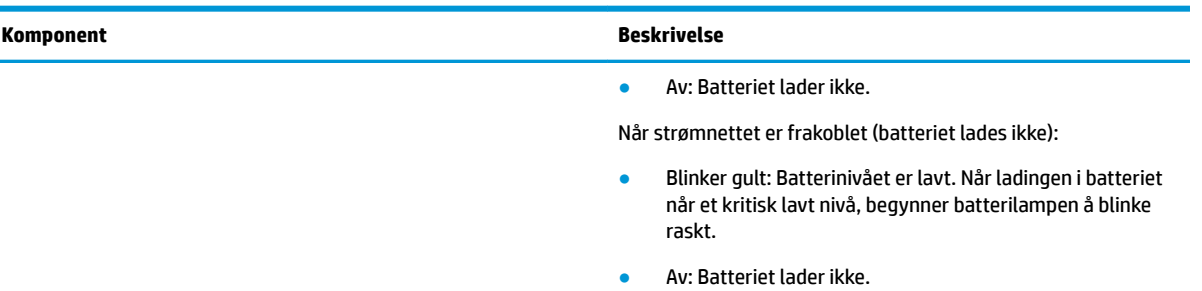

## **Venstre**

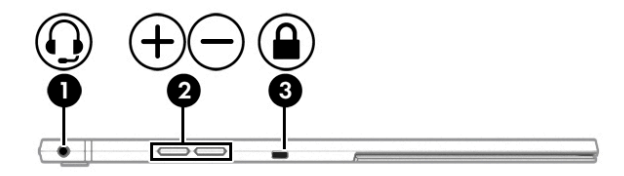

### **Tabell 2-2 Komponenter på venstre side og deres beskrivelser**

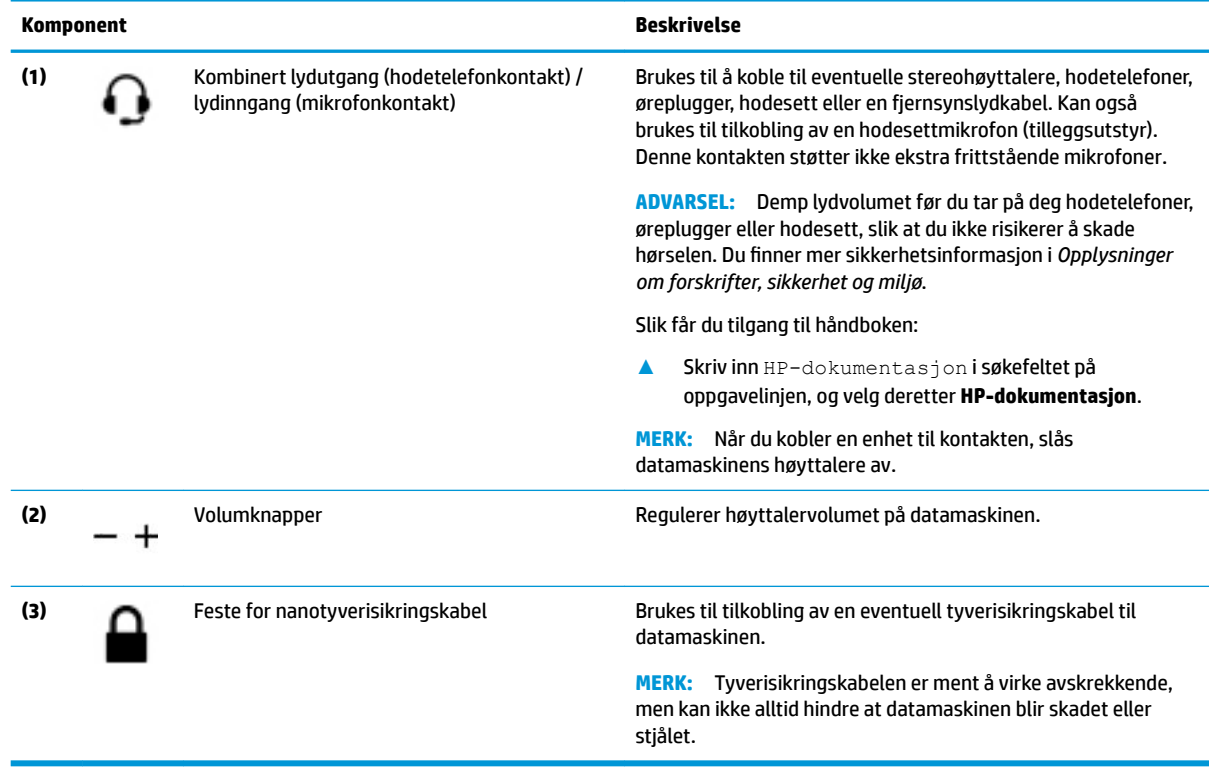

## <span id="page-17-0"></span>**Skjerm**

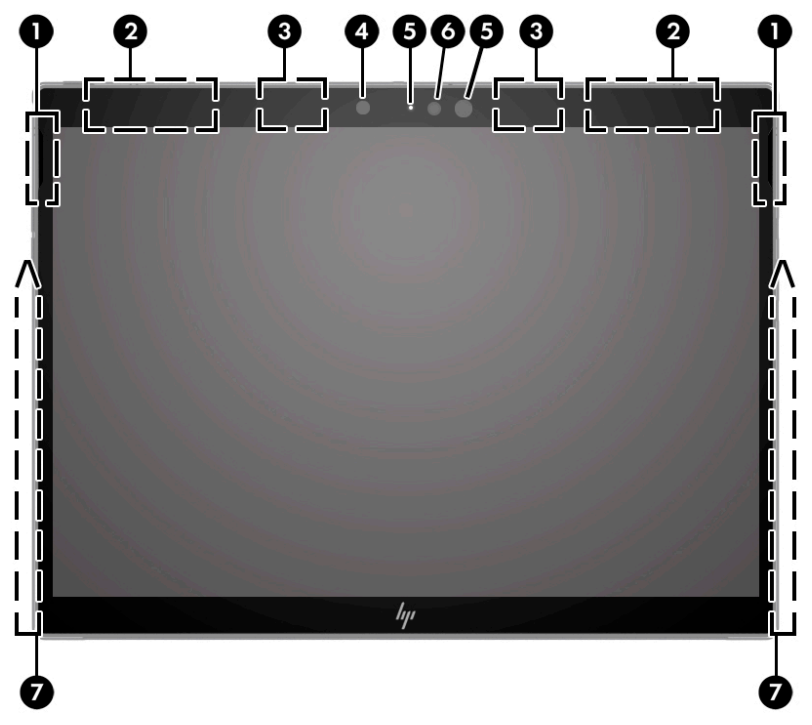

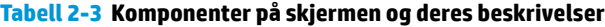

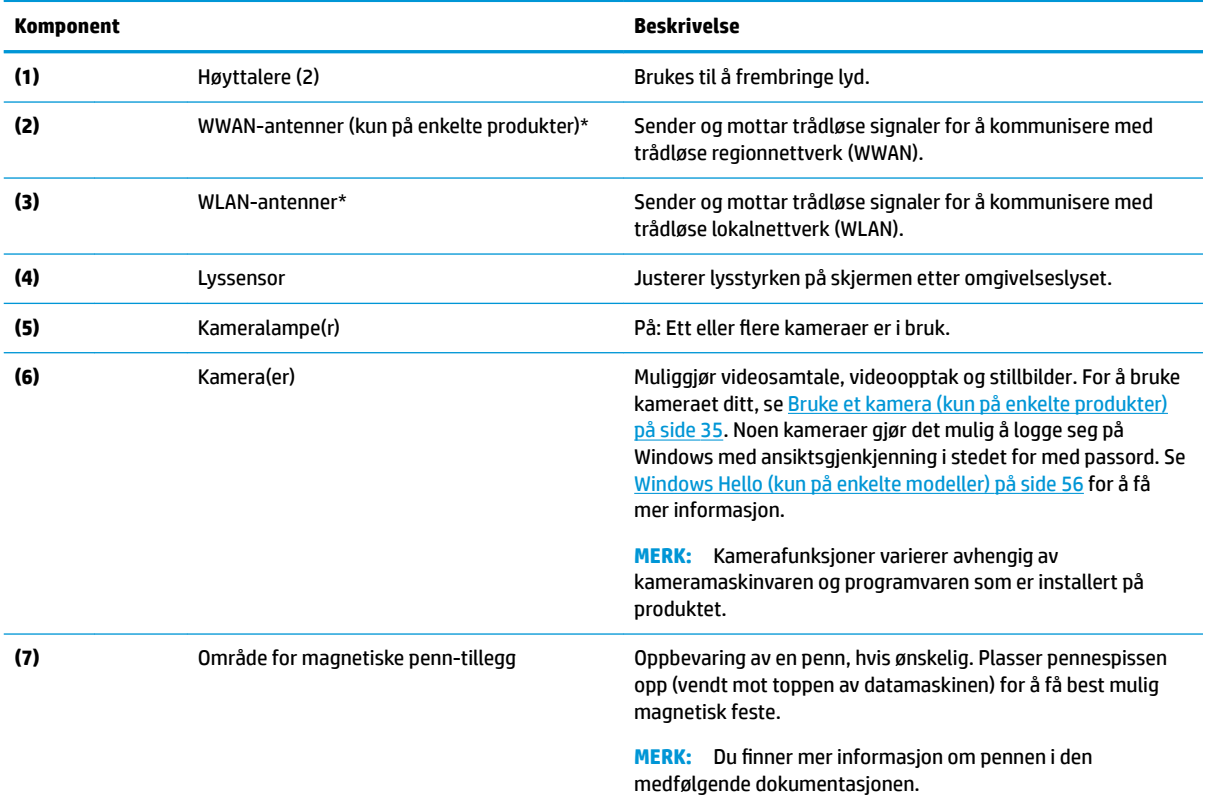

\*Antennene er ikke synlige på utsiden av datamaskinen. For å få best mulig forbindelse bør du unngå å dekke til områdene rundt antennene.

#### <span id="page-18-0"></span>**Tabell 2-3 Komponenter på skjermen og deres beskrivelser (forts.)**

#### **Komponent Beskrivelse**

Du finner mer informasjon om forskrifter for trådløsenheter i det avsnittet i *Opplysninger om forskrifter, sikkerhet og miljø* som gjelder for ditt land eller din region.

Slik får du tilgang til håndboken:

**▲** Skriv inn HP-dokumentasjon i søkefeltet på oppgavelinjen, og velg deretter **HP-dokumentasjon**.

## **Oversiden**

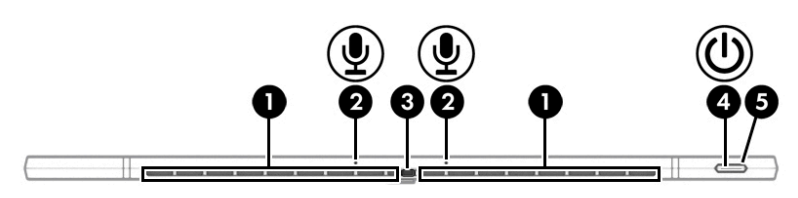

#### **Tabell 2-4 Komponenter på toppen og deres beskrivelser**

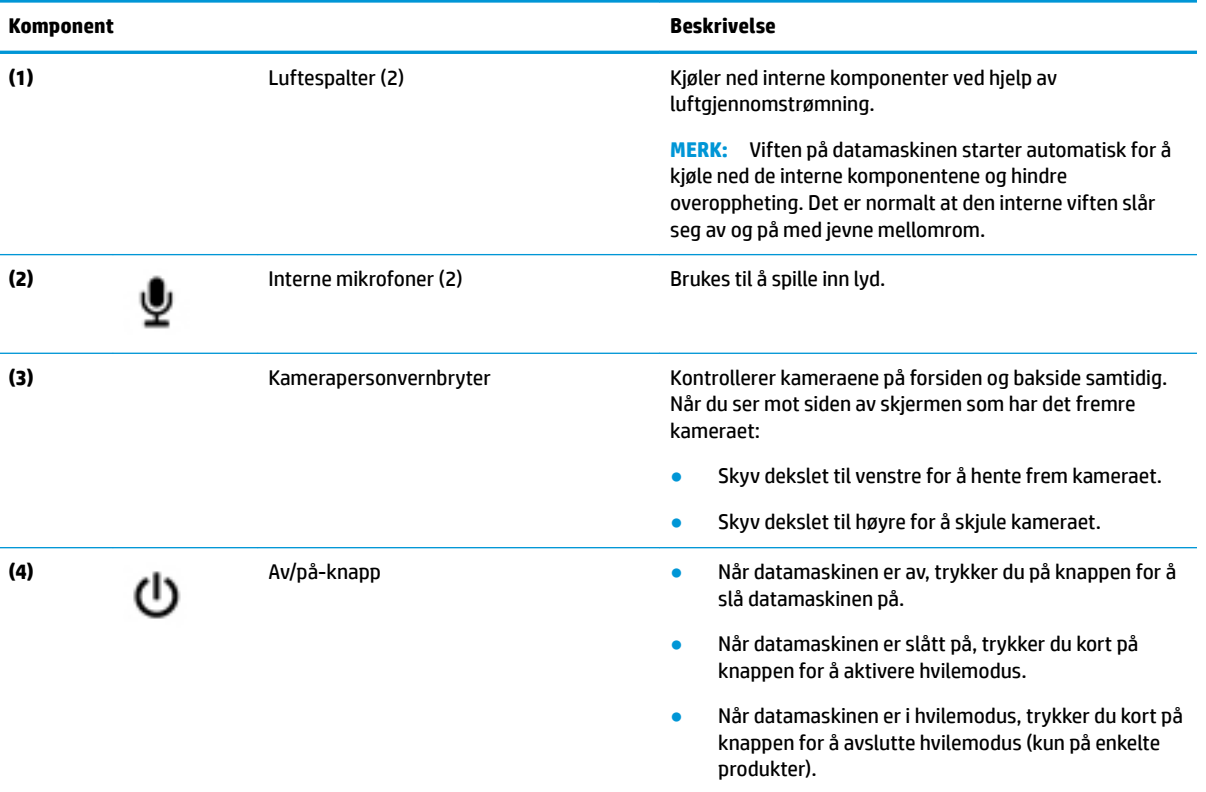

● Når datamaskinen er i dvalemodus, trykker du kort på knappen for å avslutte dvalemodus.

**FORSIKTIG:** Hvis du trykker på og holder av/på-knappen nede, mister du data som ikke er lagret.

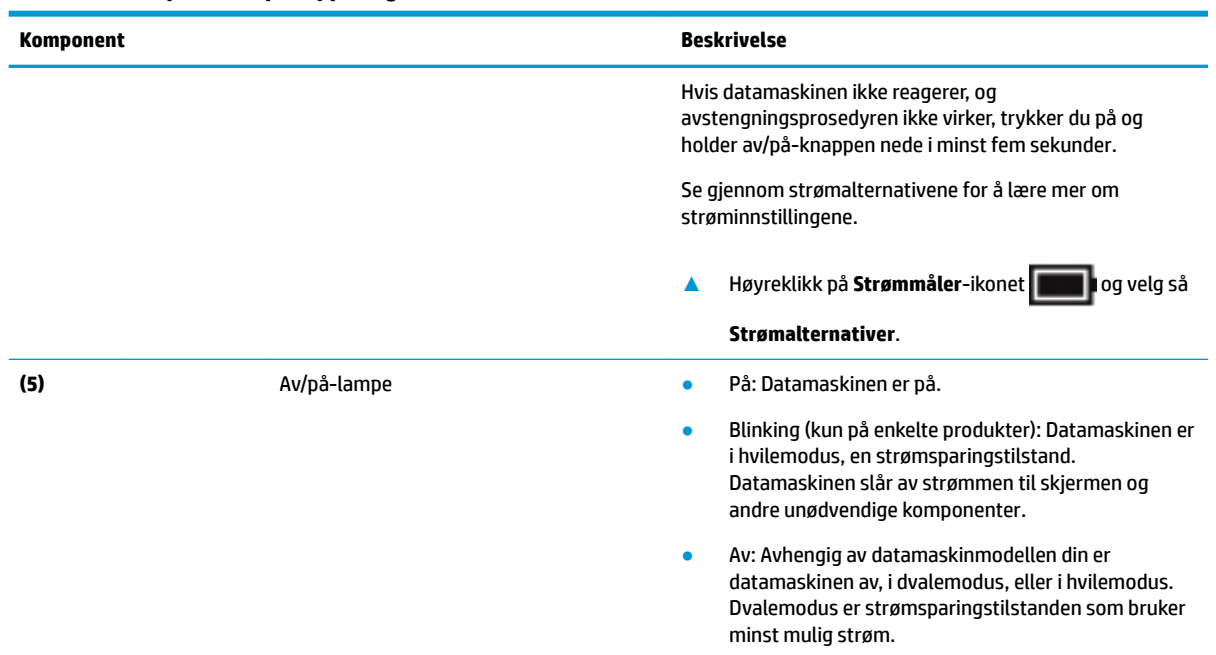

### **Tabell 2-4 Komponenter på toppen og deres beskrivelser (forts.)**

## <span id="page-20-0"></span>**Undersiden**

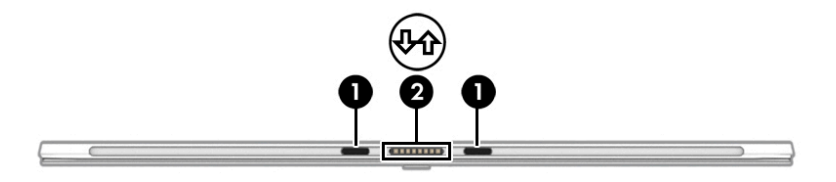

#### **Tabell 2-5 Komponenter på undersiden og deres beskrivelser**

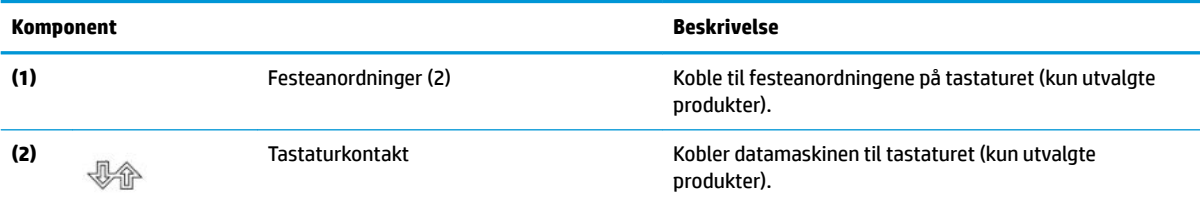

## **Baksiden**

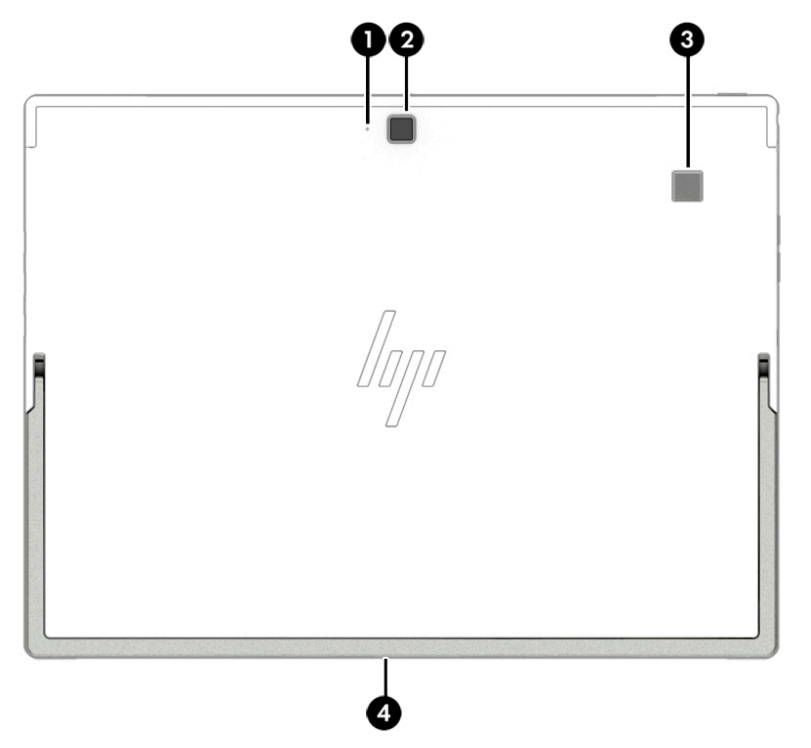

#### **Tabell 2-6 Komponenter på baksiden og deres beskrivelser**

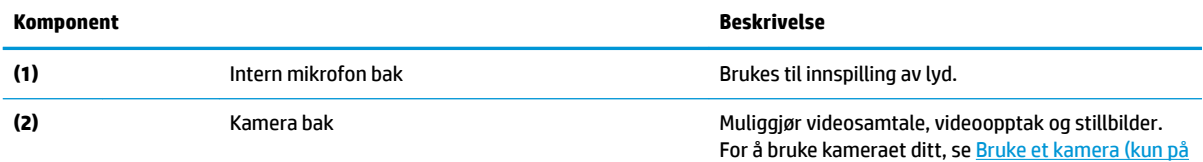

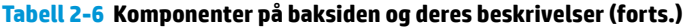

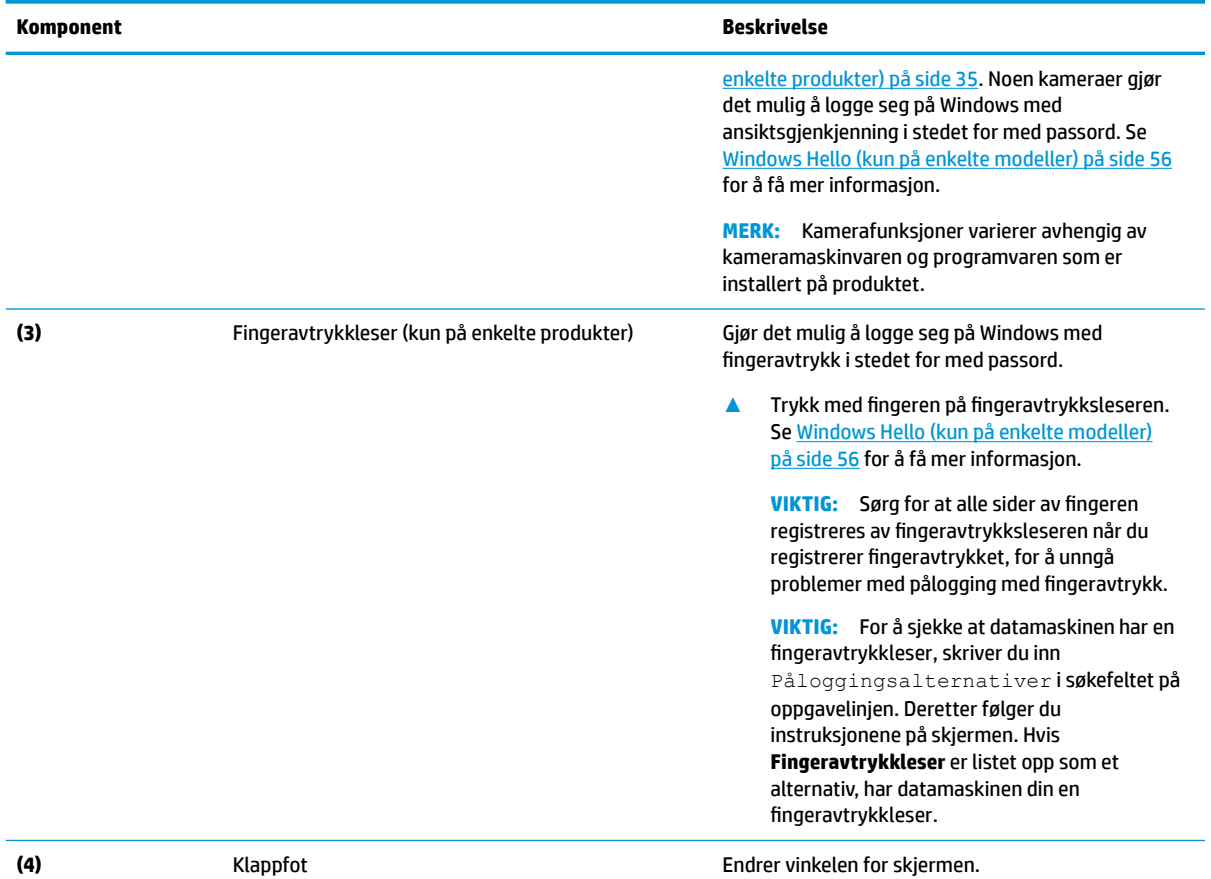

## <span id="page-22-0"></span>**Bruke klappfoten**

Når du skal endre vinkelen for skjermen, følger du denne fremgangsmåten:

- **1.** Hold datamaskinen med øvre kant opp. (Høyttalerne er på toppen).
- **2.** Skyv klappfoten fra datamaskinen, og plasser klappfoten i ønsket vinkel. Klappfoten kan festes ved midtpunktet **(1)** på ca. 52 grader eller ved endepunktet **(2)** på ca. 165 grader.

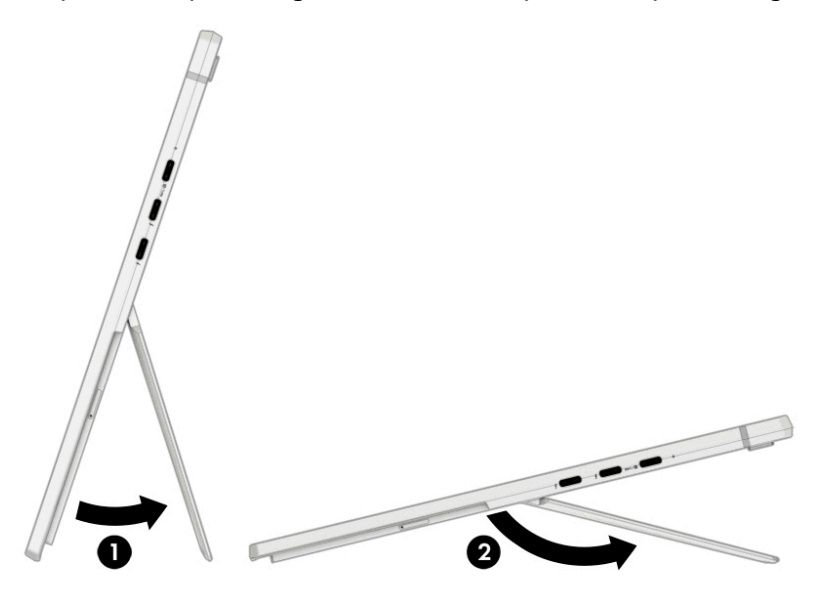

Hvis du vil lukke klappfoten, skyver du klappfoten mot undersiden av datamaskinen til den flukter med undersiden.

## <span id="page-23-0"></span>**Tastaturområde (kun på enkelte produkter)**

**MERK:** Tastaturet til datamaskinen din kan avvike litt fra illustrasjonene i dette avsnittet.

### **Koble til et tastatur**

**▲** For å koble til tastaturet, senk datamaskinen på tastaturet til kontaktene klikker på plass.

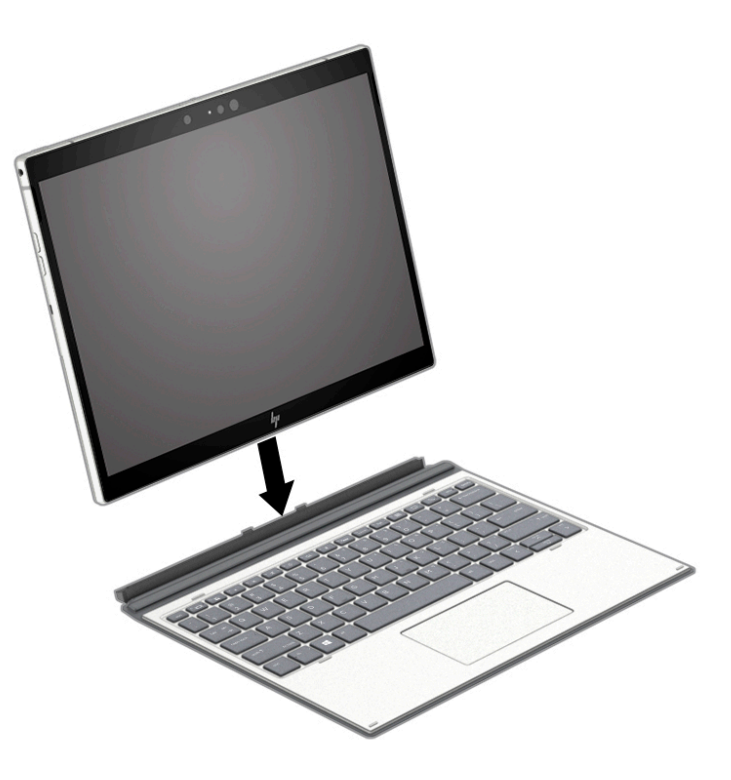

### <span id="page-24-0"></span>**Ta av tastaturet**

**▲** Når du skal ta nettbrettet ut av tastaturet, trekker du nettbrettet bort fra tastaturet.

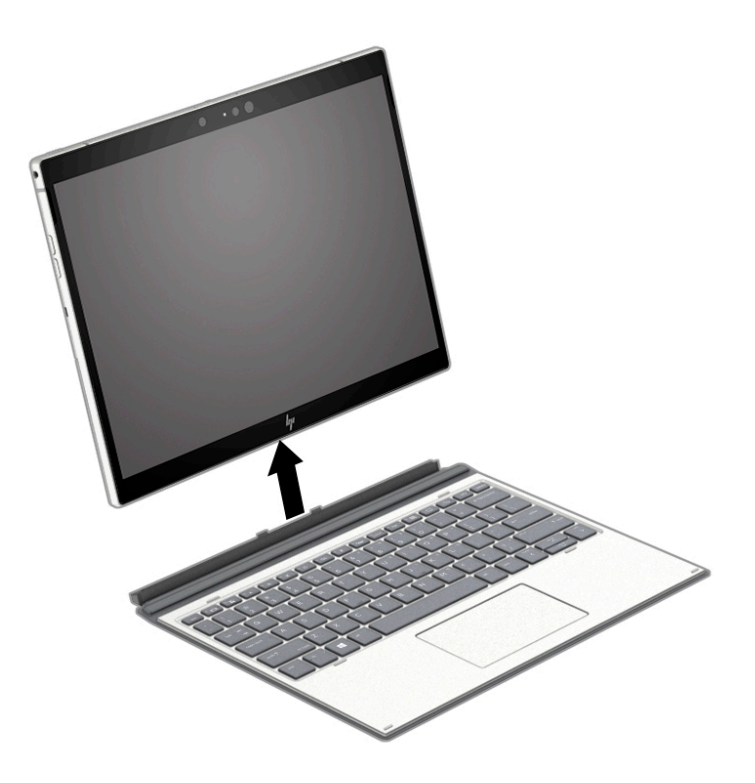

### **Koble til tastaturet med skinndeksel**

**▲** Når du skal koble til tastaturet med skinndeksel, legger du datamaskinen ned på tastaturet **(1)** til kontaktene klikker på plass, og deretter fester du tastaturdekselet til baksiden av datamaskinen **(2)** og passer på at kameraet treffer hullet til tastaturdekselet.

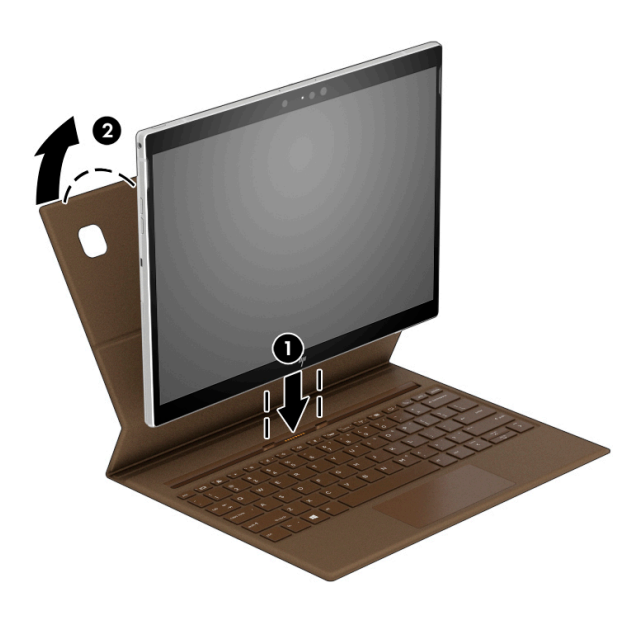

### <span id="page-26-0"></span>**Fjerne tastatur med skinndeksel**

**▲** For å fjerne datamaskinen fra tastaturet med skinndeksel, trekke du datamaskinen bort fra tastaturet **(1)**, fjerner baksiden av tastaturdekselet **(2)**, og løfter datamaskinen bort fra tastaturet **(3)**.

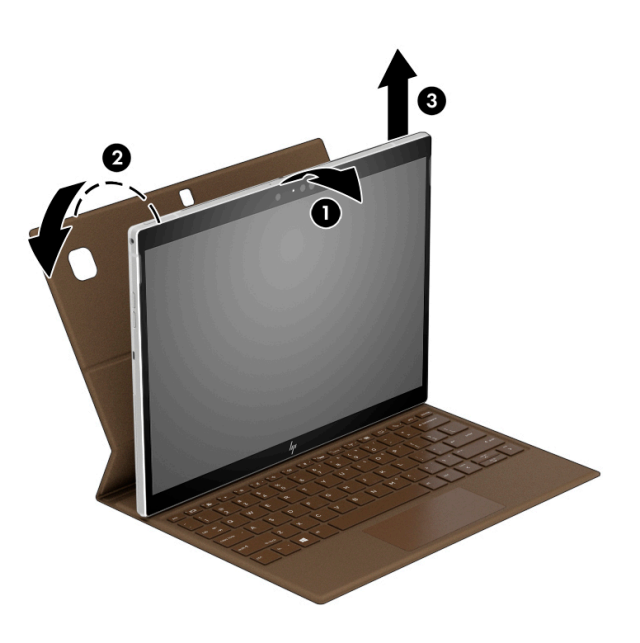

### **Justere tastaturet med skinndeksel**

For å endre vinkelen på skjermen med tastatur med skinndeksel, følger du disse trinnene.

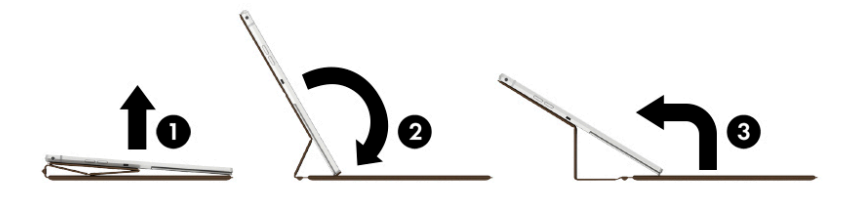

### <span id="page-27-0"></span>**Innstillinger for styrepute**

For å justere styreputeinnstillinger og bevegelser, eller slå av styrepute, gjør følgende:

- **1.** Skriv inn styreputeinnstillinger i søkefeltet på oppgavelinjen og trykk deretter på enter.
- **2.** Velg en innstilling.

Slik aktiverer du styreputen:

- **1.** Skriv inn styreputeinnstillinger i søkefeltet på oppgavelinjen og trykk deretter på enter.
- **2.** Ved hjelp av en ekstern mus klikker du på **Styrepute**-knappen.

– eller –

**▲** Trykk på Tab-tasten gjentatte ganger til pekeren hviler på **Styrepute**-knappen. Trykk deretter på mellomromstasten for å velge knappen.

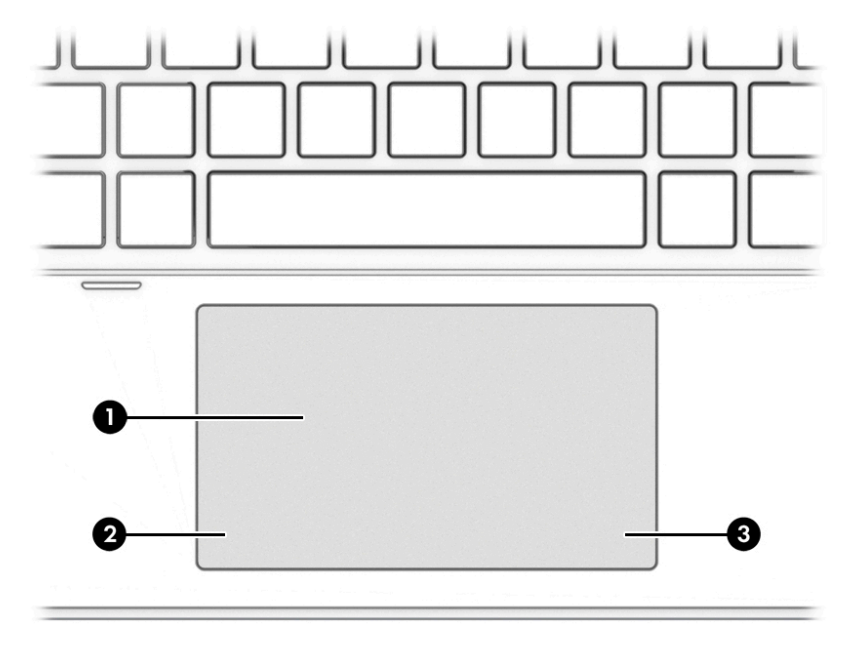

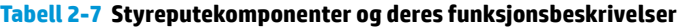

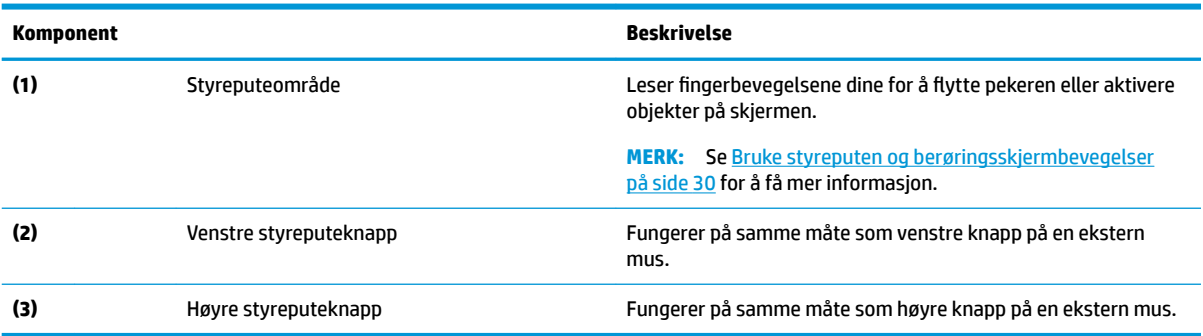

## <span id="page-28-0"></span>**Lamper**

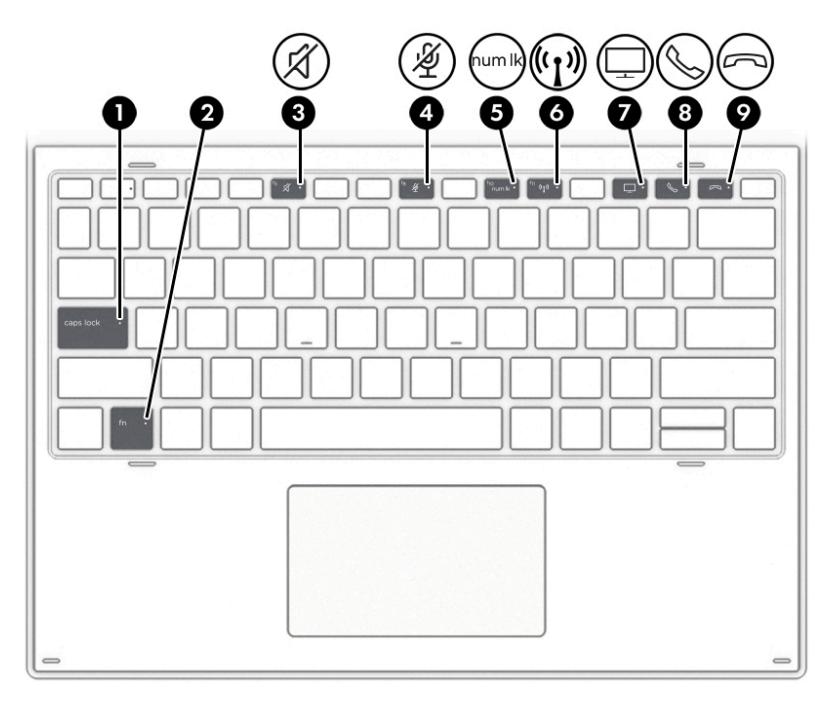

#### **Tabell 2-8 Lys og deres beskrivelser**

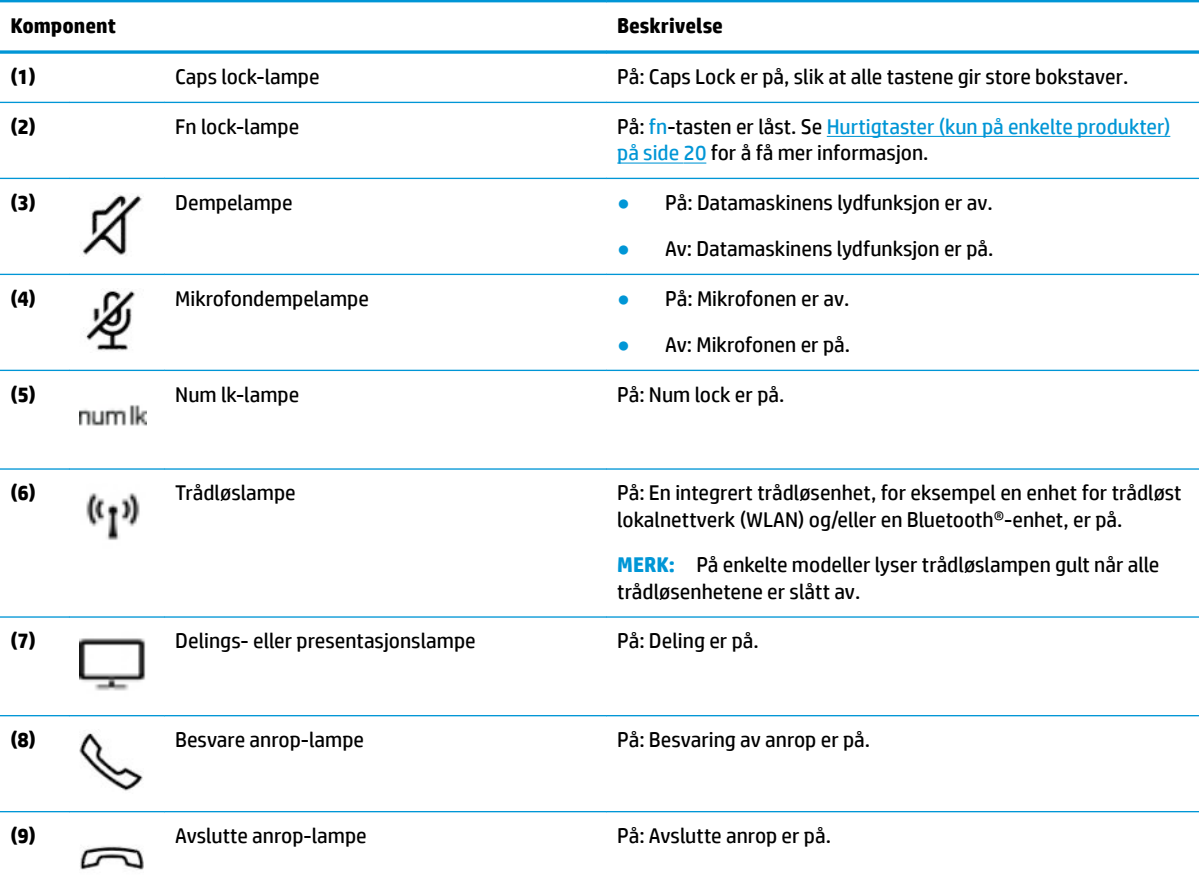

### <span id="page-29-0"></span>**Spesialtaster**

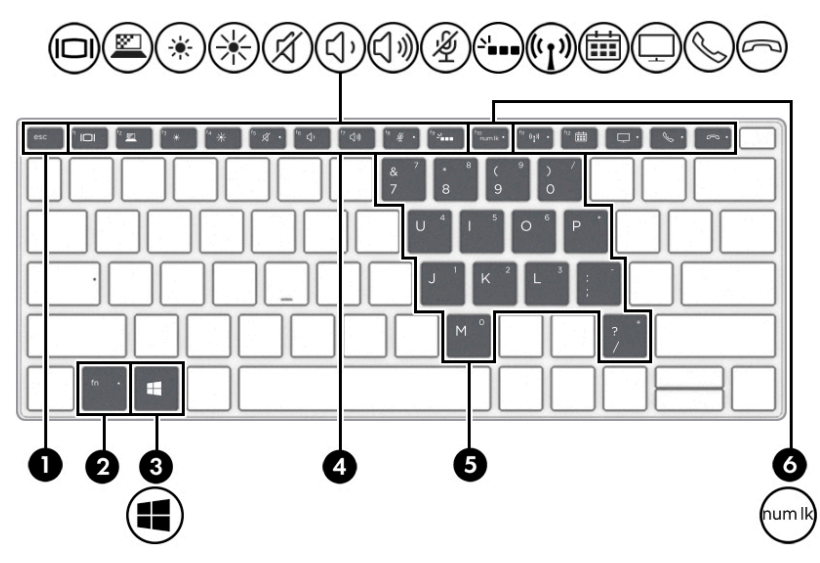

**Tabell 2-9 Spesialtaster og deres beskrivelser**

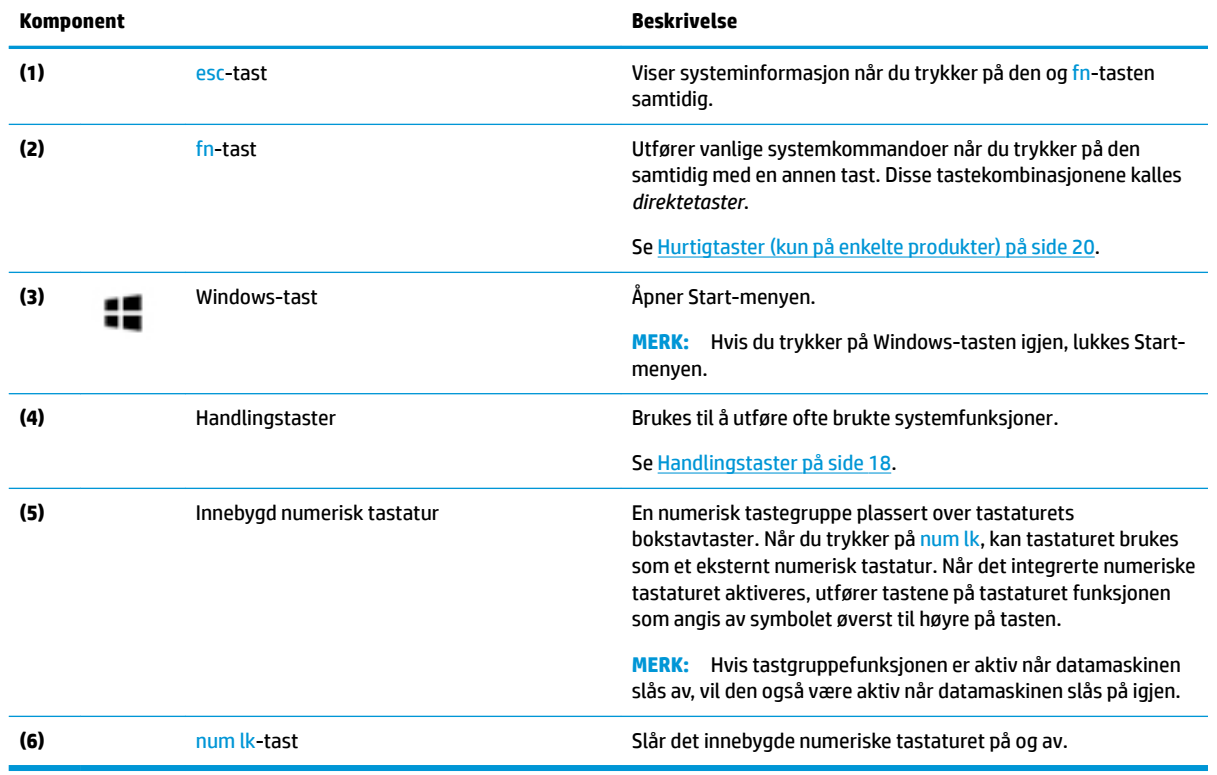

### **Handlingstaster**

Handlingstastene på datamaskinen utfører bestemte funksjoner og varierer etter datamaskin. For å finne ut hvilke taster som finnes på datamaskinen, kan du se på ikonene på tastaturet og matche dem til beskrivelsene i denne tabellen.

**▲** Når du skal bruke en handlingstastfunksjon, trykker du på og holder nede tasten.

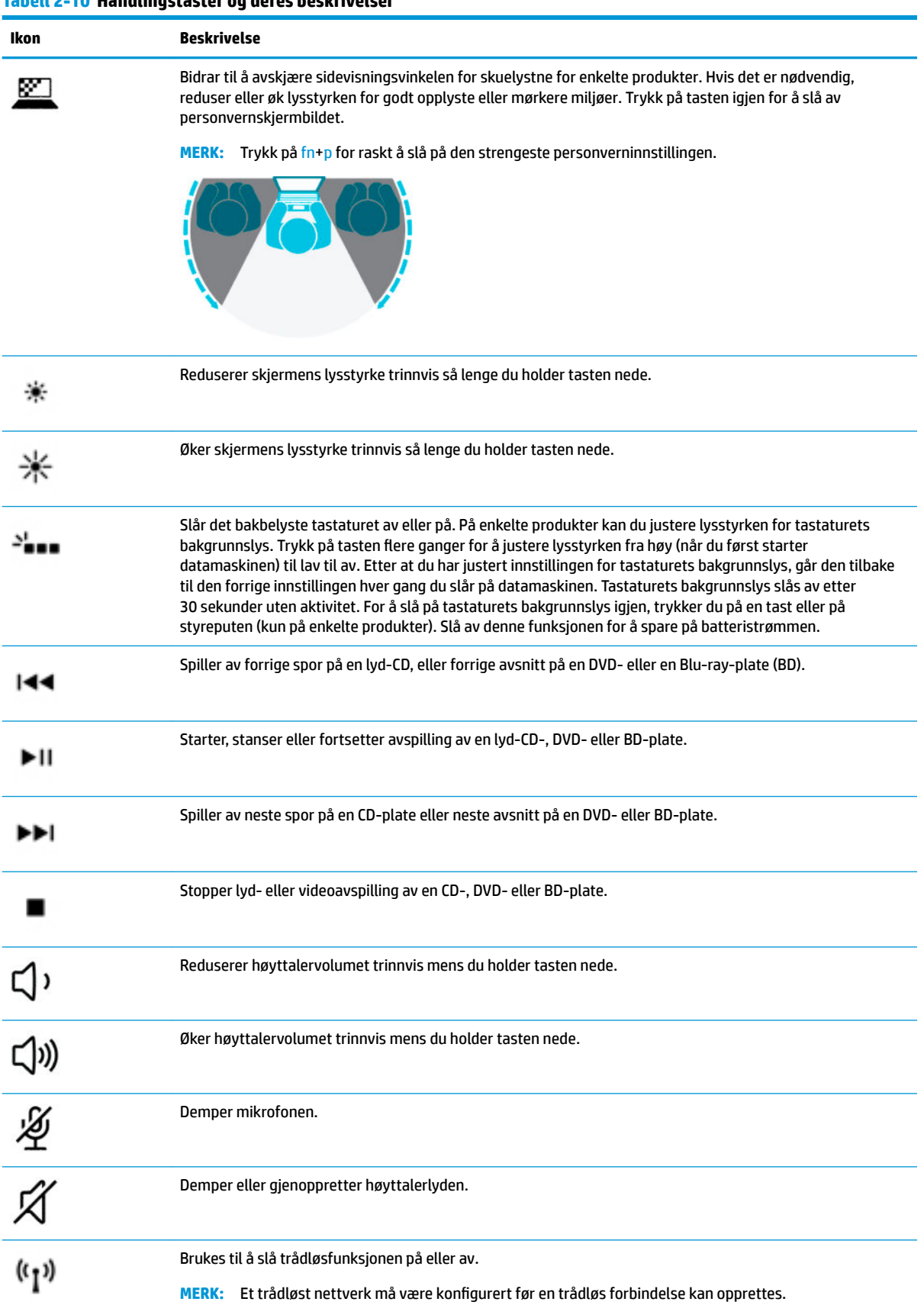

### **Tabell 2-10 Handlingstaster og deres beskrivelser**

<span id="page-31-0"></span>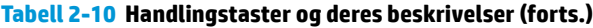

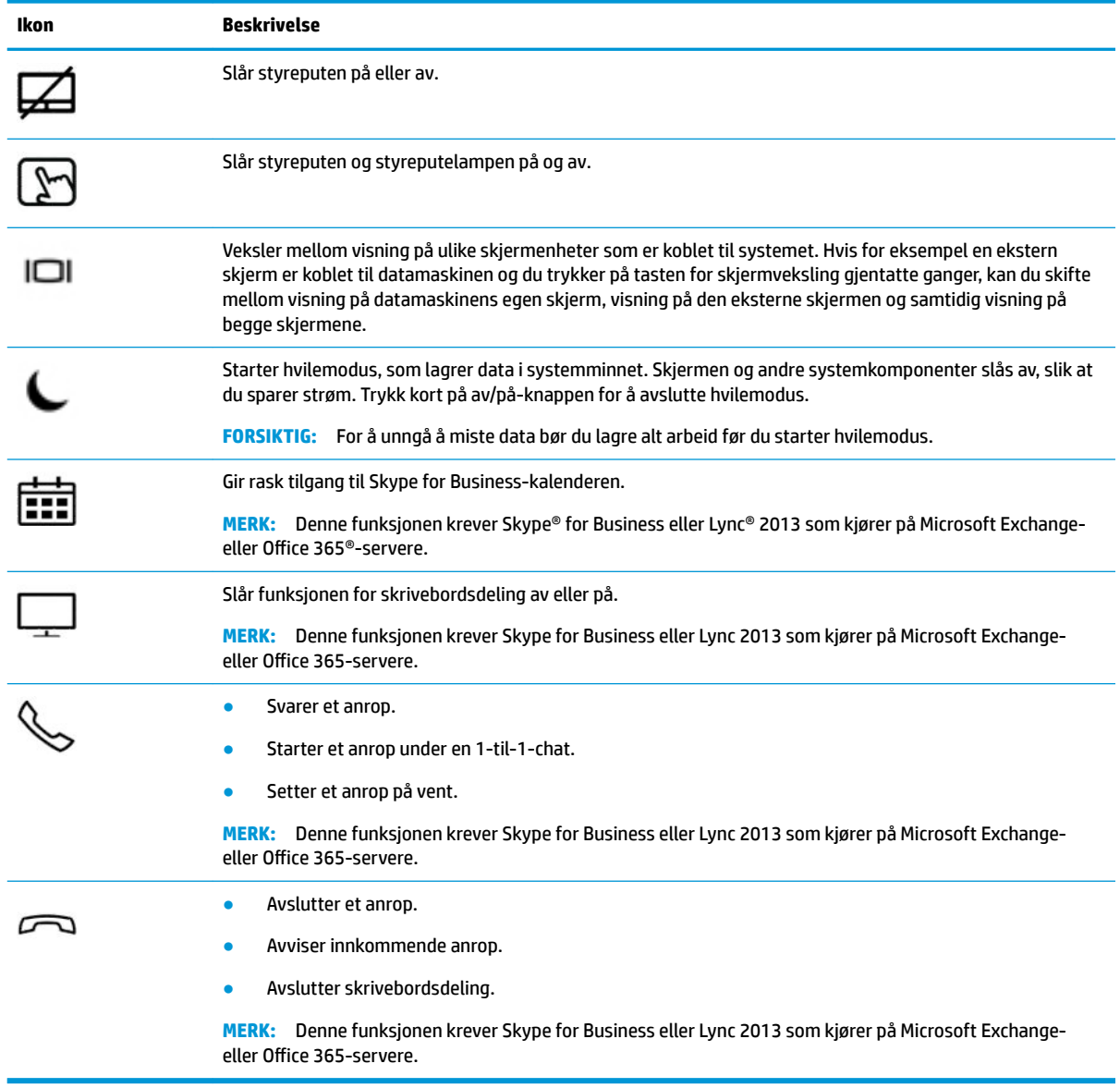

**MERK:** Handlingstastfunksjonen er aktivert fra fabrikk. Du kan deaktivere denne funksjonen ved å trykke og holde fn-tasten og venstre shift-tast. fn lock-lampen slås på. Når du har deaktivert handlingstastfunksjonen, kan du fremdeles utføre de enkelte funksjonene ved å trykke på fn-tasten samtidig med den aktuelle handlingstasten.

### **Hurtigtaster (kun på enkelte produkter)**

En direktetast er kombinasjonen av fn-tasten og en annen tast.

Slik bruker du en direktetast:

**▲** Trykk på fn-tasten, og trykk deretter på en av tastene i tabellen nedenfor.

| Tast | <b>Beskrivelse</b>                |
|------|-----------------------------------|
|      | Slår på scroll lock.              |
|      | Slår på funksjonen Sett inn.      |
| R    | Bryter operasjonen.               |
|      | Sender en programmeringsspørring. |
| W    | Setter operasjonen på pause.      |

<span id="page-32-0"></span>**Tabell 2-11 Handlingstaster og deres beskrivelser**

### **Etiketter**

Etikettene på datamaskinen inneholder informasjon som kan være nyttig ved feilsøking av problemer, og hvis du skal bruke datamaskinen i utlandet. Etiketter kan være i papirform eller trykt på produktet.

*VIKTIG***:** Se etter etikettene som er beskrevet i denne delen på følgende steder: på undersiden av datamaskinen, inne i batteribrønnen, under servicedekselet, på baksiden av skjermen eller på undersiden av et nettbrettstativ.

● Serviceetikett — Inneholder viktig informasjon for å identifisere datamaskinen. Når du kontakter kundestøtte, blir du sannsynligvis bedt om å oppgi serienummeret, produktnummeret eller modellnummeret. Finn denne informasjonen før du kontakter kundestøtten.

Serviceetiketten vil likne på ett av eksemplene som vises nedenfor. Se illustrasjonen som er mest i samsvar med serviceetiketten på din datamaskin.

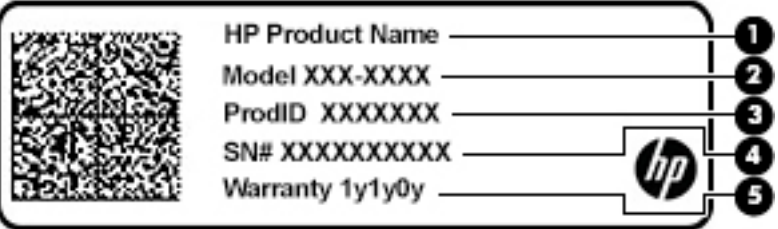

**Tabell 2-12 Komponenter på service-etikett**

| <b>Komponent</b> |                |
|------------------|----------------|
| (1)              | HP-produktnavn |
| (2)              | Modellnummer   |
| (3)              | Produkt-ID     |
| (4)              | Serienummer    |
| (5)              | Garantiperiode |

<span id="page-33-0"></span>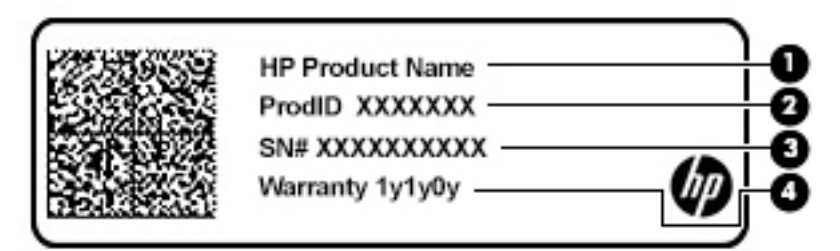

#### **Tabell 2-13 Komponenter på service-etikett**

#### **Komponent**

- **(1)** HP-produktnavn
- **(2)** Produkt-ID
- **(3)** Serienummer
- **(4)** Garantiperiode
- Forskriftsetikett(er) Inneholder forskriftsopplysninger for datamaskinen.
- Trådløssertifiseringsetikett(er) Inneholder informasjon om valgfrie enheter og godkjenningsmerker for landene eller regionene der enhetene er godkjent for bruk.

## **Sette inn et nano-SIM-kort (kun på enkelte produkter)**

- **FORSIKTIG:** Å sette inn et SIM-kort av feil størrelse kan skade SIM-kortet eller føre til at SIM-kortet setter seg fast i sporet. Det anbefales ikke bruk av SIM-kortadaptere. Bruk minst mulig kraft når du setter inn eller tar ut et SIM-kort, slik at du ikke skader kontaktene eller SIM-kortet.
- **MERK:** Før du kjøper et SIM-kort, følger du disse instruksjonene for å bestemme riktig SIM-kortstørrelse for datamaskinen:
	- **1.** Gå til<http://www.hp.com/support>, og søk deretter etter datamaskinen med produktnavn eller produktnummer.
	- **2.** Velg **Produktinformasjon**.
	- **3.** Se de oppførte alternativene for å finne ut hvilket kort du skal kjøpe.

Følg denne fremgangsmåten når du skal sette inn et SIM-kort:

- **1.** Plasser datamaskinen med skjermsiden opp på et flatt underlag, og løft deretter opp klappfoten.
- **2.** Før fjerneverktøyet eller en liten binders som er rettet ut **(1)**, inn i tilgangshullet på kortskuffen.
- **3.** Trykk forsiktig inn helt til kortskuffen løses ut.
- **4.** Ta ut skuffen **(2)** fra datamaskinen og sett inn kortet **(3)**.
- **5.** Sett skuffen tilbake i datamaskinen. Trykk forsiktig på skuffen **(4)** til den sitter godt på plass.
- **MERK:** SIM-kortet til datamaskinen kan avvike litt fra illustrasjonen i dette avsnittet.
- **WERK:** Se på bildet på baksiden av skjermen for å se hvilken vei SIM-kortet skal settes inn i datamaskinen.

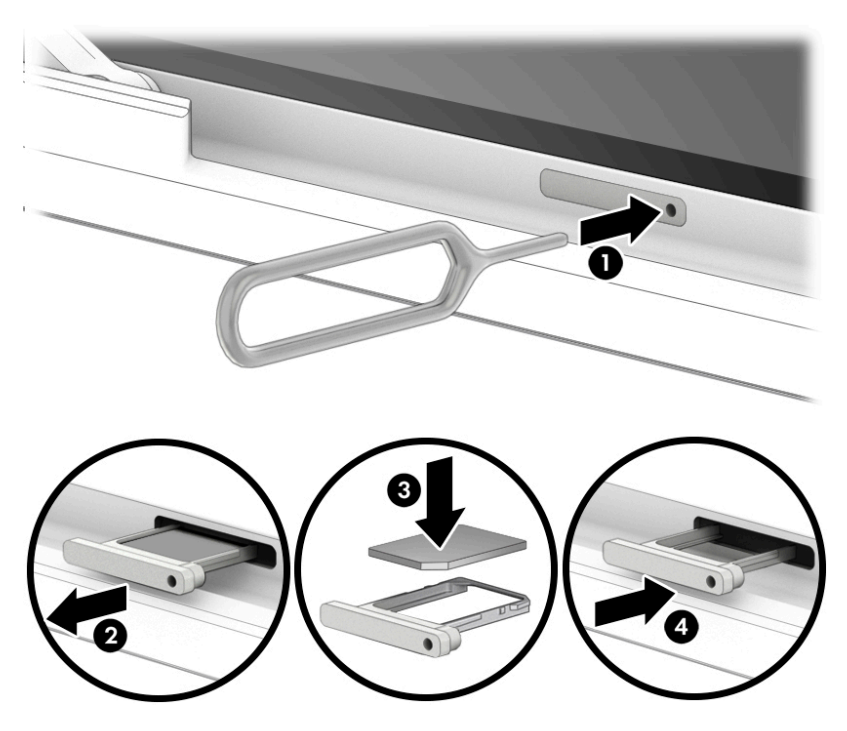

Gjør disse trinnene i motsatt rekkefølge, for å fjerne SIM-kortet.

# <span id="page-35-0"></span>**3 Nettverkstilkoblinger**

Du kan ta med deg datamaskinen overalt hvor du drar. Men selv når du er hjemme, kan du utforske verden og få tilgang til informasjon fra millioner av nettsteder ved hjelp av datamaskinen og nettverk over kabel eller trådløs nettverkstilkobling. I dette kapittelet får du hjelp til å koble til denne verdenen.

## **Koble til et trådløst nettverk**

Datamaskinen kan være utstyrt med én eller flere av følgende trådløsenheter:

- WLAN-enhet Kobler datamaskinen til trådløse lokalnettverk (omtales vanligvis som Wi-Fi-nettverk, trådløse lokalnett eller WLAN) på kontorer, hjemme og på offentlige steder som flyplasser, restauranter, kafeer, hoteller og universiteter. I et trådløst lokalnettverk kommuniserer den mobile trådløsenheten i datamaskinen med en trådløs ruter eller et trådløst tilgangspunkt.
- HP modul for mobilt bredbånd (kun på enkelte produkter) En enhet for trådløst regionnettverk (WWAN) som gir deg trådløs tilgang over et mye større område. Mobilnettverkoperatører installerer basestasjoner (ligner på mobilmaster) i store geografiske områder, noe som gir effektiv dekning i hele delstater, regioner og til og med land.
- Bluetooth®-enhet Oppretter et trådløst områdenettverk (PAN) for å koble til andre Bluetooth-aktiverte enheter, for eksempel datamaskiner, telefoner, skrivere, hodetelefoner, høyttalere og kameraer. I et trådløst områdenettverk kommuniserer hver enkelt enhet direkte med andre enheter, og enhetene må være plassert relativt nær hverandre – vanligvis innenfor en avstand på 10 meter (omtrent 33 fot).

### **Bruke trådløskontrollene**

Du kan styre trådløsenhetene på datamaskinen med en eller flere av disse funksjonene:

- **Trådløsknapp (kalles også flymodustast eller trådløstast, men benevnes som trådløsknapp i dette** kapittelet)
- Operativsystemkontroller

### **Trådløsknapp**

Datamaskinen kan ha en trådløsknapp, én eller flere trådløsenheter og én eller to trådløsindikatorer. Alle trådløsenhetene på datamaskinen er aktivert fra fabrikken.

Trådløsindikatoren viser den generelle strømstatusen til trådløsenhetene, ikke statusen til enkeltenheter.

### **Operativsystemkontroller**

Ved hjelp av Nettverks- og delingssenter kan du sette opp en forbindelse eller et nettverk, koble til et nettverk og diagnostisere og reparere nettverksproblemer.

Slik bruker du operativsystemkontroller:

**1.** Skriv kontrollpanel i søkeboksen på oppgavelinjen og velg deretter **Kontrollpanel**.

#### **2.** Velg **Nettverk og Internett** og deretter **Nettverks- og delingssenter**.

– eller –

**▲** Velg nettverksstatusikonet på oppgavelinjen, og velg **Innstillinger for nettverk og Internett**.
# **Koble til trådløse lokalnettverk**

**MERK:** Når du skal konfigurere Internett-tilgang hjemme, må du opprette en konto hos en Internettleverandør (ISP). Kontakt en lokal Internett-leverandør for å skaffe deg Internett-tjeneste og et modem. Internett-leverandøren vil hjelpe til med å konfigurere modemet, installere en nettverkskabel for å koble den trådløse ruteren til modemet og teste Internett-tjenesten.

Slik kobler du til et trådløst lokalnettverk:

- **1.** Kontroller at WLAN-enheten er på.
- **2.** Velg nettverksstatusikonet på oppgavelinjen, og koble deretter til et av de tilgjengelige nettverkene.

Hvis nettverket er et trådløst lokalnettverk med sikkerhet aktivert, blir du bedt om å oppgi en sikkerhetskode. Skriv inn koden og velg **Neste** for å fullføre tilkoblingen.

- **MERK:** Hvis ingen trådløse nettverk vises, er du kanskje utenfor rekkevidden til trådløse rutere eller tilgangspunkter.
- **MERK:** Hvis du ikke ser det trådløse nettverket du vil koble deg til:
	- **1.** Høyreklikk på nettverksstatusikonet på oppgavelinjen, og velg **Innstillinger for nettverk og Internett**.

– eller –

Velg nettverksstatusikonet på oppgavelinjen, og velg **Innstillinger for nettverk og Internett**.

- **2.** Under delen **Endre nettverksinnstillingene** velger du **Nettverks- og delingssenter**.
- **3.** Velg **KonƬgurer en ny tilkobling eller et nytt nettverk**.

Det vises en liste over alternativer, der du kan velge å søke manuelt etter og koble deg til et nettverk eller opprette en ny nettverkstilkobling.

**3.** Følg veiledningen på skjermen for å fullføre tilkoblingen.

Når forbindelsen er opprettet, trykker du på nettverksstatusikonet i systemstatusfeltet lengst til høyre på oppgavelinjen for å kontrollere navnet og statusen for forbindelsen.

**MERK:** Den funksjonelle rekkevidden (hvor langt de trådløse signalene når) er avhengig av WLANimplementeringen, ruterprodusenten og støy fra andre elektroniske enheter eller bygningsmessige hindringer som vegger og gulv.

### **Bruke HP mobilt bredbånd (kun på enkelte produkter)**

HP mobilt bredbånd-datamaskinen har innebygd støtte for tjeneste for mobilt bredbånd. Når du bruker den nye datamaskinen sammen med en mobiloperatørs nettverk, får du frihet til å koble til Internett, sende epost eller koble til bedriftsnettverket uten behov for Wi-Fi-soner.

Du må kanskje ha IMEI- og/eller MEID-nummeret til HP-modulen for mobilt bredbånd for å aktivere mobil bredbåndstjeneste. Serienummeret kan være trykket på en etikett på undersiden av datamaskinen, inne i batteribrønnen eller på baksiden av skjermen.

– eller –

- **1.** Velg nettverksstatusikonet på oppgavelinjen.
- **2.** Velg **Innstillinger for nettverk og Internett**.
- **3.** Under **Nettverk og Internett**-delen velger du **Mobiltelefoner**, og deretter **Avanserte alternativer**.

Noen mobilnettoperatører krever at det brukes et SIM-kort. Et SIM-kort inneholder grunnleggende opplysninger om deg, for eksempel en PIN-kode (Personal Identification Number) og nettverksinformasjon. Noen datamaskiner selges med et forhåndsinstallert SIM-kort. Hvis et SIM-kort ikke er forhåndsinstallert, kan det finnes blant informasjonen om HP mobile broadband som fulgte med datamaskinen, eller operatøren av mobilnettet kan levere det separat.

Du finner mer informasjon om HP-modulen for mobilt bredbånd og hvordan du aktiverer tjenesten med en foretrukket mobilnettoperatør i informasjonen om mobilt bredbånd som fulgte med datamaskinen.

# **Bruke GPS (kun på enkelte produkter)**

Datamaskinen kan være utstyrt med en GPS-enhet (Global Positioning System). GPS-satellitter sørger for steds-, hastighets- og retningsinformasjon til GPS-utstyrte systemer.

Hvis du vil aktivere GPS, må du påse at plassering er aktivert under personverninnstillingene i Windows.

- **1.** Skriv plassering i søkefeltet på oppgavelinjen, og velg deretter **Personverninnstillinger for plassering**.
- **2.** Følg veiledningen på skjermen for bruk av plasseringsinnstillinger.

## **Bruke trådløse Bluetooth-enheter (kun på enkelte produkter)**

En Bluetooth-enhet sørger for trådløs kommunikasjon innenfor korte avstander som erstatning for fysiske kabeltilkoblinger som tradisjonelt er brukt til å koble sammen elektroniske enheter, som for eksempel:

- Datamaskiner (stasjonære, bærbare)
- Telefoner (mobiltelefoner, trådløse telefoner, smarttelefoner)
- Bildebehandlingsenheter (skriver, kamera)
- Lydenheter (hodetelefoner, høyttalere)
- **Mus**
- Eksternt tastatur

#### **Koble til Bluetooth-enheter**

Før du kan bruke en Bluetooth-enhet, må du følge disse trinnene for å opprette en Bluetooth-tilkobling:

- **1.** Skriv inn bluetooth i søkefeltet på oppgavelinjen, og velg deretter **Innstillinger for Bluetooth og andre enheter**.
- **2.** Slå på Bluetooth, hvis dette ikke allerede er slått på.
- **3.** Velg **Legg til Bluetooth eller en annen enhet**, og velg deretter **Bluetooth** i dialogboksen **Legg til en enhet**.
- **4.** Velg enheten din fra listen, og følg instruksjonene på skjermen.
- **MERK:** Hvis enheten krever verifisering, vises en paringskode. Følg veiledningen på skjermen på enheten du legger til, for å bekrefte at koden på enheten samsvarer med paringskoden. Du finner mer informasjon i dokumentasjonen som fulgte med enheten.
- **WERK:** Hvis enheten ikke vises i listen, må du kontrollere at Bluetooth på enheten er slått på. Noen enheter kan ha ytterligere krav. Se dokumentasjonen som fulgte med enheten, for å finne informasjon om disse.

# **Bruke NFC for å dele informasjon (kun på enkelte produkter)**

Datamaskinen støtter nærfeltskommunikasjon (NFC), som gjør det mulig å dele informasjon trådløst mellom to NFC-aktiverte enheter. Informasjonen overføres ved å berøre berøringsområdet (antennen) på datamaskinen med antennen på telefonen eller en annen enhet. Med NFC-teknologi og støttede apper kan du dele nettsteder, overføre kontaktinformasjon samt skrive ut på NFC-aktiverte skrivere.

**MERK:** Se [Komponenter på side 3](#page-14-0) for å finne datamaskinens berøringsområde.

#### **Deling**

- **1.** Kontroller at NFC-funksjonen er aktivert.
	- **a.** Skriv trådløs i søkefeltet på oppgavelinjen, og velg deretter **Slå trådløse enheter på eller av**.
	- **b.** Kontroller at valget for NFC er **På**.
- **2.** Berør NFC-berøringsområdet med en NFC-aktivert enhet. Du kan høre en lyd når enhetene kobler til.
- **MERK:** Les instruksjonene for enheten for å finne hvor antennen er plassert på den andre NFCenheten.
- **3.** Følg veiledningen på skjermen for å fortsette.

# **Koble til et kablet nettverk**

Enkelte produkter tillater kablede tilkoblinger: lokalnettverk (LAN) og modemtilkobling. En LAN-tilkobling bruker en nettverkskabel og er mye raskere enn et modem, som bruker en telefonkabel. Begge kablene selges separat.

**ADVARSEL:** Hvis du kobler en modem- eller telefonkabel til en RJ-45-nettverkskontakt, kan det medføre elektrisk støt, brann eller skade på utstyret.

### **Koble til et lokalnettverk (LAN) (bare på enkelte produkter)**

Bruk en LAN-tilkobling hvis du vil koble datamaskinen direkte til en ruter hjemme (i stedet for å arbeide trådløst), eller hvis du vil koble den til et eksisterende nettverk på arbeidsplassen.

**MERK:** En funksjon kalt HP LAN-Wireless Protection kan være aktivert på datamaskinen. Den deaktiverer den trådløse tilkoblingen (Wi-Fi) eller WWAN-tilkoblingen når du kobler direkte til et LAN. Hvis du ønsker mer informasjon om HP LAN-Wireless Protection, kan du se [Bruk av HP LAN-Wireless Protection \(kun på enkelte](#page-39-0) [produkter\) på side 28](#page-39-0).

Tilkobling til et LAN krever en 8-pinners RJ-45 nettverkskabel. Hvis det ikke finnes noen RJ-45-port på datamaskinen, kreves det en ekstra forankringsenhet eller utvidelsesprodukt.

Følg denne fremgangsmåten for å koble til nettverkskabelen:

**1.** Koble nettverkskabelen til nettverksporten **(1)** på datamaskinen, eller til en forankringsenhet eller utvidelsesprodukt.

- <span id="page-39-0"></span>**2.** Koble den andre enden av nettverkskabelen til nettverkskontakten **(2)** eller ruteren.
	- **MERK:** Hvis nettverkskabelen har støyreduksjonskretser **(3)** som hindrer støy fra TV- og radiosignaler, kobler du til kabelen med kretsenden mot datamaskinen.

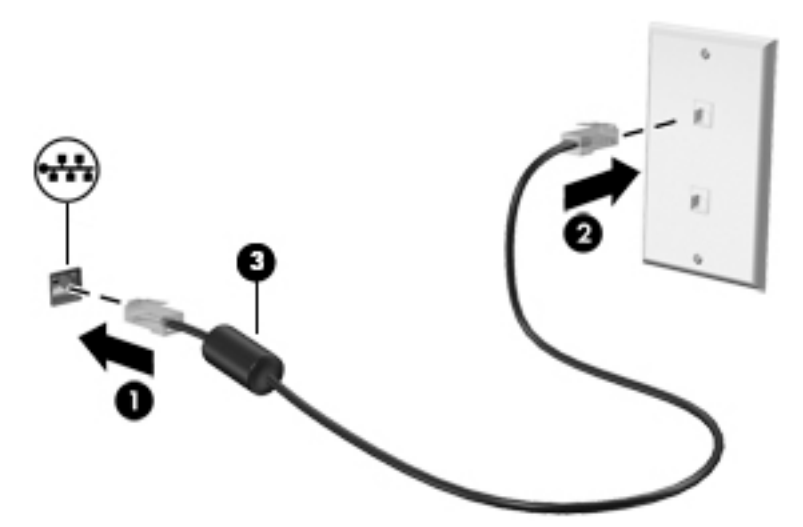

### **Bruk av HP LAN-Wireless Protection (kun på enkelte produkter)**

Du kan konfigurere HP LAN-Wireless Protection for å beskytte det lokale nettverket mot uautorisert trådløs tilgang. Når HP LAN-Wireless Protection er aktivert, deaktiveres WWAN-tilkoblingen eller den trådløse tilkoblingen (Wi-Fi) når datamaskinen kobles direkte til et LAN.

#### **Aktivering og tilpassing av HP LAN-Wireless Protection**

- **1.** Koble nettverkskabelen til nettverksporten på datamaskinen, eller til en forankringsenhet eller utvidelsesprodukt.
- **2.** Start Computer Setup (BIOS).
	- Datamaskiner eller nettbrett med tastatur:
		- **▲** Slå på eller omstart datamaskinen, trykk på f10 når HP-symbolet vises for å åpne Computer Setup.
	- Nettbrett uten tastatur:
		- **▲** Slå på eller start nettbrettet på nytt, og hold deretter straks inne volumreduksjonsknappen til oppstartsmenyen vises. Trykk på **f10** for å åpne Computer Setup.
- **3.** Velg **Advanced** (Avansert), og velg deretter **Built-in Device Options** (Alternativer for innebygd enhet).
- **4.** Velg avmerkingsboksen for **LAN/WLAN Auto Switching** (Automatisk LAN/WLAN-veksling) og/eller **LAN/ WWAN Auto Switching** (Automatisk LAN/WWAN-veksling) for å deaktivere WLAN og/eller WWANtilkoblinger når du kobler til et LAN-nettverk.
- **5.** For å lagre og avslutte Computer Setup velger du **Main** (Hoved), **Save Changes and Exit** (Lagre endringer og avslutt), og deretter **Yes** (Ja).
- **MERK:** Hvis du bruker piltastene til å merke valget ditt, må du deretter trykke på enter.

Endringene trer i kraft når datamaskinen startes på nytt.

# **Bruk av HP MAC Address Pass Through for å identifisere datamaskinen i et nettverk (kun på enkelte produkter)**

MAC Address Pass Through er en tilpassbar metode for å identifisere datamaskinen og dens kommunikasjon på nettverket. Systemets MAC-adresse gir en unik identifikasjon, selv når datamaskinen er koblet til via en Ethernet-adapter. Denne adressen er aktivert som standard.

# **Tilpassing av MAC Address Pass Through**

- **1.** Start Computer Setup (BIOS).
	- Datamaskiner eller nettbrett med tastatur:
		- **▲** Slå på eller start datamaskinen på nytt, trykk på f10 når HP-symbolet vises for å åpne Computer Setup.
	- Nettbrett uten tastatur:
		- **▲** Slå på eller start nettbrettet på nytt, og hold deretter straks inne volumreduksjonsknappen til oppstartsmenyen vises. Trykk på **f10** for å åpne Computer Setup.
- **2.** Velg **Advanced** (Avansert), og deretter **MAC Address Pass Through**.
- **3.** I boksen til høyre for **Host Based MAC Address** (Vertsbasert MAC-adresse) velger du **System Address**  (Systemadresse) for å aktivere MAC Address Pass Through, eller **Custom Address** (Tilpasset adresse) for å tilpasse adressen.
- **4.** Hvis du har valgt Custom (tilpasset), velger du **MAC ADDRESS** og angir den tilpassede system-MACadressen. Trykk deretter enter for å lagre adressen.
- **5.** Hvis datamaskinen har innebygd nettverkskort, og du vil bruke den innebygde MAC-adressen som systemets MAC-adresse, velg **Reuse Embedded LAN Address** (Gjenbruk innebygd LAN-adresse).

– eller –

Velg **Main** (Hoved), **Save Changes and Exit** (Lagre endringer og avslutt), og velg deretter **Yes** (Ja).

**MERK:** Hvis du bruker piltastene til å merke valget ditt, må du deretter trykke på enter.

Endringene trer i kraft når datamaskinen startes på nytt.

# **4 Navigere på skjermen**

Du kan navigere på datamaskinskjermen ved å bruke én eller flere av følgende metoder, avhengig av datamaskinmodell:

- Bruke berøringsbevegelser direkte på skjermen.
- Bruke berøringsbevegelser på styreputen.
- Bruke en valgfri mus eller tastatur (kjøpes separat).
- Bruke et skjermtastatur.
- Bruke en styrepinne.

# **Bruke styreputen og berøringsskjermbevegelser**

Med styreputen kan du navigere på dataskjermen og styre pekeren ved bruk av enkle berøringsbevegelser. Du kan også bruke venstre og høyre styreputeknapp på samme måte som de tilsvarende knappene på en ekstern mus. Hvis du vil navigere på en berøringsskjerm (kun på enkelte produkter), berører du skjermen direkte med bevegelser som beskrives i dette kapitlet.

Hvis du vil tilpasse bevegelser og se videoer av hvordan de fungerer, skriv kontrollpanel i søkefeltet på oppgavelinjen, velg **Kontrollpanel**, og deretter **Maskinvare og lyd**. Velg **Mus** under **Enheter og skrivere**.

Noen produkter har Precision-styrepute, noe som gir forbedret bevegelsesfunksjonalitet. Velg **Start** for å avgjøre om du har en Precision-styrepute og for å finne mer informasjon velger du **Innstillinger**, velg **Enheter**, og deretter **Styrepute**.

**MERK:** Hvis ikke annet angis, kan berøringsbevegelser brukes på både datamaskinens styrepute og en berøringsskjerm.

### **Trykke**

Pek på et objekt på skjermen og trykk med én finger i styreputeområdet eller på berøringsskjermen for å velge det objektet. Dobbelttrykk på et objekt for å åpne det.

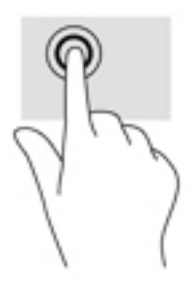

# **Zoom/knip med to Ƭngre**

Bruk bevegelsen kniping/zooming med to fingre til å zoome ut eller inn på bilder og tekst.

- Zoom ut ved å plassere to fingre litt fra hverandre på styreputeområdet eller berøringsskjermen, og beveg dem deretter mot hverandre.
- Zoom inn ved å plassere to fingre sammen på styreputeområdet eller berøringsskjermen, og beveg dem deretter fra hverandre.

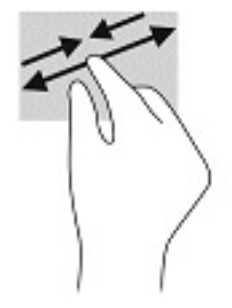

### **Sveip med to fingre (styrepute og Precision-styrepute)**

Plasser to fingre litt fra hverandre i styreputeområdet, og dra dem deretter opp, ned, mot venstre eller mot høyre for å flytte opp, ned eller sideveis på en side eller et bilde.

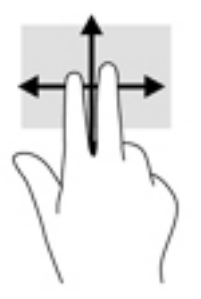

# **Trykk med to Ƭngre (styrepute og Precision-styrepute)**

Trykk med to fingre på styreputeområdet for å åpne alternativmenyen for det valgte objektet.

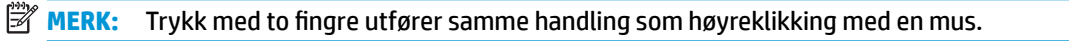

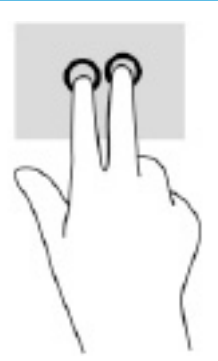

# **Trykk med tre Ƭngre (styrepute og Precision-styrepute)**

Som standard åpner tre-finger-trykk Cortana, en tale-aktivert virtuell assistent. Trykk med tre fingre i styreputeområdet for å utføre bevegelsen.

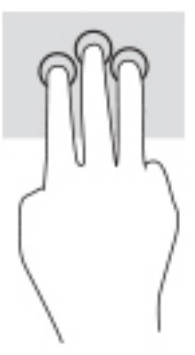

Hvis du vil endre funksjonen til denne bevegelsen på Precision-styreputen, velger du **Start**, **Innstillinger**, **Enheter**, og til slutt **Styrepute**. Under **Tre-Ƭnger-bevegelser**, i esken **Trykk**, velger du en bevegelsesinnstilling.

# **Trykk med Ƭre Ƭngre (styrepute og Precision-styrepute)**

Bruk fire-finger-trykk som standard for å åpne handlingssenter. Trykk med fire fingre i styreputeområdet for å gjøre et valg.

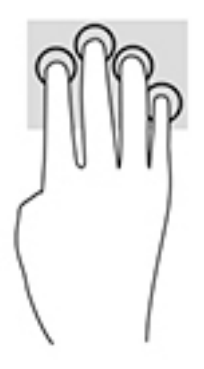

Hvis du vil endre funksjonen til denne bevegelsen på Precision-styreputen, velger du **Start**, **Innstillinger**, **Enheter**, og til slutt **Styrepute**. Under **Fire-finger-bevegelser**, i esken Trykk, velger du en bevegelsesinnstilling.

# **Sveip med tre fingre (styrepute og Precision-styrepute)**

Som standard veksler tre-finger-sveip mellom åpne apper og skrivebordet.

- Sveip tre fingre bort fra deg for å se alle åpne vinduer.
- Sveip tre fingre mot deg for å vise skrivebordet.
- Sveip tre fingre til venstre eller høyre for å veksle mellom åpne vinduer.

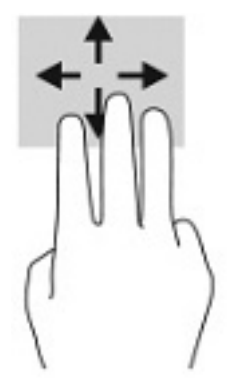

Hvis du vil endre funksjonen til denne bevegelsen på Precision-styreputen, velger du **Start**, **Innstillinger**, **Enheter**, og til slutt **Styrepute**. Under **Tre-Ƭnger-bevegelser**, i esken **Sveip**, velger du en bevegelsesinnstilling.

### **Sveip med fire fingre (Precision-styrepute)**

Fire-finger-sveip veksler som standard mellom åpne stasjonære datamaskiner.

- Sveip 4 fingre bort fra deg å se alle åpne vinduer.
- Sveip 4 fingre mot deg for å vise skrivebordet.
- Sveip 4 fingre til venstre eller høyre for å veksle mellom skrivebord.

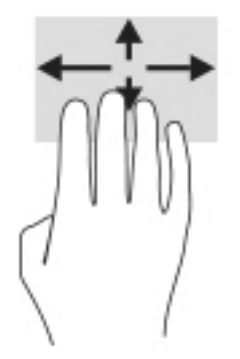

Hvis du vil endre funksjonen til denne bevegelsen, velg **Start**, velg **Innstillinger**, velg **Enheter**, og velg **Styrepute**. Under **Fire-finger-bevegelser**, i boksen **Sveip**, velger du en bevegelsesinnstilling.

# **Dra med én finger (berøringsskjerm)**

Bruk bevegelsen dra med én finger til å panorere eller bla gjennom lister og sider, eller til å flytte et objekt.

- Når du skal bla på skjermen, drar du en finger over skjermen i den retningen du vil bevege innholdet.
- Hvis du vil flytte et objekt, trykker og holder du fingeren på objektet, og drar fingeren for å flytte på det.

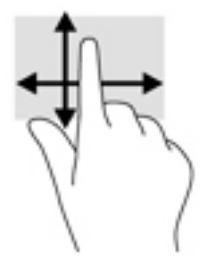

# **Bruke et valgfritt tastatur eller mus**

Ved hjelp av et valgfritt tastatur eller en valgfri mus kan du skrive, velge objekter, rulle og utføre de samme funksjonene som med berøringsbevegelser. På tastaturet kan du også bruke handlings- og direktetaster til å utføre bestemte funksjoner.

# **Bruk av skjermtastaturet (kun på enkelte produkter)**

- **1.** For å vise et skjermtastatur trykker du på tastaturikonet i systemstatusfeltet, helt til høyre på oppgavelinjen.
- **2.** Begynn å skrive.
	- **WERK:** Det vises kanskje ordforslag i overkant av skjermtastaturet. Trykk på et ord for å velge det.
	- **WERK:** Handlings- og direktetaster vises ikke og fungerer ikke på skjermtastaturet.

# **5 Underholdningsfunksjoner**

Bruk HP-datamaskinen for forretninger eller fritid til å møte andre via kameraet, mikse lyd og video eller koble til eksterne enheter som en projektor, skjerm, TV eller høyttalere. Se [Komponenter på side 3](#page-14-0) for å finne lyd-, video- og kamerafunksjonene på datamaskinen.

# **Bruke et kamera (kun på enkelte produkter)**

Datamaskinen har et (integrert) kamera som tar opp video og tar bilder. Enkelte modeller gir mulighet for videokonferanser og chatting på nettet ved å direkteavspille (strømme) video.

**▲** For å få tilgang til kameraet, skriv inn kamera i søkeboksen på oppgavelinjen og velg **Kamera** fra listen over programmer.

# **Bruke lyd**

Du kan laste ned og lytte til musikk, direkteavspille (strømme) lydinnhold fra Internett (inkludert radio), ta opp lyd eller mikse lyd og video for å skape multimedieinnhold. Du kan også spille av CD-er på datamaskinen (på enkelte produkter) eller koble til en ekstern optisk stasjon for å spille av CD-er. Koble til hodetelefoner eller høyttalere for å forbedre lytteropplevelsen.

### **Koble til høyttalere**

Du kan koble kablede høyttalere til datamaskinen via en USB-port eller den kombinerte lydutgangen (hodetelefoner) / lydinngangen (mikrofon) på datamaskinen eller en forankringsstasjon.

Følg veiledningen fra produsenten for å koble trådløse høyttalere til datamaskinen. Reduser voluminnstillingen før du kobler til høyttalere.

# **Koble til hodetelefoner**

**ADVARSEL:** Reguler lydvoluminnstillingen før du tar på deg hodetelefoner, øreplugger eller hodesett, slik at du ikke risikerer å skade hørselen. Du finner mer sikkerhetsinformasjon i *Opplysninger om forskrifter, sikkerhet og miljø*.

Slik får du tilgang til håndboken:

**▲** Skriv inn HP-dokumentasjon i søkefeltet på oppgavelinjen, og velg deretter **HP-dokumentasjon**.

Du kan koble hodetelefoner med ledning til den kombinerte lydutgangen (hodetelefoner) og lydinngangen (mikrofon) på datamaskinen.

Følg veiledningen fra produsenten for å koble trådløse hodetelefoner til datamaskinen.

# **Koble til hodesett**

**ADVARSEL:** Reguler lydvoluminnstillingen før du tar på deg hodetelefoner, øreplugger eller hodesett, slik at du ikke risikerer å skade hørselen. Du finner mer sikkerhetsinformasjon i *Opplysninger om forskrifter, sikkerhet og miljø*.

Slik får du tilgang til håndboken:

**▲** Skriv inn HP-dokumentasjon i søkefeltet på oppgavelinjen, og velg deretter **HP-dokumentasjon**.

Hodetelefoner med mikrofon kalles hodesett. Du kan koble hodesett med ledning til den kombinerte lydutgangen (hodetelefoner) og lydinngangen (mikrofon) på datamaskinen.

Hvis du skal koble trådløse hodesett til datamaskinen, følger du veiledningen fra produsenten av enheten.

### **Bruke lydinnstillinger**

Bruk lydinnstillingene for å justere systemvolum, endre systemlyder eller styre lydenheter.

Slik viser eller endrer du lydinnstillingene:

**▲** Skriv inn kontrollpanel i søkefeltet på oppgavelinjen, velg **Kontrollpanel**, velg **Maskinvare og lyd**, og velg deretter **Lyd**.

Datamaskinen kan ha et forbedret lydanlegg fra Bang & Olufsen, DTS, Beats audio, eller en annen leverandør. Som et resultat av dette kan datamaskinen ha avanserte lydfunksjoner som kan styres via et kontrollpanel for lyd spesifikt for ditt lydanlegg.

Bruk kontrollpanelet for lyd for å se på og styre lydinnstillingene.

**▲** Skriv inn kontrollpanel i søkefeltet på oppgavelinjen, velg **Kontrollpanel**, velg **Maskinvare og lyd**, og velg deretter det kontrollpanelet for lyd som er spesifikt for ditt system.

# **Bruke video**

Datamaskinen er en kraftig videoenhet som gjør det mulig å strømme (direkteavspille) video fra favorittnettsteder og laste ned video og filmer som du kan se på datamaskinen når den ikke er koblet til et nettverk.

Hvis du vil forbedre seeropplevelsen, kan du bruke en av skjermportene på datamaskinen til å koble til en ekstern skjerm, projektor eller TV.

**VIKTIG:** Pass på at den eksterne enheten er koblet til riktig port på datamaskinen, og med riktig kabel. Følg veiledningen fra produsenten av enheten.

Du finner informasjon om bruk av videofunksjoner i HP Support Assistant.

# **Koble til en DisplayPort-enhet med en USB Type-C-kabel (kun på enkelte produkter)**

**MERK:** Hvis du ønsker å koble en USB Type-C DisplayPort-enhet til datamaskinen, trenger du en USB Type-C-kabel som du må kjøpe separat.

Hvis du ønsker å se video eller skjerm i høy oppløsning på en ekstern DisplayPort-enhet, kobler du til enheten ved å følge denne fremgangsmåten:

**1.** Koble den ene enden av USB Type-C-kabelen til USB SuperSpeed-port og DisplayPort-kontakt på datamaskinen.

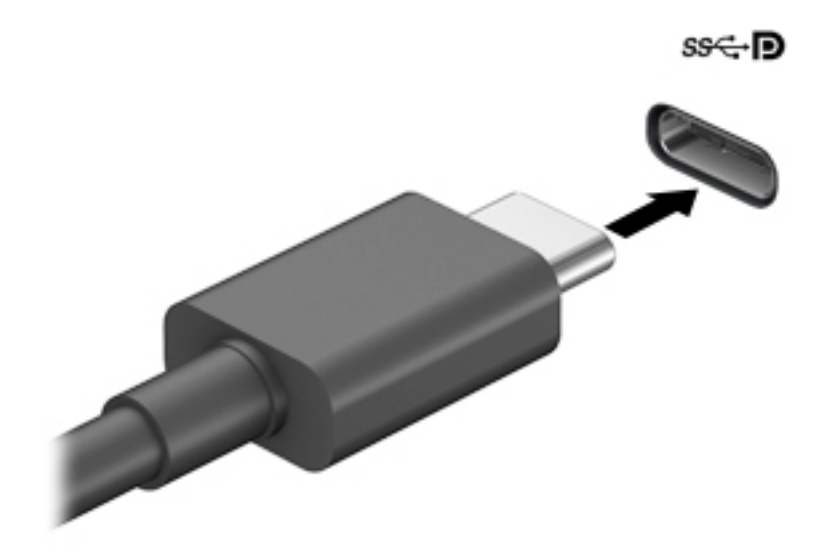

- **2.** Koble den andre enden av kabelen til den eksterne DisplayPort-enheten.
- **3.** Trykk f1 for å bla gjennom fire visningstilstander:
	- **Bare PC-skjerm:** Vis skjermbildet bare på datamaskinen.
	- **Dupliser:** Vis skjermbildet samtidig på både datamaskinen og den eksterne enheten.
	- **Utvid:** Vis skjermbildet utvidet til både datamaskinen og den eksterne enheten.
	- **Bare ekstra skjerm:** Vis skjermbildet bare på den eksterne enheten.

Skjermbildevisningen endres hver gang du trykker på f1.

**MERK:** Øk skjermoppløsningen på den eksterne enheten på følgende måte for å oppnå best mulig resultat, spesielt hvis du velger Utvid-alternativet. Velg **Start**-knappen, velg **Innstillinger**, og velg deretter **System**. Under **Skjerm** velger du riktig oppløsning, og deretter **Behold endringer**.

# **Koble til en Thunderbolt-enhet med en USB Type-C-kabel (kun på enkelte produkter)**

**MERK:** Hvis du skal koble en USB Type-C Thunderbolt™-enhet til datamaskinen, trenger du en USB Type-Ckabel som du må kjøpe separat.

For å se video eller innhold med høy oppløsning på en ekstern Thunderbolt-enhet, koble til Thunderboltenheten ved å følge veiledningen nedenfor:

**1.** Koble den ene enden av USB Type-C-kabelen til USB Type-C Thunderbolt-porten på datamaskinen.

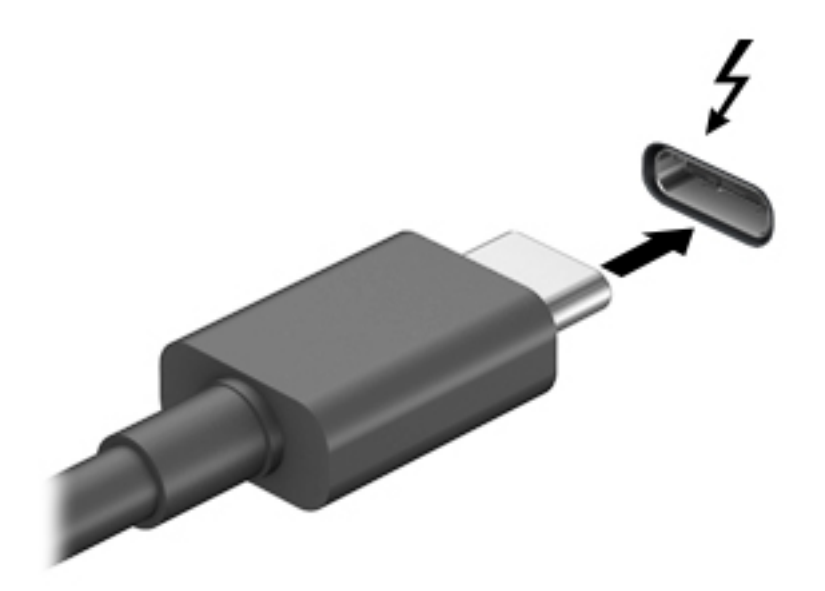

- **2.** Koble den andre enden av kabelen til den eksterne Thunderbolt-enheten.
- **3.** Trykk f1 for å bla gjennom fire visningstilstander:
	- **Bare PC-skjerm:** Vis skjermbildet bare på datamaskinen.
	- **Dupliser:** Vis skjermbildet samtidig på både datamaskinen og den eksterne enheten.
	- Utvid: Vis skjermbildet utvidet til både datamaskinen og den eksterne enheten.
	- Bare ekstra skjerm: Vis skjermbildet bare på den eksterne enheten.

Skjermbildevisningen endres hver gang du trykker på f1.

**MERK:** Øk skjermoppløsningen på den eksterne enheten på følgende måte for å oppnå best mulig resultat, spesielt hvis du velger Utvid-alternativet. Velg **Start**-knappen, velg **Innstillinger**, og velg deretter **System**. Under **Skjerm** velger du riktig oppløsning, og deretter **Behold endringer**.

### **Oppdage og koble til kablede skjermer med MultiStream Transport**

Bruk av MultiStream Transport (MST) gjør det mulig å koble flere kablede skjermenheter til datamaskinen ved å koble dem til VGA-porten eller DisplayPort-kontakter på datamaskinen og VGA-porten eller DisplayPortkontakter på en ekstern hub eller forankringsstasjon. Du kan koble til på flere måter, avhengig av hvilken type grafikkontroller som er installert på datamaskinen, og hvorvidt datamaskinen har en innebygd hub. Gå til enhetsbehandling for å finne ut hva slags maskinvare som er installert på datamaskinen.

Skriv inn enhetsbehandling i søkefeltet på oppgavelinjen, og velg deretter appen **Enhetsbehandling**. Da får du en oversikt over alle enhetene som er installert på datamaskinen.

### Koble skjermer til datamaskiner med Intel-grafikk (med en hub (tilleggsutstyr))

 $\tilde{\mathbb{P}}$  MERK: Du kan koble til opptil 3 skjermenheter med en Intel-grafikkontroller og ekstra hub.

Slik konfigurerer du flere skjermenheter:

- **1.** Koble en ekstern hub (kjøpes separat) til DisplayPort-kontakten på datamaskinen ved hjelp av en DP-til-DP-kabel (kjøpes separat). Påse at adapteren for huben er koblet til strømnettet.
- **2.** Koble de eksterne skjermenhetene til VGA-porten eller DisplayPort-kontaktene på huben.
- **3.** Når Windows oppdager en skjerm som er koblet til DisplayPort-huben, vises dialogboksen **DisplayPort Topology Notification** (DisplayPort-topologivarsel). Velg de aktuelle alternativene for å konfigurere skjermene. Flere valg på skjermen omfatter **Dupliser**, som speiler datamaskinens skjerm på alle aktiverte skjermenheter, eller **Utvid**, som utvider skjermbildet på tvers av alle aktiverte skjermenheter.
- **MERK:** Hvis ikke denne dialogboksen vises, sørg for at alle de eksterne skjermenhetene er koblet til riktig port på huben. Velg **Start**-knappen, velg **Innstillinger**, og velg deretter **System**. Under **Skjerm**  velger du riktig oppløsning, og deretter **Behold endringer**.

#### **Koble skjermer til datamaskiner med Intel-grafikk (med en innebygd hub)**

Med den interne huben og Intel-grafikkontroller kan du koble til opptil tre skjermenheter i følgende konfigurasjoner

- To 1920 x 1200 DisplayPort-skjermer tilkoblet datamaskinen og én 1920 x 1200 VGA-skjerm tilkoblet en dokkingstasjon
- Én 2560 x 1600 DisplayPort-skjerm tilkoblet datamaskinen og én 1920 x 1200 VGA-skjerm tilkoblet en dokkingstasjon

Slik konfigurerer du flere skjermenheter:

- **1.** Koble de eksterne skjermenhetene til VGA-porten eller DisplayPort-kontaktene på datamaskinsokkelen eller dokkingstasjonen.
- **2.** Når Windows oppdager en skjerm som er koblet til DisplayPort-huben, vises dialogboksen **DisplayPort Topology Notification** (DisplayPort-topologivarsel). Velg de aktuelle alternativene for å konfigurere skjermene. Flere valg på skjermen omfatter **Dupliser**, som speiler datamaskinens skjerm på alle aktiverte skjermenheter, eller **Utvid**, som utvider skjermbildet på tvers av alle aktiverte skjermenheter.
- **MERK:** Hvis ikke denne dialogboksen vises, sørg for at alle de eksterne skjermenhetene er koblet til riktig port på huben. Velg **Start**-knappen, velg **Innstillinger**, og velg deretter **System**. Under **Skjerm**  velger du riktig oppløsning, og deretter **Behold endringer**.

### **Finne og koble til Miracast-kompatible trådløse skjermer (kun på enkelte produkter)**

**MERK:** Hvis du vil vite hva slags skjerm du har (Miracast-kompatibel eller Intel WiDi), kan du se i dokumentasjonen som fulgte med TV-en eller en ekstra skjermenhet.

Følg fremgangsmåten nedenfor for å finne og koble til Miracast-kompatible trådløse skjermer uten å forlate de aktuelle appene.

Slik åpner du Miracast:

**▲** Skriv inn projiser i søkefeltet på oppgavelinjen, og velg deretter **Projiser til en annen skjerm**. Trykk på **Koble til en trådløs skjerm**, og følg deretter instruksjonene på skjermen.

## **Finn og koble til Intel WiDi-sertifiserte skjermer (kun på enkelte Intel modeller)**

Bruk Intel WiDi for å trådløst projisere individuelle filer som bilder, musikk eller videoer eller kopiere hele datamaskinskjermen til en TV eller en sekundær skjermenhet.

Intel WiDi, en premium Miracast-løsning, gjør det enkelt og sømløst å pare den sekundære visningsenheten; muliggjør fullskjermkopiering; og gir forbedret hastighet, kvalitet og skalering.

Slik kobler du til Intel WiDi-sertifiserte skjermer:

**▲** Skriv inn projiser i søkefeltet på oppgavelinjen, og velg deretter **Projiser til en annen skjerm**. Trykk på **Koble til en trådløs skjerm**, og følg deretter instruksjonene på skjermen.

Slik åpner du Intel WiDi:

**▲** Skriv inn Intel WiDi i søkefeltet på oppgavelinjen, og velg deretter **Intel WiDi**.

# **Bruke dataoverføring**

Datamaskinen din er en kraftig underholdningsenhet som gjør det mulig å overføre bilder, videoer og filmer fra USB-enheter til å se på datamaskinen.

Hvis du vil forbedre seeropplevelsen, kan du bruke en av USB Type-C-portene på datamaskinen for å koble til en USB-enhet, for eksempel mobiltelefon, kamera, aktivitetssporer eller smartklokke, og overføre filene til datamaskinen.

**VIKTIG:** Pass på at den eksterne enheten er koblet til riktig port på datamaskinen, og med riktig kabel. Følg veiledningen fra produsenten av enheten.

Du finner informasjon om bruk av USB Type-C-funksjoner i HP Support Assistant.

# **Koble til enheter til en USB Type C-port (kun på enkelte produkter)**

- **MERK:** Hvis du skal koble en USB Type-C-enhet til datamaskinen, trenger du en USB Type-C-kabel som du må kjøpe separat.
	- **1.** Koble den ene enden av USB Type-C-kabelen til USB Type-C-porten på datamaskinen.

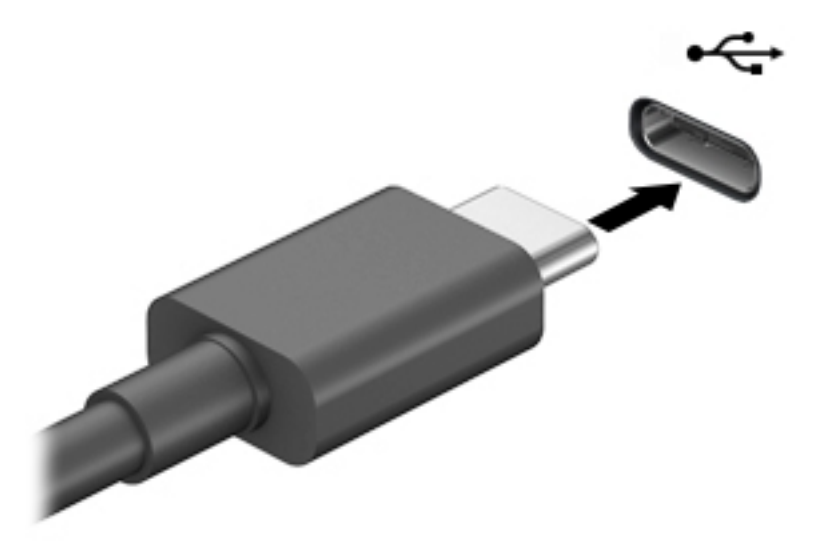

**2.** Koble den andre enden av kabelen til den eksterne enheten.

# **6 Strømstyring**

Datamaskinen kan gå enten på batteristrøm eller på nettstrøm. Når datamaskinen går på kun batteristrøm og du ikke har noen ekstern strømkilde tilgjengelig for å lade batteriet, er det viktig å overvåke og spare på batteriladingen.

Enkelte strømstyringsfunksjoner som er beskrevet i denne håndboken, er kanskje ikke tilgjengelig på din datamaskin.

# **Bruke hvile- og dvalemodus**

**A FORSIKTIG:** Det finnes flere velkjente sikkerhetsproblemer når datamaskinen er i hvilemodus. For å unngå at en uautorisert bruker får tilgang til data på datamaskinen, selv krypterte data, anbefaler HP at du alltid aktiverer dvalemodus i stedet for hvilemodus når du ikke selv bruker datamaskinen. Dette er spesielt viktig når du reiser med datamaskinen.

**FORSIKTIG:** For å redusere risikoen for redusert lyd- og bildekvalitet, tap av lyd eller videoavspillingsfunksjonalitet eller tap av data må du ikke starte hvilemodus mens du leser fra eller skriver til en plate eller et eksternt mediekort.

Windows har to strømsparingstilstander, hvile- og dvalemodus.

- Hvilemodus Hvilemodus startes automatisk etter en periode uten aktivitet. Alt arbeid er tilgjengelig i minnet, slik at du kan gjenoppta arbeidet raskt. Du kan også starte hvilemodus manuelt. Se Starte og avslutte hvilemodus på side 42 for å få mer informasjon. Avhengig av datamaskinmodellen, kan hvilemodus også støtte Moderne ventemodus. Denne modusen beholder noen interne operasjoner i gang, noe som gjør at datamaskinen kan motta varsler fra Internett, f.eks. e-postmeldinger, mens du er i hvilemodus.
- Dvalemodus Dvalemodus startes automatisk dersom batteriet når et kritisk lavt nivå eller datamaskinen er i dvalemodus over en lengre tidsperiode. I dvalemodus lagres alt arbeid i en dvalemodusfil på harddisken og datamaskinen slår seg av. Du kan også starte dvalemodus manuelt. Se [Starte og avslutte dvalemodus manuelt \(kun på enkelte produkter\) på side 43](#page-54-0) for å få mer informasjon.

### **Starte og avslutte hvilemodus**

Du kan starte hvilemodus på en av disse måtene:

- Velg **Start**-knappen, **Strøm**-ikonet og deretter **Hvilemodus**.
- Lukke skjermen (kun på enkelte produkter).
- Trykk på direktetasten for dvale (kun på enkelte produkter); for eksempel, fn+f1 eller fn+f12.
- Trykk kort på av/på-knappen (kun på enkelte produkter).

Du kan avslutte hvilemodus på en av disse måtene:

- Trykk kort på av/på-knappen.
- Hvis datamaskinen er lukket, åpner du skjermen (kun på enkelte produkter).
- <span id="page-54-0"></span>● Trykk på en tast på tastaturet (kun på enkelte produkter).
- Trykk på styreputen (kun på enkelte produkter).

Når datamaskinen avslutter hvilemodus, får du arbeidet tilbake på skjermen.

**VIKTIG:** Hvis du har angitt at det skal kreves passord ved avslutting av hvilemodus, må du skrive inn Windows-passordet før arbeidet kommer opp på skjermen igjen.

# **Starte og avslutte dvalemodus manuelt (kun på enkelte produkter)**

Du kan aktivere brukerstartet dvalemodus og endre andre strøminnstillinger og tidsavbrudd ved å bruke Strømalternativer:

- **1.** Høyreklikk på **Strøm**-ikonet , og velg deretter **Strømalternativer**.
- **2.** I den venstre ruten velger du **Velg hva av/på-knappen gjør** (navnet kan variere etter produkt).
- **3.** Avhengig av produktet, kan du aktivere dvalemodus for batteristrøm eller nettstrøm på en av disse måtene:
	- **Av/på-knapp** Under **Innstillinger for av/på- og hvilemodusknapper og lokk** (navnet kan variere etter produkt), velger du **Når jeg trykker på av/på-knappen** og deretter **Dvalemodus**.
	- **Hvilemodusknapp** (kun på enkelte produkter) Under **Innstillinger for av/på- og hvilemodusknapper og lokk** (navnet kan variere etter produkt), velger du **Når jeg trykker på hvilemodusknappen** og deretter **Dvalemodus**.
	- **Lokk** (kun på enkelte produkter) Under **Innstilinger for av/på- og hvilemodusknapper og lokk**  (navnet kan variere etter produkt), velger du **Når jeg lukker lokket** og deretter **Dvalemodus**.
	- **Av/på-knapp** Velg **Endre innstillinger som for øyeblikket er utilgjengelige**, og deretter, under **Innstillinger for avslutning**, velg avmerkingsboksen **Dvalemodus**.

Du kan få tilgang til strømmenyen ved å velge **Start**-knappen.

- **4.** Velg **Lagre endringer**.
- **▲** Hvis du vil starte dvalemodus, kan du bruke metoden som du har aktivert i trinn 3.
- **▲** Trykk kort på av/på-knappen for å avslutte dvalemodus.
- **VIKTIG:** Hvis du har angitt at det skal kreves passord ved avslutting av dvalemodus, må du skrive inn Windows-passordet før arbeidet kommer opp på skjermen igjen.

# **Avslutte (slå av) datamaskinen**

**FORSIKTIG:** Data som ikke er lagret, går tapt når datamaskinen slås av. Husk på å lagre alt arbeid før du slår datamaskinen av.

Avslutningskommandoen lukker alle åpne programmer, inkludert operativsystemet, og slår deretter av skjermen og datamaskinen.

Slå av datamaskinen når den vil stå ubrukt og frakoblet nettstrøm over lengre tid.

Den anbefalte måten er å bruke Avslutt-kommandoen i Windows.

**MERK:** Hvis datamaskinen er i hvile- eller dvalemodus, må du avslutte hvile- eller dvalemodus ved å trykke kort på av/på-knappen.

- <span id="page-55-0"></span>**1.** Lagre alt arbeid og avslutt alle åpne programmer.
- **2.** Velg **Start**-knappen, **Strøm**-ikonet og deretter **Avslutt**.

Hvis datamaskinen ikke reagerer på kommandoer og du ikke kan følge avslutningsprosedyren ovenfor, kan du følge disse prosedyrene for nødavslutning. Følg prosedyrene i den rekkefølgen de er angitt:

- Trykk på ctrl+alt+delete, velg **Strøm**-ikonet og velg deretter **Avslutt**.
- Trykk på og hold av/på-knappen inne i minst 10 sekunder.
- Hvis datamaskinen har et brukerutskiftbart batteri (kun på enkelte produkter), kobler du datamaskinen fra strømnettet og tat deretter ut batteriet.

# **Bruk strøm-ikonet og strømalternativer**

Strøm-ikonet befinner seg på Windows-oppgavelinjen. Med Strøm-ikonet kan du raskt få tilgang til

strøminnstillinger og se hvor mye ladning som er igjen i batteriet.

- For å vise hvor mange prosent strøm batteriet har igjen og gjeldende strømstyringsplan plasserer du musepekeren over **Strøm**-ikonet .
- Hvis du vil bruke strømalternativer, høyreklikk på **Strøm**-ikonet , og velg **Strømalternativer**.

Forskjellige strømikoner viser om datamaskinen går på batteri eller nettstrøm. Når du plasserer musepekeren over ikonet, vises også en melding hvis batteriet har et lavt eller kritisk lavt batterinivå.

# **Bruke batteristrøm**

**ADVARSEL:** Av hensyn til sikkerheten bør du bare bruke batteriet som fulgte med datamaskinen, et erstatningsbatteri fra HP eller et kompatibelt batteri som er kjøpt fra HP.

Hvis du har et ladet batteri i datamaskinen og den ikke er koblet til strømnettet, går datamaskinen på batteristrøm. Batteriet i datamaskinen lades sakte ut når datamaskinen er slått av og ikke er koblet til strømnettet. Datamaskinen vil vise en melding når batteriet har et lavt eller kritisk lavt batterinivå.

Driftstiden til batteriet i datamaskinen varierer, avhengig av innstillingene for strømstyring, programmene som kjøres på datamaskinen, skjermens lysstyrke, eksterne enheter som er koblet til datamaskinen, og andre faktorer.

**MERK:** Skjermens lysstyrke reduseres automatisk for å forlenge batteridriftstiden når nettstrømmen kobles fra. Enkelte datamaskinmodeller kan bytte mellom grafikkontrollere for å spare batteriladning.

## **Bruke HP Fast Charge (kun på enkelte produkter)**

HP Fast Charge-funksjonen gjør det mulig å hurtiglade datamaskinbatteriet. Ladetid kan variere med +/- 10 %. Avhengig av datamaskinmodellen og HP-strømadapteren som følger med datamaskinen, er HP Fast Charge innstilt på én av følgende måter:

- Når gjenværende batterinivå er mellom 0 og 50 %, blir batteriet ladet opp til 50 % av full kapasitet på mindre enn 30 til 45 minutter, avhengig av din datamaskinmodell.
- Når gjenværende batterinivå er mellom 0 og 90 %, blir batteriet ladet opp til 90 % av full kapasitet på mindre enn 90 minutter.

Hvis du vil bruke HP Fast Charge, slår du av datamaskinen og kobler datamaskinens strømadapter til nettstrøm.

### **Vise hvor mye batteriet har igjen**

For å vise hvor mange prosent strøm batteriet har igjen og gjeldende strømstyringsplan plasserer du

musepekeren over **Strøm**-ikonet .

# **Finne batteriinformasjon i HP Support Assistant (kun på enkelte produkter)**

Slik får du tilgang til batteriinformasjon:

**1.** Skriv inn støtte i søkefeltet på oppgavelinjen, og velg deretter appen **HP Support Assistant**.

– eller –

Klikk på spørsmålstegn-ikonet på oppgavelinjen.

**2.** Velg **Feilsøking og feilløsninger**, så delen **Diagnostikk**, og deretter **HP Batterisjekk**. Hvis HP Batterisjekk indikerer at batteriet bør byttes ut, tar du kontakt med kundestøtte.

HP Support Assistant inneholder følgende verktøy og informasjon om batteriet:

- **HP Batterisjekk**
- Informasjon om batterityper, spesifikasjoner, livssykluser og kapasitet

### **Spare batteristrøm**

Slik sparer du batteriets strøm og får lengst mulig levetid:

- Reduser skjermens lysstyrke.
- Slå trådløse enheter av når du ikke bruker dem.
- Koble fra ubrukte eksterne enheter som ikke er koblet til en ekstern strømkilde, for eksempel en ekstern harddisk som er koblet til en USB-port.
- Stopp, deaktiver eller ta ut eventuelle eksterne minnekort som ikke er i bruk.
- Sett datamaskinen i hvilemodus eller slå den av før du forlater arbeidet.

### **Fastslå lavt batterinivå**

Når et batteri som er datamaskinens eneste strømkilde, får et lavt eller kritisk lavt batterinivå, vil følgende skje:

Batterilampen (kun på enkelte produkter) angir lavt eller kritisk lavt batterinivå.

– eller –

- Strøm-ikonet viser et varsel om lavt eller kritisk lavt batterinivå.
- **MERK:** Se [Bruk strøm-ikonet og strømalternativer på side 44](#page-55-0) for å få mer informasjon om strømikonet.

Følgende skjer på datamaskinen hvis batteriet får kritisk lavt batterinivå:

- Hvis dvalemodus er deaktivert og datamaskinen er på eller i hvilemodus, vil den bli værende i hvilemodus en kort stund. Deretter slår den seg av og du mister data som ikke er lagret.
- Hvis dvalemodus er aktivert og datamaskinen er på eller i hvilemodus, går datamaskinen i dvalemodus.

### **Tiltak ved lavt batterinivå**

#### **Tiltak ved lavt batterinivå med tilgang til en ekstern strømkilde**

Koble et av følgende til datamaskinen og til strømnettet:

- **Strømadapter**
- Forankrings- eller utvidelsesenhet (tilleggsutstyr)
- Strømadapter som er kjøpt som tilbehør fra HP (tilleggsutstyr)

#### **Tiltak ved lavt batterinivå uten tilgang til en strømkilde**

Lagre alt arbeid og slå av datamaskinen.

#### **Tiltak ved lavt batterinivå når du ikke kan avslutte dvalemodus**

- **1.** Koble strømadapteren til datamaskinen og til strømnettet.
- **2.** Avslutt dvalemodus ved å trykke på av/på-knappen.

#### **Fabrikkforseglet batteri**

Utfør HP Batterisjekk i HP Support Assistant-appen for å overvåke statusen til batteriet, eller hvis batteriet ikke lenger holder ordentlig på ladingen (kun utvalgte produkter).

**1.** Skriv inn støtte i søkefeltet på oppgavelinjen, og velg deretter appen **HP Support Assistant**.

– eller –

Klikk på spørsmålstegn-ikonet på oppgavelinjen.

**2.** Velg **Feilsøking og feilløsninger**, så delen **Diagnostikk**, og deretter **HP Batterisjekk**. Hvis HP Batterisjekk indikerer at batteriet bør byttes ut, tar du kontakt med kundestøtte.

Batteriet eller batteriene i produktet kan ikke skiftes ut av brukerne selv på noen enkel måte. Fjerning eller utskifting av batteriet kan ha betydning for garantidekningen. Ta kontakt med kundestøtte hvis et batteri ikke lenger holder på ladingen.

# **Bruke nettstrøm**

Du finner mer informasjon om tilkobling til nettstrøm på *Installeringsveiledning*-plakaten som følger med datamaskinen.

Datamaskinen bruker ikke batteristrøm når den er koblet til strømnettet med en godkjent strømadapter eller en ekstra forankringsenhet- eller utvidelsesprodukt.

**ADVARSEL:** Av hensyn til sikkerheten bør du bare bruke strømadapteren som fulgte med datamaskinen, en ny adapter fra HP eller en kompatibel adapter som er kjøpt fra HP.

**ADVARSEL:** Ikke lad datamaskinens batteri om bord i fly.

Koble datamaskinen til strømnettet i følgende situasjoner:

- Når du lader eller kalibrerer et batteri
- Når du installerer eller oppdaterer systemprogramvare
- Når du oppdaterer systemets BIOS
- Når du skriver informasjon til en plate (kun på enkelte produkter)
- Når du utfører Diskdefragmentering på datamaskiner med interne harddisker
- Når du utfører sikkerhetskopiering eller gjenoppretting

Når du kobler datamaskinen til strømnettet, skjer følgende:

- Batteriet begynner å lades.
- Skjermens lysstyrke økes.
- Strøm-ikonet skifter utseende.

Når du kobler fra nettstrøm:

- Datamaskinen går over til batteridrift.
- Skjermens lysstyrke reduseres automatisk for å øke batteriets driftstid.
- Strøm-ikonet skifter utseende.

# **7 Sikkerhet**

# **Beskytte datamaskinen**

Standardsikkerhetsfunksjonene som finnes i Windows-operativsystemet og i Windows Computer Setupverktøyet (BIOS, som kjører i alle operativsystemene), kan beskytte de personlige innstillingene og dataene mot mange forskjellige farer.

- **MERK:** Sikkerhetsløsninger er ment å virke avskrekkende. Slike hindringer kan ikke alltid hindre at produktet blir skadet eller stjålet.
- **MERK:** Før du sender datamaskinen til service, må du sikkerhetskopiere og slette alle konfidensielle filer og fjerne alle passordinnstillinger.
- $\mathbb{P}^n$  *MERK:* Enkelte av funksjonene i dette kapittelet er kanskje ikke tilgjengelige på datamaskinen.
- **MERK:** Datamaskinen støtter Computrace, en elektronisk sikkerhetstjeneste for sporing og gjenoppretting som er tilgjengelig i utvalgte regioner. Hvis datamaskinen blir stjålet, kan Computrace spore den hvis en uautorisert bruker kobler seg til Internett. Du må kjøpe programvaren og abonnere på tjenesten for å kunne bruke Computrace. Gå til <http://www.hp.com>for å få mer informasjon om bestilling av Computraceprogramvaren.

#### **Tabell 7-1 Sikkerhetsløsninger**

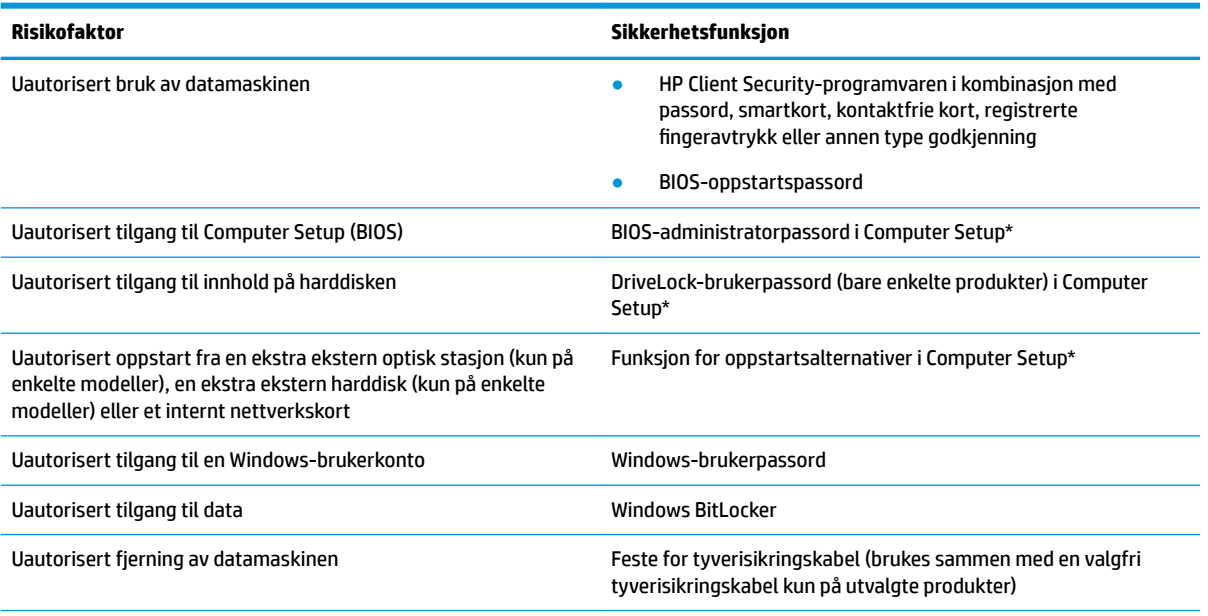

\*Computer Setup er et innebygd ROM-basert verktøy som kan brukes når operativsystemet ikke fungerer eller ikke kan lastes inn. Du kan bruke enten en pekeenhet (styrepute, styrepinne eller USB-mus) eller tastaturet til å navigere og gjøre valg i Computer Setup.

**MERK:** På nettbrett uten tastatur kan du bruke berøringsskjermen.

# **Bruke passord**

Et passord er en gruppe av tegn som du velger for å beskytte informasjon på en datamaskin. Flere typer passord kan angis, avhengig av hvordan du vil styre tilgangen til data. Passord kan angis i Windows eller i Computer Setup, som er forhåndsinstallert på nettbrettet.

- BIOS-administrator-, oppstarts- og DriveLock-passordene angis i Computer Setup og administreres av system-BIOS.
- Windows-passord angis bare i Windows-operativsystemet.
- Hvis du glemmer både DriveLock-brukerpassordet og DriveLock-hovedpassordet som er angitt i Computer Setup, vil harddisken som er beskyttet av passordene, være låst permanent og kan ikke lenger brukes.

Du kan bruke det samme passordet for en funksjon i Computer Setup og for en sikkerhetsfunksjon i Windows.

Bruk følgende tips når du skal opprette og lagre passord:

- Når du skal opprette et passord, må du følge kravene som er angitt i programmet.
- Ikke bruk det samme passordet til flere programmer eller nettsteder, og ikke bruk Windows-passordet på nytt til noe annet program eller nettsted.
- Bruk Password Manager i HP Client Security til å oppbevare brukernavn og passord for alle nettsteder og programmer. Du kan trygt lese dem senere hvis du ikke husker dem.
- Ikke lagre passordene i en fil på datamaskinen.

Tabellene nedenfor viser mye brukte Windows- og BIOS-administratorpassord og beskriver deres funksjoner.

### **Angi passord i Windows**

#### **Tabell 7-2 Typer Windows-passord og deres funksjoner**

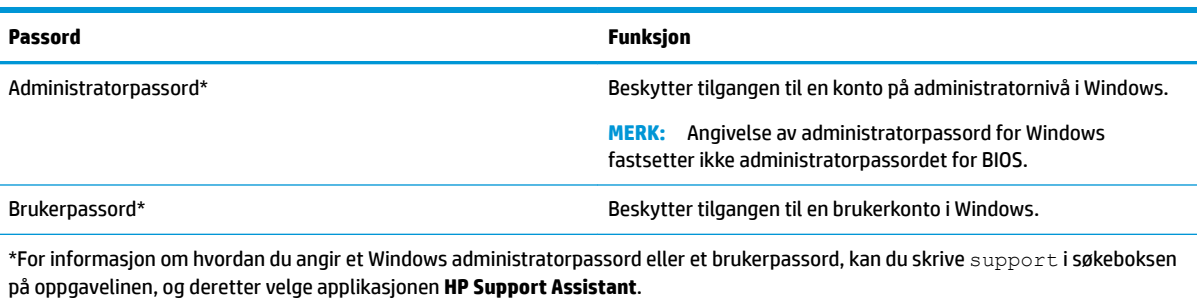

### **Angi passord i Computer Setup**

#### **Tabell 7-3 Typer dataoppsett-passord og deres funksjoner**

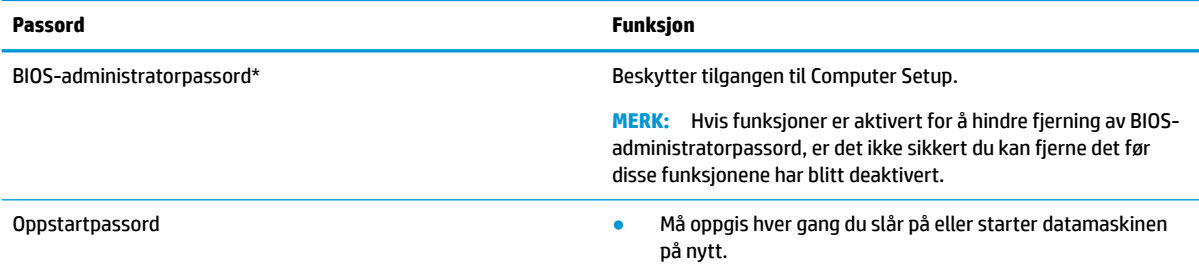

#### **Tabell 7-3 Typer dataoppsett-passord og deres funksjoner (forts.)**

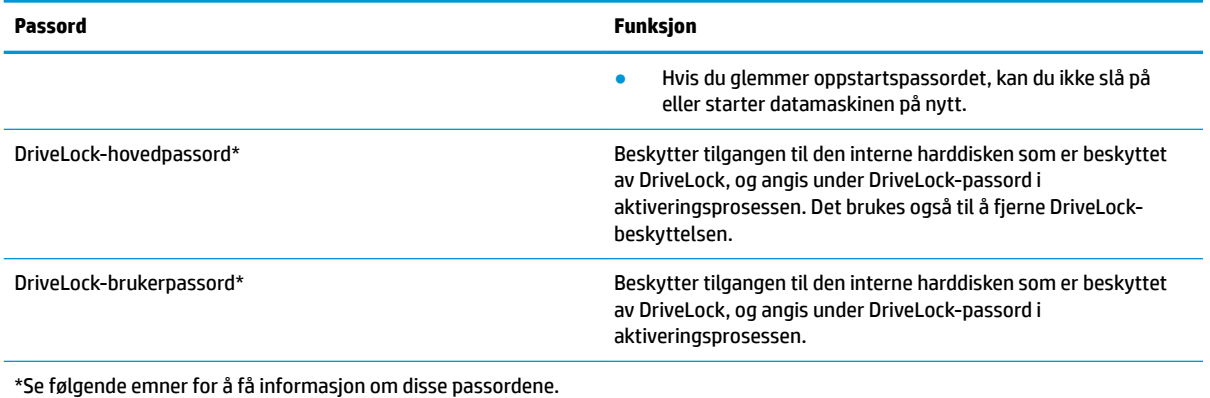

### **Administrere et BIOS-administratorpassord**

Følg denne fremgangsmåten for å angi, endre eller slette dette passordet:

#### **Angi et nytt BIOS-administratorpassord**

- **1.** Start Computer Setup.
	- Datamaskiner eller nettbrett med tastatur:
		- **▲** Slå på eller start datamaskinen på nytt, trykk deretter på f10 når HP-symbolet vises for å åpne Computer Setup.
	- Nettbrett uten tastatur:
		- **▲** Slå nettbrettet av. Trykk på/av-knappen i kombinasjon med volum ned-knappen til oppstartsmenyen vises, og trykk deretter på **f10** for å åpne Computer Setup.
- **2.** Velg **Security** (Sikkerhet), velg **Create BIOS Administrator Password** (Opprett administratorpassord for BIOS) eller **Set Up BIOS Administrator Password** (Sett opp administratorpassord for BIOS), og trykk deretter på enter.
- **3.** Skriv et passord når du blir bedt om det.
- **4.** Skriv passordet på nytt som en bekreftelse, når du blir bedt om det.
- **5.** For å lagre og avslutte Computer Setup velger du **Main** (Hoved), **Save Changes and Exit** (Lagre endringer og avslutt), og deretter **Yes** (Ja).
	- **WERK:** Hvis du bruker piltastene til å merke valget ditt, må du deretter trykke på enter.

Endringene trer i kraft når datamaskinen startes på nytt.

#### **Endre et BIOS-administratorpassord**

- **1.** Start Computer Setup.
	- Datamaskiner eller nettbrett med tastatur:
		- **▲** Skru på eller start datamaskinen på nytt, trykk så f10 når HP-symbolet vises for å åpne Computer Setup.
	- Nettbrett uten tastatur:
- **▲** Slå nettbrettet av. Trykk på/av-knappen i kombinasjon med volum ned-knappen til oppstartsmenyen vises, og trykk deretter på **f10** for å åpne Computer Setup.
- **2.** Angi gjeldende administratorpassord for BIOS.
- **3.** Velg **Security** (Sikkerhet), velg **Change BIOS Administrator Password** (Endre administratorpassord for BIOS) eller **Change Password** (Endre passord), og trykk deretter på enter.
- **4.** Skriv det gjeldende passordet når du blir bedt om det.
- **5.** Skriv det nye passordet når du blir bedt om det.
- **6.** Skriv passordet på nytt som en bekreftelse, når du blir bedt om det.
- **7.** For å lagre og avslutte Computer Setup velger du **Main** (Hoved), **Save Changes and Exit** (Lagre endringer og avslutt), og deretter **Yes** (Ja).

**MERK:** Hvis du bruker piltastene til å merke valget ditt, må du deretter trykke på enter.

Endringene trer i kraft når datamaskinen startes på nytt.

#### **Slette et BIOS-administratorpassord**

- **1.** Start Computer Setup.
	- Datamaskiner eller nettbrett med tastatur:
		- **▲** Skru på eller start datamaskinen på nytt, trykk så f10 når HP-symbolet vises for å åpne Computer Setup.
	- Nettbrett uten tastatur:
		- **▲** Slå nettbrettet av. Trykk på/av-knappen i kombinasjon med volum ned-knappen til oppstartsmenyen vises, og trykk deretter på **f10** for å åpne Computer Setup.
- **2.** Angi gjeldende administratorpassord for BIOS.
- **3.** Velg **Security** (Sikkerhet), velg **Create BIOS administrator password** (Opprett administratorpassord for BIOS) eller **Change Password** (Endre passord), og trykk deretter på enter.
- **4.** Skriv det gjeldende passordet når du blir bedt om det.
- **5.** Når du blir bedt om å oppgi det nye passordet, lar du feltet stå åpent og trykker på enter.
- **6.** Når du blir bedt om å oppgi det nye passordet på nytt, lar du feltet stå åpent og trykker på enter.
- **7.** For å lagre og avslutte Computer Setup velger du **Main** (Hoved), **Save Changes and Exit** (Lagre endringer og avslutt), og deretter **Yes** (Ja).
	- **MERK:** Hvis du bruker piltastene til å merke valget ditt, må du deretter trykke på enter.

Endringene trer i kraft når datamaskinen startes på nytt.

#### **Oppgi et BIOS-administratorpassord**

Når meldingen **BIOS administrator password** (BIOS-administratorpassord) vises, oppgir du passordet (med de samme tastene som du brukte til å angi passordet) og trykker på enter. Hvis du skriver inn feil BIOSadministratorpassord 3 ganger, må du starte datamaskinen på nytt og prøve igjen.

### **Bruke DriveLock-sikkerhetsalternativene**

DriveLock-beskyttelse hindrer uautorisert tilgang til innholdet på harddisken. DriveLock kan bare brukes på datamaskinens interne harddisk(er). Når DriveLock-beskyttelsen brukes på en stasjon, må du taste inn riktig passord for å få tilgang til stasjonen. Stasjonen må settes inn i datamaskinen eller en avansert portreplikator for å låses opp.

DriveLock-sikkerhetsalternativene kommer med de følgende funksjonene:

- **Automatisk DriveLock** Se Velge Automatisk DriveLock (kun på enkelte produkter) på side 52.
- **Angi DriveLock-hovedpassord** Se [Velge manuell DriveLock på side 53.](#page-64-0)
- **Aktivere DriveLock** Se [Aktivere DriveLock og angi DriveLock-brukerpassordet på side 54](#page-65-0).

#### **Velge Automatisk DriveLock (kun på enkelte produkter)**

BIOS-administratorpassordet må angis før du kan aktivere Automatisk DriveLock. Når Automatisk DriveLock er aktivert, opprettes det et vilkårlig DriveLock-brukerpassord og et DriveLock-hovedpassord som avledes fra BIOS-administratorpassordet. Når datamaskinen blir slått på, låser det vilkårlige brukerpassordet automatisk opp stasjonen. Hvis stasjonen blir flyttet til en annen datamaskin, låser du opp stasjonen ved å angi BIOSadministratorpassordet for den opprinnelige datamaskinen ved ledeteksten for DriveLock-passordet.

#### **Aktivere Automatisk DriveLock**

Følg disse trinnene for å aktivere Automatisk DriveLock:

- **1.** Start Computer Setup.
	- Datamaskiner eller nettbrett med tastatur:
		- **1.** Slå datamaskinen av.
		- **2.** Trykk på på/av-knappen, og trykk på f10 når HP-logoen vises for å åpne Computer Setup.
	- Nettbrett uten tastatur:
		- **1.** Slå nettbrettet av.
		- **2.** Trykk på/av-knappen i kombinasjon med volum ned-knappen til oppstartsmenyen vises, og trykk deretter på **f10** for å åpne Computer Setup.
- **2.** Ved ledeteksten for BIOS-administratorpassordet oppgir du BIOS-administratorpassordet og trykker på enter.
- **3.** Velg **Security** (Sikkerhet), velg **Hard Drive Utilities** (Harddiskverktøy), velg **DriveLock / Automatic DriveLock** (DriveLock / Automatisk DriveLock) og trykk deretter på enter.
- **4.** Bruk enter-tasten, venstre museknapp eller berøringsskjermen for å velge avmerkingsboksen **Automatic DriveLock** (Automatisk DriveLock).
- **5.** For å lagre og avslutte Computer Setup velger du **Main** (Hoved), **Save Changes and Exit** (Lagre endringer og avslutt), og deretter **Yes** (Ja).

**WERK:** Hvis du bruker piltastene til å merke valget ditt, må du deretter trykke på enter.

#### **Deaktivere Automatisk DriveLock**

Følg disse trinnene for å deaktivere DriveLock:

- **1.** Start Computer Setup.
	- Datamaskiner eller nettbrett med tastatur:
		- **1.** Slå datamaskinen av.
		- **2.** Trykk på på/av-knappen, og trykk på f10 når HP-logoen vises for å åpne Computer Setup.
- <span id="page-64-0"></span>Nettbrett uten tastatur:
	- **1.** Slå nettbrettet av.
	- **2.** Trykk på/av-knappen i kombinasjon med volum ned-knappen til oppstartsmenyen vises, og trykk deretter på **f10** for å åpne Computer Setup.
- **2.** Ved ledeteksten for BIOS-administratorpassordet oppgir du BIOS-administratorpassordet og trykker på enter.
- **3.** Velg **Security** (Sikkerhet), velg **Hard Drive Utilities** (Harddiskverktøy), velg **DriveLock / Automatic DriveLock** (DriveLock / Automatisk DriveLock) og trykk deretter på enter.
- **4.** Velg en intern harddisk, og trykk deretter på enter.
- **5.** Bruk enter-tasten, venstre museknapp eller berøringsskjermen for å tømme avmerkingsboksen **Automatic DriveLock** (Automatisk DriveLock).
- **6.** For å lagre og avslutte Computer Setup velger du **Main** (Hoved), **Save Changes and Exit** (Lagre endringer og avslutt), og deretter **Yes** (Ja).
	- **MERK:** Hvis du bruker piltastene til å merke valget ditt, må du deretter trykke på enter.

#### **Oppgi et automatisk DriveLock-passord**

Du vil ikke bli bedt om å angi DriveLock-passordet for å låse opp stasjonen når Automatisk DriveLock er aktivert og stasjonen fortsatt er tilkoblet den opprinnelige datamaskinen. Dersom stasjonen imidlertid blir Ʈyttet til en annen datamaskin, eller dersom systemkortet blir byttet ut på den opprinnelige datamaskinen, vil du bli bedt å oppgi DriveLock-passordet.

Dersom dette skjer, oppgir du BIOS-administratorpassordet for den opprinnelige datamaskinen (med de samme tastene som du brukte til å angi passordet) og trykker på enter når ledeteksten for **DriveLockadministratorpassordet** vises.

Hvis du skriver passordet feil tre ganger, må du slå av datamaskinen og forsøke på nytt.

#### **Velge manuell DriveLock**

**VIKTIG:** For å unngå at den DriveLock-beskyttede harddisken blir låst for godt, bør du skrive ned bruker- og hovedpassordet for DriveLock og lagre disse på et trygt sted utenom datamaskinen. Hvis du glemmer begge DriveLock-passordene, blir harddisken låst for godt og kan ikke lenger brukes.

For å ta i bruk DriveLock-beskyttelsen manuelt på en intern harddisk må du angi et hovedpassord, og DriveLock må være aktivert i Computer Setup. Vær oppmerksom på følgende ved bruk av DriveLockbeskyttelse:

- Når DriveLock-beskyttelsen er brukt på en harddisk, må du angi enten DriveLock-brukerpassordet eller hovedpassordet for å få tilgang til harddisken.
- Eieren av DriveLock-brukerpassordet bør være den daglige brukeren av den beskyttede harddisken. Eieren av DriveLock-hovedpassordet kan enten være systemadministratoren eller den daglige brukeren.
- DriveLock-brukerpassordet og DriveLock-hovedpassordet kan være identiske.

#### **Angi DriveLock-passord**

Følg denne fremgangsmåten når du skal angi et DriveLock-hovedpassord:

- **1.** Start Computer Setup.
	- Datamaskiner eller nettbrett med tastatur:
- <span id="page-65-0"></span>**1.** Slå datamaskinen av.
- **2.** Trykk på på/av-knappen, og trykk på f10 når HP-logoen vises for å åpne Computer Setup.
- Nettbrett uten tastatur:
	- **1.** Slå nettbrettet av.
	- **2.** Trykk på/av-knappen i kombinasjon med volum ned-knappen til oppstartsmenyen vises, og trykk deretter på **f10** for å åpne Computer Setup.
- **2.** Velg **Security** (Sikkerhet), foreta valg for **Hard Drive Utilities** (Harddiskverktøy) velg **DriveLock / Automatic DriveLock** (DriveLock / Automatisk DriveLock) og trykk deretter på enter.
- **3.** Velg harddisken du vil beskytte, og trykk deretter enter.
- **4.** Velg **Set DriveLock Master Password** (Angi DriveLock-hovedpassord), og trykk på enter.
- **5.** Les advarselen.
- **6.** Følg veiledningen på skjermen for å angi et DriveLock-hovedpassord.
- **MERK:** Du kan aktivere DriveLock og angi DriveLock-brukerpassordet før du går ut av Computer Setup. Se Aktivere DriveLock og angi DriveLock-brukerpassordet på side 54 for å få mer informasjon.
- **7.** For å lagre og avslutte Computer Setup velger du **Main** (Hoved), **Save Changes and Exit** (Lagre endringer og avslutt), og deretter **Yes** (Ja).

**MERK:** Hvis du bruker piltastene til å merke valget ditt, må du deretter trykke på enter.

#### **Aktivere DriveLock og angi DriveLock-brukerpassordet**

Følg denne fremgangsmåten når du skal aktivere DriveLock og angi DriveLock-hovedpassordet:

- **1.** Start Computer Setup.
	- Datamaskiner eller nettbrett med tastatur:
		- **1.** Slå datamaskinen av.
		- **2.** Trykk på på/av-knappen, og trykk på f10 når HP-logoen vises for å åpne Computer Setup.
	- Nettbrett uten tastatur:
		- **1.** Slå nettbrettet av.
		- **2.** Trykk på/av-knappen i kombinasjon med volum ned-knappen til oppstartsmenyen vises, og trykk deretter på **f10** for å åpne Computer Setup.
- **2.** Velg **Security** (Sikkerhet), velg **Hard Drive Utilities** (Harddiskverktøy), velg **DriveLock / Automatic DriveLock** (DriveLock / Automatisk DriveLock) og trykk deretter på enter.
- **3.** Velg harddisken du vil beskytte, og trykk deretter enter.
- **4.** Velg **Enable DriveLock** (Aktivere DriveLock) og trykk deretter på enter.
- **5.** Les advarselen.
- **6.** Følg veiledningen på skjermen for å angi DriveLock-brukerpassordet og aktivere DriveLock.
- **7.** For å lagre og avslutte Computer Setup velger du **Main** (Hoved), **Save Changes and Exit** (Lagre endringer og avslutt), og deretter **Yes** (Ja).
	- **MERK:** Hvis du bruker piltastene til å merke valget ditt, må du deretter trykke på enter.

#### **Disabling DriveLock**

- **1.** Start Computer Setup.
	- Datamaskiner eller nettbrett med tastatur:
		- **1.** Slå datamaskinen av.
		- **2.** Trykk på på/av-knappen, og trykk på f10 når HP-logoen vises for å åpne Computer Setup.
	- Nettbrett uten tastatur:
		- **1.** Slå nettbrettet av.
		- **2.** Trykk på/av-knappen i kombinasjon med volum ned-knappen til oppstartsmenyen vises, og trykk deretter på **f10** for å åpne Computer Setup.
- **2.** Velg **Security** (Sikkerhet), velg **Hard Drive Utilities** (Harddiskverktøy), velg **DriveLock / Automatic DriveLock** (DriveLock / Automatisk DriveLock) og trykk deretter på enter.
- **3.** Velg harddisken du vil administrere, og trykk deretter på enter.
- **4.** Velg **Enable DriveLock** (Aktivere DriveLock) og trykk deretter på enter.
- **5.** Følg veiledningen på skjermen for å deaktivere DriveLock.
- **6.** For å lagre og avslutte Computer Setup velger du **Main** (Hoved), **Save Changes and Exit** (Lagre endringer og avslutt), og deretter **Yes** (Ja).

#### **Oppgi et DriveLock-passord**

Kontroller at harddisken står i datamaskinen (ikke i en eventuell forankringsenhet eller ekstern MultiBayenhet).

Når meldingen **DriveLock Password** (DriveLock-passord) vises, skriver du inn DriveLock-bruker- eller hovedpassordet (med de samme tastene som du brukte til å angi passordet) og trykker på enter.

Hvis du skriver passordet feil tre ganger, må du slå av datamaskinen og forsøke på nytt.

#### **Endre DriveLock-passord**

Følg denne fremgangsmåten for å endre et DriveLock-passord i Computer Setup (konfigurasjon av datamaskin):

- **1.** Slå datamaskinen av.
- **2.** Trykk på av/på-knappen.
- **3.** Ved meldingen **DriveLock Password** (DriveLock-passord), skriver du inn det gjeldende DriveLockpassordet eller hovedpassordet du vil endre, og trykk deretter enter, og trykk så f10 for å åpne Computer Setup (konfigurasjon av datamaskin).
- **4.** Velg **Security** (Sikkerhet), velg **Hard Drive Utilities** (Harddiskverktøy), velg **DriveLock / Automatic DriveLock** (DriveLock / Automatisk DriveLock) og trykk deretter på enter.
- **5.** Velg harddisken du vil administrere, og trykk deretter på enter.
- **6.** Foreta valgene for DriveLock-passordet du vil endre, og følg deretter veiledningen på skjermen for å angi passordene.

**MERK:** Hvis du bruker piltastene til å merke valget ditt, må du deretter trykke på enter.

- **MERK:** Alternativet **Set DriveLock Master Password** (Angi DriveLock-hovedpassord) er bare synlig hvis DriveLock-hovedpassordet ble oppgitt i feltet for DriveLock passordet i trinn 3.
- **7.** For å lagre og avslutte Computer Setup velger du **Main** (Hoved), **Save Changes and Exit** (Lagre endringer og avslutt), og deretter **Yes** (Ja).
- **MERK:** Hvis du bruker piltastene til å merke valget ditt, må du deretter trykke på enter.

# **Windows Hello (kun på enkelte modeller)**

På produkter som er utstyrt med en fingeravtrykkleser eller et infrarødt kamera, kan du bruke Windows Hello til logge deg på ved å sveipe fingeren eller se på kameraet.

Sette opp Windows Hello

- **1.** Velg **Start**-knappen, velg **Innstillinger**, velg **Kontoer** og velg deretter **Påloggingsalternativer**.
- **2.** Hvis du vil legge til et passord, velger du **Legg til**.
- **3.** Velg **Komme i gang**, og følg deretter veiledningen på skjermen for å registrere fingeravtrykk- eller ansikts-ID og sett inn en PIN-kode.
- **VIKTIG:** Sørg for at alle sider av fingeren registreres av fingeravtrykksleseren når du registrerer fingeravtrykket, for å unngå problemer med pålogging med fingeravtrykk.
- **MERK:** PIN-koden er ikke begrenset i lengde. Standardinnstillingen er å bare bruke tall. Hvis du vil inkludere bokstaver eller spesialtegn, merker du av i boksen **inkluder bokstaver og symboler**.

# **Bruke antivirusprogramvare**

Når du bruker datamaskinen for å få tilgang til e-post, nettverk eller Internett, kan det hende du utsetter den for datavirus. Datavirus kan sette operativsystemet, programmer eller verktøy ut av spill, eller hindre dem i å fungere som de skal.

Antivirusprogramvare kan oppdage de fleste virus, uskadeliggjøre dem og i de fleste tilfeller reparere eventuell skade de har forårsaket. Du må sørge for å holde antivirusprogramvaren oppdatert for at beskyttelsen skal fungere mot nye virus.

Windows Defender er forhåndsinstallert på datamaskinen. Det anbefales på det sterkeste at du fortsetter å bruke et antivirusprogram for å gi datamaskinen full beskyttelse.

Se HP Support Assistant for å få mer informasjon om datavirus.

# **Bruke brannmurprogramvare**

Brannmurer er konstruert for å hindre uautorisert tilgang til et system eller nettverk. En brannmur kan være programvare du installerer på datamaskinen og/eller i nettverket, eller den kan være en løsning som består av både maskin- og programvare.

Det finnes to typer brannmurer man kan vurdere:

- Vertsbaserte brannmurer Programvare som bare beskytter datamaskinen som den er installert på.
- Nettverksbaserte brannmurer Installeres mellom DSL- eller kabelmodemet og hjemmenettverket for å beskytte alle datamaskinene i nettverket.

Når det installeres en brannmur i et system, overvåkes og sammenliknes alle data som sendes til og fra systemet, med et sett av brukerdefinerte sikkerhetskriterier. Alle data som ikke oppfyller disse kriteriene, blir blokkert.

Datamaskinen eller nettverksutstyret kan allerede ha en brannmur installert. Hvis ikke, finnes det brannmurprogramløsninger å få tak i.

**MERK:** I enkelte tilfeller kan en brannmur blokkere tilgangen til Internett-spill, påvirke deling av skrivere eller filer i et nettverk, eller blokkere autoriserte e-postvedlegg. Du kan løse problemet midlertidig ved å deaktivere brannmuren, utføre oppgaven du ønsker å utføre og deretter aktivere brannmuren igjen. Hvis du vil ha en permanent løsning på problemet, må du omkonfigurere brannmuren.

# **Installere programvareoppdateringer**

HP, Windows og tredjeparts programvare som er installert på datamaskinen, bør oppdateres regelmessig for å løse sikkerhetsproblemer og forbedre programvarens ytelse.

**VIKTIG:** Microsoft sender ut varsler om Windows-oppdateringer, inkludert sikkerhetsoppdateringer. Du beskytter datamaskinen mot sikkerhetsbrudd og datavirus ved å installere alle oppdateringene fra Microsoft så snart du mottar en melding om at de er tilgjengelig.

Du kan installere disse oppdateringene automatisk.

Slik viser eller endrer du innstillingene:

- **1.** Klikk på **Start**-knappen, velg **Innstillinger** og velg deretter **Oppdatering og sikkerhet**.
- **2.** Velg **Windows Update** og følg veiledningen på skjermen.
- **3.** For å planlegge et tidspunkt for å installere oppdateringer, velger du **Avanserte alternativer**, og følger deretter instruksjonene på skjermen.

# **Bruke HP Client Security (kun på enkelte produkter)**

HP Client Security-programvaren er forhåndsinstallert på nettbrettet ditt. Denne programvaren får du tilgang til gjennom HP Client Security-ikonet lengst til høyre på oppgavelinjen eller i Windows Kontrollpanel. Programvaren inneholder sikkerhetsfunksjoner som beskytter mot uautorisert tilgang til datamaskinen, nettverk og kritiske data. Du finner mer informasjon i hjelpen til HP Client Security-programvaren.

# **Bruke HP-enheten som en tjeneste (kun på enkelte produkter)**

HP DaaS er en nettskybasert IT-løsning som hjelper bedrifter med effektiv administrasjon og sikring av bedriftens eiendeler. HP DaaS bidrar til å beskytte enheter mot skadelig programvare og andre angrep, overvåker tilstanden til enheter og lar deg bruke mindre tid på å løse enhets- og sikkerhetsproblemer. Du kan raskt laste ned og installere programvaren, som er meget kostnadseffektiv i forhold til tradisjonelle interne løsninger. Se<https://www.hptouchpointmanager.com/>for å få mer informasjon.

# **Bruke en valgfri tyverisikringskabel (kun på enkelte produkter)**

Tyverisikringskabelen (kjøpes separat) er ment å virke avskrekkende, men kan ikke alltid hindre at nettbrettet blir skadet eller stjålet. Følg veiledningen fra produsenten for å koble tyverisikringskabelen til nettbrettet.

# **Bruke Ƭngeravtrykkleser (kun på enkelte produkter)**

Integrerte fingeravtrykklesere er kun tilgjengelig på enkelte produkter. For å kunne bruke fingeravtrykkleseren må du registrere fingeravtrykk i Credential Manager-modulen i HP Client Security. Du finner mer informasjon i hjelpen til HP Client Security-programvaren.

Når du har registrert fingeravtrykk i Credential Manager, kan du bruke Password Manager-modulen i HP Client Security til å oppbevare og fylle ut brukernavn og passord for nettstedene og programmene som støttes.

## **Plasseringen av Ƭngeravtrykkleseren**

Fingeravtrykkleseren er en liten sensor i metall som er plassert på et av disse stedene i forhold til datamaskinen:

- Nær bunnen av styreputen
- På høyre side av tastaturet
- Oppe til høyre på skjermen
- Oppe til venstre på skjermen
- På baksiden av skjermen

Leseren kan være plassert vannrett eller loddrett, avhengig av datamaskinmodellen.

# **8 Vedlikehold**

Regelmessig vedlikehold vil holde datamaskinen i optimal stand. Dette kapittelet forklarer hvordan du bruker verktøy som Diskdefragmentering og Diskopprydding. Det inneholder også veiledning om oppdatering av programmer og drivere, fremgangsmåter for rengjøring av datamaskinen og tips om reising med (eller transport av) datamaskinen.

# **Forbedre ytelsen**

Du kan forbedre ytelsen til datamaskinen kraftig ved å utføre regelmessige vedlikeholdsoppgaver med verktøy som Diskdefragmentering og Diskopprydding.

### **Bruke Diskdefragmentering**

HP anbefaler at du bruker Diskdefragmentering til å defragmentere harddisken minst én gang i måneden.

**MERK:** Det er ikke nødvendig å kjøre Diskdefragmentering på halvlederstasjoner (SSD).

Slik kjører du Diskdefragmentering:

- **1.** Koble datamaskinen til strømnettet.
- **2.** Skriv inn defragmenter i søkefeltet på oppgavelinjen, og velg deretter **Defragmenter og Optimaliser harddiskene**.
- **3.** Følg veiledningen på skjermen.

Du finner mer informasjon i hjelpen til Diskdefragmentering-programvaren.

### **Bruke Diskopprydding**

Bruk Diskopprydding til å søke gjennom harddisken etter overflødige filer du trygt kan slette for å frigjøre plass på harddisken, slik at datamaskinen fungerer mer effektivt.

Slik kjører du Diskopprydding:

- **1.** Skriv inn disk i oppgavelinjesøkefeltet, og velg deretter **Diskopprydding**.
- **2.** Følg veiledningen på skjermen.

### **Bruke HP 3D DriveGuard (kun på enkelte produkter)**

HP 3D DriveGuard beskytter en harddisk ved å parkere stasjonen og stanse dataforespørsler når en av følgende hendelser inntreffer

- Du slipper datamaskinen.
- Du Ʈytter datamaskinen med skjermen lukket mens datamaskinen går på batteristrøm.

Kort etter en av disse hendelsene setter HP 3D DriveGuard harddisken tilbake i normal driftsmodus.

**MERK:** Bare interne harddisker beskyttes av HP 3D DriveGuard. En harddisk som er installert i en ekstra dokkingenhet eller som er koblet til en USB-port, beskyttes ikke av HP 3D DriveGuard.

**WERK:** Fordi SSD-er ikke har bevegelige deler, er HP 3D DriveGuard unødvendig for disse stasjonene.

#### **Fastslå HP 3D DriveGuard-status**

Harddisklampen på datamaskinen skifter farge for å vise at stasjonen i en primær harddiskbrønn og/eller stasjonen i en sekundær harddiskbrønn (kun på enkelte produkter) er parkert.

# **Oppdatere programmer og drivere**

HP anbefaler at du oppdaterer programmer og drivere regelmessig. Oppdateringer kan løse problemer og gi datamaskinen nye funksjoner og alternativer. Det kan for eksempel hende at eldre grafikkomponenter ikke fungerer så bra med de nyeste spillene. Uten de nyeste driverne vil du ikke få størst mulig utbytte av utstyret.

Gå til<http://www.hp.com/support> for å laste ned de nyeste versjonene av HP-programmer og -drivere. Du kan også registrere deg for å motta automatiske varsler når oppdateringer blir tilgjengelig.

Hvis du vil oppdatere programmer og drivere, følger du denne fremgangsmåten:

**1.** Skriv inn support i søkefeltet på oppgavelinjen, og velg så appen **HP Support Assistant**.

– eller –

Klikk på spørsmålstegn-ikonet på oppgavelinjen.

- **2.** Velg **Min bærbare datamaskin**, så fanen **Oppdateringer** og deretter **Se etter oppdateringer og meldinger**.
- **3.** Følg veiledningen på skjermen.

# **Rengjøre datamaskinen**

Bruk følgende produkter for å rengjøre datamaskinen på en trygg måte:

- Alkoholfritt rengjøringsmiddel for glass
- Løsning av vann og mild såpe
- Tørr mikrofiberklut eller pusseskinn (antistatisk klut uten olje)
- Antistatiske renseservietter

**FORSIKTIG:** Unngå sterke rengjøringsmidler eller bakteriedrepende kluter som kan føre til permanent skade på datamaskinen. Hvis du ikke er sikker på at et rengjøringsprodukt er trygt for datamaskinen, må du sjekke produktinnholdet for å være sikker på at det ikke inneholder ingredienser som alkohol, aceton, ammoniumklorid, metylenklorid, hydrogenperoksid, nafta og hydrokarbonløsningsmidler.

Fibrøst materiale som papirtørkler kan ripe opp datamaskinen. Over tid kan smusspartikler og rengjøringsmidler samle seg i ripene.

### **Rengjøringsprosedyrer**

Følg fremgangsmåtene i dette avsnittet for å rengjøre datamaskinen på en trygg måte.

- **ADVARSEL:** For å unngå elektrisk støt eller skade på komponenter må du ikke forsøke å rengjøre datamaskinen mens den er på.
	- **1.** Slå datamaskinen av.
	- **2.** Koble fra strømmen.
	- **3.** Koble fra alle eksterne enheter med strømforsyning.
<span id="page-72-0"></span>**FORSIKTIG:** For å unngå skade på interne komponenter må du ikke sprute rengjøringsmidler eller -væsker direkte på noen datamaskinflate. Væske som drypper på overflaten, kan skade interne komponenter permanent.

### **Rengjøre skjermen**

Tørk forsiktig av skjermen med en myk, lofri klut som er fuktet med et alkoholfritt rengjøringsmiddel for glass. Pass på at skjermen er tørr før du lukker datamaskinen.

### **Rengjøre sidene og dekselet**

Når du skal rengjøre sidene eller dekselet, bruker du en myk mikrofiberklut eller et pusseskinn fuktet med et av rengjøringsmidlene som er nevnt tidligere, eller bruker en egnet engangsserviett.

**MERK:** Rengjør dekselet til datamaskinen med roterende bevegelser for å fjerne smuss og partikler mer effektivt.

#### **Rengjøre styreputen, tastaturet eller musen (kun på enkelte produkter)**

**ADVARSEL:** For å unngå fare for elektrisk støt eller skade på interne komponenter må du ikke bruke støvsugertilbehør til å rengjøre tastaturet. En støvsuger kan avsette husstøv på tastaturets overflate.

**FORSIKTIG:** For å unngå skade på interne komponenter må du ikke la væske dryppe mellom tastene.

- Når du skal rengjøre styreputen, tastaturet eller musen, bruker du en myk mikrofiberklut eller et pusseskinn fuktet med et av rengjøringsmidlene som er anbefalt.
- For å unngå at tastene blir klebrige og fjerne støv, lo og partikler fra tastaturet kan du bruke en trykkluftbeholder med blåserør.

# **Reise med eller transportere datamaskinen**

Følg disse rådene om hvordan du sikrer utstyret hvis du skal reise med eller transportere datamaskinen.

- Klargjøre datamaskinen for reise eller transport:
	- Sikkerhetskopier alle data til en ekstern stasjon.
	- Ta ut alle plater og eksterne mediekort, for eksempel minnekort.
	- Slå av og koble fra alle eksterne enheter.
	- Slå datamaskinen av.
- Ta med deg en sikkerhetskopi av data du kan få bruk for. Du bør ikke oppbevare sikkerhetskopien sammen med datamaskinen.
- Når du reiser med fly, tar du med datamaskinen som håndbagasje. Ikke sjekk den inn sammen med resten av bagasjen.
- **FORSIKTIG:** Unngå å utsette en disk eller stasjon for magnetiske felter. Sikkerhetsutstyr med magnetiske felter omfatter blant annet sikkerhetsportaler og håndskannere som brukes på flyplasser. Transportbelter på Ʈyplasser og liknende sikkerhetsutstyr for kontroll av håndbagasje, benytter røntgenstråler i stedet for magnetisme og skader ikke harddisker.
- Hvis du har tenkt å bruke datamaskinen mens du er om bord i flyet, bør du på forhånd finne ut om flyselskapet tillater dette. Hvert enkelt flyselskap kan ha egne regler for bruk av datautstyr om bord i fly.
- Hvis du skal sende en datamaskin eller stasjon som gods, pakker du den i egnet beskyttende emballasje og merker pakken "FRAGILE".
- Bruk av trådløsenheter kan være begrenset i noen miljøer. Eksempler på steder der bruk av slike enheter kan være forbudt, er om bord i fly, på sykehus, i nærheten av sprengstoff og der farlig gods oppbevares. Hvis du er usikker på om det er tillatt å bruke en trådløsenhet i datamaskinen, bør du spørre om det er tillatt å bruke datamaskinen før du slår den på.
- Hvis du reiser i utlandet, bør du følge disse anbefalingene:
	- Kontroller tollbestemmelsene som gjelder for datautstyr i hvert land eller hver region på reiseruten.
	- Undersøk kravene til strømledning og strømadapter som gjelder på stedene hvor du skal bruke datamaskinen. Spenningen, frekvensen og støpseltypen varierer.
	- **ADVARSEL:** På grunn av faren for elektrisk støt, brann eller skade på utstyret må du ikke prøve å koble et modem eller en telefonkabel til RJ45-kontakten (nettverkskontakten).

# <span id="page-74-0"></span>**9 Sikkerhetskopiering, tilbakestilling og gjenoppretting**

Dette kapittelet inneholder informasjon om de følgende prosessene, som er standardprosedyrer for de fleste produkter:

- **Sikkerhetskopiering av personlige opplysninger** Du kan bruke Windows-verktøy til å opprette sikkerhetskopier av de personlige opplysningene dine (se Bruke Windows-verktøy på side 63).
- **Oppretting av et gjenopprettingspunkt** Du kan bruke Windows-verktøy til å opprette et gjenopprettingspunkt (se Bruke Windows-verktøy på side 63).
- **Oppretting av gjenopprettingsmedier** (kun på enkelte produkter) Du kan bruke HP Cloud Recovery Download Tool (kun på enkelte produkter) til å opprette gjenopprettingsmedier (se Bruk av HP Cloud Recovery Download Tool til å lage gjenopprettingsmedier (kun på enkelte produkter) på side 63).
- **Gjenoppretting** Windows tilbyr flere alternativer for gjenoppretting fra sikkerhetskopier, oppdatering av datamaskinen og tilbakestilling av datamaskinen til opprinnelig tilstand (se Bruke Windows-verktøy på side 63).
- **VIKTIG:** Hvis du skal utføre gjenopprettingsprosedyrene på et nettbrett, må nettbrettets batteri være minst 70 % ladet før du starter gjenopprettingsprosessen.

**VIKTIG:** Hvis du har et nettbrett med avtakbart tastatur, kobler du nettbrettet til tastaturdokken før du starter gjenopprettingsprosessen.

# **Sikkerhetskopiere data og opprette gjenopprettingsmedier**

# **Bruke Windows-verktøy**

**VIKTIG:** Windows er det eneste alternativet som lar deg ta sikkerhetskopier av personopplysninger. Planlegg regelmessig sikkerhetskopiering for å unngå informasjonstap.

Du kan bruke Windows-verktøy til å sikkerhetskopiere personopplysninger og opprette systemgjenopprettingspunkter og gjenopprettingsmedier.

**MERK:** Hvis lagringsplassen er 32 GB eller mindre, blir Microsoft Systemgjenoppretting deaktivert som standard.

Hvis du vil ha mer informasjon og flere fremgangsmåter, kan du se Få hjelp-appen.

- **1.** Velg **Start**-knappen, og velg deretter **Få hjelp**-appen.
- **2.** Angi oppgaven du ønsker å utføre.

**MERK:** Du må være koblet til internett for å få tilgang til Få hjelp-appen.

### **Bruk av HP Cloud Recovery Download Tool til å lage gjenopprettingsmedier (kun på enkelte produkter)**

Du kan bruke HP Cloud Recovery Download til å opprette HP-gjenopprettingsmedier på en oppstartbar US% flash-stasjon.

<span id="page-75-0"></span>Slik laster du ned verktøyet:

**▲** Gå til Microsoft Store og søk etter HP Cloud Recovery.

Hvis du vil ha mer informasjon, kan du gå til [http://www.hp.com/support,](http://www.hp.com/support) søke etter HP Cloud Recovery og deretter velge «HP PC-er – Bruke verktøyet Cloud Recovery (Windows 10, 7)».

**MERK:** Hvis du ikke kan opprette gjenopprettingsmedier selv, kan du ta kontakt med kundestøtte for å skaffe gjenopprettingsplater. Gå til [http://www.hp.com/support,](http://www.hp.com/support) velg land eller region og følg veiledningen på skjermen.

# **Gjenoppretting**

### **Gjenoppretting, tilbakestilling og oppdatering ved bruk av Windows-verktøy**

Windows tilbyr flere alternativer for å gjenopprette, tilbakestille og oppdatere datamaskinen. Se [Bruke](#page-74-0) [Windows-verktøy på side 63](#page-74-0) for mer informasjon.

## **Gjenoppretting med HP-gjenopprettingsmedier**

Gjenopprettingsmedier brukes til å gjenopprette det opprinnelige operativsystemet og programmene som var installert fra fabrikk. På enkelte produkter, kan det være opprettet i en oppstartbar USB-flashstasjon ved hjelp av HP Cloud Recovery Download Tool. Se [Bruk av HP Cloud Recovery Download Tool til å lage](#page-74-0) [gjenopprettingsmedier \(kun på enkelte produkter\) på side 63](#page-74-0) for mer informasjon.

**MERK:** Hvis du ikke kan opprette gjenopprettingsmedier selv, kan du ta kontakt med kundestøtte for å skaffe gjenopprettingsplater. Gå til [http://www.hp.com/support,](http://www.hp.com/support) velg land eller region og følg veiledningen på skjermen.

Slik gjenoppretter du systemet:

**▲** Sett inn HP-gjenopprettingsmedier, og start deretter datamaskinen på nytt.

### **Endre datamaskinens oppstartrekkefølge**

Hvis datamaskinen ikke automatisk startes på nytt ved bruk av HP Recovery-mediet, kan du endre datamaskinens oppstartrekkefølge. Dette er rekkefølgen for enhetene som vises i BIOS, der datamaskinen ser etter oppstartinformasjon. Du kan endre valget til en optisk stasjon eller en USB flash-stasjon, avhengig av hvor HP-gjenopprettingsmediene er plassert.

Slik endrer du oppstartrekkefølgen:

- **VIKTIG:** Hvis du har et nettbrett med avtagbart tastatur, kobler du nettbrettet til tastaturdokken før du utfører disse trinnene.
	- **1.** Sett inn HP-gjenopprettingsmediet.
	- **2.** Få tilgang til systemets **Oppstart**-meny.

For datamaskiner eller nettbrett med tastatur tilkoblet:

**▲** Slå på eller omstart datamaskinen eller nettbrettet, trykk raskt på esc og deretter på f9 for oppstartalternativer.

Nettbrett uten tastatur:

**▲** Slå på eller omstart nettbrettet, hold volumøkningsknappen rask inne og velg deretter **f9**. – eller –

Slå på eller omstart nettbrettet, hold volumreduksjonsknappen raskt inne og velg deretter **f9**.

**3.** Velg den optiske stasjonen eller USB-flashstasjonen du ønsker å starte fra, og følg deretter instruksjonene på skjermen.

## <span id="page-76-0"></span>**Bruke HP Sure recover (kun på enkelte modeller)**

Enkelte datamaskinmodeller er konfigurert med HP Sure Recover, en gjenopprettingsløsning for operativsystemet på PC som er innebygd i maskinvaren og fastvaren. HP Sure Recover kan helt gjenopprette HP-operativsystembildet uten installerte programvare for gjenoppretting.

Bruke HP Sure Recovery, en administrator eller bruker kan gjenopprette systemet og installere:

- Nyeste versjonen av operativsystemet
- Plattformspesifikke enhetsdrivere
- Programvare, ved bruk av et tilpasset bilde

Du får tilgang til den nyeste dokumentasjonen for HP Sure Recover ved å gå til [http://www.hp.com/support.](http://www.hp.com/support) Velg **Finn produktet ditt** og følg veiledningen på skjermen.

# <span id="page-77-0"></span>**10 Computer Setup (BIOS), TPM og HP Sure Start**

# **Bruke Computer Setup**

Computer Setup eller BIOS (Basic Input/Output System) styrer kommunikasjonen mellom alle inndata- og utdataenhetene i systemet (som diskstasjoner, skjerm, tastatur, mus og skriver). Computer Setup inkluderer innstillinger for alle typer enheter som er installert, oppstartrekkefølgen til datamaskinen og mengden systemminne og utvidet minne.

**MERK:** Du må være svært nøye når du gjør endringer i Computer Setup. Feil kan føre til at datamaskinen ikke fungerer ordentlig.

### **Starte Computer Setup**

**▲** Slå på eller start datamaskinen på nytt, trykk deretter på f10 når HP-symbolet vises for å åpne Computer Setup.

### **Navigere og velge i Computer Setup**

- Når du skal velge en meny eller et menyalternativ, bruker du tab-tasten eller piltastene på tastaturet og trykker på enter, eller du kan velge alternativet med en pekeenhet.
- Når du skal bla opp og ned, velger du opp- eller ned-pilen oppe til høyre på skjermen, eller du kan bruke pil opp- eller pil ned-tasten på tastaturet.
- Trykk på esc for å lukke åpne dialogbokser og gå tilbake til hovedskjermbildet i Computer Setup, og følg veiledningen på skjermen.

Du kan avslutte Computer Setup på en av disse måtene:

- Velg **Main** (Hoved), velg **Ignore Changes and Exit** (Ignorer endringer og lukk) og velg deretter **Yes** (Ja) for å avslutte Computer Setup uten å lagre endringene.
- **WERK:** Hvis du bruker piltastene til å merke valget ditt, må du deretter trykke på enter.
- Hvis du vil avslutte Computer Setup velger du **Main** (Hoved), **Save Changes and Exit** (Lagre endringer og avslutt) og deretter **Yes** (Ja).

**MERK:** Hvis du bruker piltastene til å merke valget ditt, må du deretter trykke på enter.

Endringene trer i kraft når datamaskinen startes på nytt.

# **Gjenopprette fabrikkinnstillingene i Computer Setup**

**WERK:** Gjenoppretting av standardverdier vil ikke endre harddiskmodusen.

<span id="page-78-0"></span>Følg denne fremgangsmåten for å tilbakestille alle innstillingene i Computer Setup til verdiene som var angitt fra fabrikken:

- **1.** Start Computer Setup. Se [Starte Computer Setup på side 66](#page-77-0).
- **2.** Velg **Main** (Hoved), og velg **Apply Factory Defaults and Exit** (Bruk fabrikkinnstillingene og avslutt) og velg deretter **Yes** (Ja).
	- **MERK:** Hvis du bruker piltastene til å merke valget ditt, må du deretter trykke på enter.
	- **MERK:** For enkelte produkter kan valgene vise **Restore Defaults** (Gjenopprett standard) i stedet for **Apply Factory Defaults and Exit** (Bruk fabrikkinnstillinger og avslutt).

Endringene trer i kraft når datamaskinen startes på nytt.

**MERK:** Passord- og sikkerhetsinnstillingene endres ikke når du gjenoppretter fabrikkinnstillingene.

### **Oppdatere BIOS**

Oppdaterte versjoner av BIOS kan være tilgjengelig på HP-nettstedet.

De fleste BIOS-oppdateringene på HP-nettstedet er pakket i komprimerte filer som kalles *SoftPags*.

Enkelte nedlastingspakker inneholder filen Readme.txt, som inneholder informasjon om installering av filen og feilsøking.

#### **Fastslå BIOS-versjon**

For å finne ut om du må oppdatere Computer Setup (BIOS), må du først vite hvilken BIOS-versjon du har på datamaskinen.

BIOS-versjonsinformasjon (kalles også *ROM-dato* og *system-BIOS*) kan åpnes ved å trykke på fn+esc (hvis du allerede er i Windows) eller ved å bruke Computer Setup.

- **1.** Start Computer Setup. Se [Starte Computer Setup på side 66](#page-77-0).
- **2.** Velg **Main** (Hoved) og deretter **System Information** (Systeminformasjon).
- **3.** Velg **Main** (Hoved), velg **Ignore Changes and Exit** (Ignorer endringer og lukk) og velg deretter **Yes** (Ja) for å avslutte Computer Setup uten å lagre endringene.

**MERK:** Hvis du bruker piltastene til å merke valget ditt, må du deretter trykke på enter.

Hvis du vil se etter nyere BIOS-versjoner, kan du se Laste ned BIOS-oppdateringer på side 67.

#### **Laste ned BIOS-oppdateringer**

**FORSIKTIG:** BIOS-oppdateringer må bare lastes ned og installeres når datamaskinen er koblet til en pålitelig ekstern strømkilde ved hjelp av strømadapteren for å redusere faren for skade på datamaskinen eller en mislykket installering. Ikke last ned eller installer BIOS-oppdateringer mens datamaskinen går på batteri, er koblet til en forankringsstasjon (tilleggsutstyr) eller er koblet til en alternativ strømkilde. Følg denne veiledningen ved nedlasting og installering:

Ikke koble datamaskinen fra strømnettet ved å trekke strømledningen ut av stikkontakten.

Ikke slå datamaskinen av eller sett den i hvilemodus.

Ikke sett inn, fjern, koble til eller koble fra enheter, kabler eller ledninger.

**1.** Skriv inn support i søkefeltet på oppgavelinjen, og velg deretter appen HP Support Assistant.

– eller –

Velg spørsmålstegn-ikonet på oppgavelinjen.

- <span id="page-79-0"></span>**2.** Velg **Updates** (Oppdateringer), og velg deretter **Check for updates and messages** (Se etter oppdateringer og meldinger).
- **3.** Følg veiledningen på skjermen.
- **4.** Følg denne fremgangsmåten på nedlastingsområdet:
	- **a.** Finn den nyeste BIOS-oppdateringen og sammenlign den med BIOS-versjonen som er installert på datamaskinen. Noter datoen, navnet eller eventuell annen identifikasjon. Du kan komme til å trenge denne informasjonen for å finne igjen oppdateringen senere, etter at den er lastet ned til harddisken.
	- **b.** Følg veiledningen på skjermen for å laste ned oppdateringen til harddisken.

Noter deg banen til harddiskplasseringen hvor BIOS-oppdateringen blir lastet ned. Du må finne frem til denne banen når du er klar til å installere oppdateringen.

**MERK:** Hvis datamaskinen er koblet til et nettverk, må du kontakte nettverksadministratoren før du installerer programvareoppdateringer, spesielt BIOS-oppdateringer.

Prosedyrene for installering av BIOS varierer. Følg veiledningen som vises på skjermen når nedlastingen er fullført. Følg fremgangsmåten nedenfor hvis det ikke vises noen veiledning:

- **1.** Skriv inn fil i søkefeltet på oppgavelinjen, og velg deretter **Filutforsker**.
- **2.** Velg harddisken som skal brukes. Harddisken benevnes vanligvis som Lokal disk (C:).
- **3.** Bruk harddiskbanen som du noterte ned tidligere, og åpne mappen som inneholder oppdateringen.
- **4.** Dobbeltklikk på filen som har filtypen EXE (for eksempel *filnavn*.exe).

BIOS-installeringen starter.

**5.** Fullfør installeringen ved å følge veiledningen på skjermen.

**MERK:** Når du får melding på skjermen om at installeringen er utført, kan du slette filen du lastet ned til harddisken.

# **Endre oppstartsrekkefølgen med f9**

Følg denne fremgangsmåten når du skal velge en oppstartenhet for gjeldende oppstartssekvens:

- **1.** Åpne menyen Alternativer for oppstartsenhet:
	- Slå på eller start datamaskinen på nytt, trykk så på f9 når HP-symbolet vises for å åpne menyen Alternativer for oppstartsenhet.
- **2.** Velg en oppstartenhet, trykk på enter og følg veiledningen på skjermen.

# **TPM BIOS-innstillinger (kun på enkelte produkter)**

**VIKTIG:** Før du aktiverer funksjonen Trusted Platform Module (TPM – Klarert plattformmodul) på dette systemet, må du kontrollere at tiltenkt bruk av TPM er i samsvar med aktuelle lokale lover, forskrifter og policyer, og prisingsgodkjenninger eller lisenser må skaffes dersom dette kreves. Eventuelle samsvarsproblemer som oppstår som følge av din drift/bruk av TPM, og som bryter kravet som er nevnt ovenfor, må du helt og holdent bære ansvaret for. HP vil ikke påta seg noe relatert ansvar.

TPM gir datamaskinen din en ekstra sikkerhet. Du kan endre TPM-innstillingene i Computer Setup (BIOS).

### <span id="page-80-0"></span>**MERK:** Hvis du endrer innstillingen for TPM til Hidden (Skjult), er TPM ikke lenger synlig i operativsystemet.

For å få tilgang til TPM-innstillingene i Computer Setup:

- **1.** Start Computer Setup. Se [Starte Computer Setup på side 66](#page-77-0).
- **2.** Velg **Security** (Sikkerhet), **TPM Embedded Security** (TPM-innebygd sikkerhet) og følg veiledningen på skjermen.

# **Bruke HP Sure Start (kun på enkelte produkter)**

Enkelte datamaskinmodeller er konfigurert med HP Sure Start, en teknologi som kontinuerlig overvåker datamaskinens BIOS for angrep eller skade. Hvis BIOS blir skadet eller angrepet, tilbakestiller HP Sure Start BIOS til sin tidligere sikre tilstand automatisk, uten inngripen fra brukeren.

HP Sure Start er konfigurert og allerede aktivert slik at de fleste brukere kan bruke standardkonfigurasjonen for HP Sure Start. Standardkonfigurasjonen kan tilpasses av erfarne brukere.

Du får tilgang til den nyeste dokumentasjonen om Sure Start ved å gå til [http://www.hp.com/support.](http://www.hp.com/support) Velg **Finn produktet ditt**, og følg veiledningen på skjermen.

# <span id="page-81-0"></span>**11 Bruk av HP PC Hardware Diagnostics**

# **Bruke HP PC Hardware Diagnostics Windows (kun på enkelte produkter)**

HP PC Hardware Diagnostics Windows er et Windows-basert verktøy som lar deg utføre diagnostiske tester, for å finne ut om datamaskinens maskinvare fungerer slik den skal. Verktøyet kjøres i Windowsoperativsystemet, for å kunne diagnostisere maskinvarefeil.

Hvis HP PC Hardware Diagnostics Windows ikke er installert på datamaskinen, må du først laste ned og installere den. Hvis du vil laste ned HP PC Hardware Diagnostics Windows, kan du se Nedlasting av HP PC Hardware Diagnostics Windows på side 70.

Når HP PC Hardware Diagnostics Windows er installert, kan du følge denne fremgangsmåten for å få tilgang til den fra HP Hjelp og støtte, eller HP Support Assistant.

- **1.** Slik åpner du HP PC Hardware Diagnostics Windows fra HP Hjelp og støtte:
	- **a.** Velg **Start**-knappen, og velg deretter **HP Hjelp og støtte**.

#### **b.** Velg **HP PC Hardware Diagnostics Windows**.

– eller –

Slik åpner du HP PC Hardware Diagnostics Windows fra HP Support Assistant:

**a.** Skriv inn support i søkefeltet på oppgavelinjen, og velg deretter appen **HP Support Assistant**.

– eller –

Klikk på spørsmålstegn-ikonet på oppgavelinjen.

- **b.** Velg **Feilsøking og retting**.
- **c.** Velg **Diagnostikk**, og deretter **HP PC Hardware Diagnostics Windows**.
- **2.** Når diagnostikkverktøyet åpnes, velger du den typen diagnostisk test du vil utføre, og følger veiledningen på skjermen.

**MERK:** Hvis du må stoppe en diagnostisk test på et hvilket som helst tidspunkt, trykker du på **Avbryt**.

Når HP PC Hardware Diagnostics Windows oppdager feil som krever maskinvareutbytting, genereres en 24 sifret feil-ID-kode. Skjermen viser en av følgende alternativer:

- En feil-ID-kobling vises. Velg koblingen og følg veiledningen på skjermen.
- Det vises en QR-kode. Velg en mobil enhet, skann koden og følg instruksjonene på skjermen.
- Det vises instruksjoner for å ringe kundestøtte. Følg instruksjonene.

### **Nedlasting av HP PC Hardware Diagnostics Windows**

- Nedlastingsveiledningen for HP PC Hardware Diagnostics Windows er kun tilgjengelig på engelsk.
- Du må bruke en Windows-datamaskin for å laste ned dette verktøyet, fordi kun .exe-filer er tilgjengelige.

### <span id="page-82-0"></span>**Nedlasting av den nyeste versjonen av HP PC Hardware Diagnostics Windows**

Følg denne fremgangsmåten for å laste ned HP PC Hardware Diagnostics Windows:

- **1.** Gå til [http://www.hp.com/go/techcenter/pcdiags.](http://www.hp.com/go/techcenter/pcdiags) Hjemmesiden for HP PC Diagnostics vises.
- **2.** Velg **Last ned HP-diagnostikk Windows**, og velg en plassering på datamaskinen eller en US% flashstasjon.

Verktøyet lastes ned til den valgte plasseringen.

### **Nedlasting av HP Hardware Diagnostics Windows etter produktnavn eller -nummer (kun på enkelte produkter)**

**MERK:** For enkelte produkter kan det være nødvendig å laste ned programvaren til en USB-flash-stasjon ved hjelp av produktnavn eller -nummer.

Følg denne fremgangsmåten for å laste ned HP PC Hardware Diagnostics Windows etter produktnavn eller nummer:

- **1.** Gå til<http://www.hp.com/support>.
- **2.** Velg **Hent programvare og drivere**, velg type produkt, og angi deretter produktnavnet eller -nummeret i søkefeltet som vises.
- **3.** I delen **Diagnostikk** kan du velge **Nedlasting**, og deretter følge instruksjonene på skjermen for å velge versjonen Windows-diagnostikk som passer for datamaskinen eller USB flash-enheten din.

Verktøyet lastes ned til den valgte plasseringen.

### **Installering av HP PC Hardware Diagnostics Windows**

Følg denne fremgangsmåten for å installere HP PC Hardware Diagnostics Windows:

▲ Gå til mappen på datamaskinen eller USB-flashstasjonen der .exe-filen ble lastet ned. Dobbeltklikk på .exe-filen, og følg deretter instruksjonene på skjermen.

# **Bruk av HP PC Hardware Diagnostics UEFI**

**MERK:** For Windows 10 S-maskiner må du bruke en Windows-datamaskin og en USB-flash-stasjon for å laste ned og opprette HP UEFI-støttemiljøet, siden kun EXE-filer er tilgjengelig. Se [Nedlasting av HP PC](#page-83-0)  Hardware Diagnostics UEFI til en USB-flash-stasjon på side 72 for mer informasjon.

HP PC Hardware Diagnostics UEFI (Unified Extensible Firmware Interface) lar deg utføre diagnostiske tester for å finne ut om datamaskinens maskinvare fungerer slik den skal. Verktøyet kjøres utenom operativsystemet, slik at det kan skille maskinvarefeil fra problemer som kan skyldes operativsystemet eller andre programvarekomponenter.

Hvis datamaskinen ikke starter opp i Windows, kan du bruke HP PC Hardware Diagnostics UEFI for å diagnostisere maskinvareproblemer.

Når HP PC Hardware Diagnostics Windows oppdager feil som krever maskinvareutbytting, genereres en 24 sifret feil-ID-kode. For å få hjelp til å løse problemet:

**▲** Velg **Få støtte**, og bruk deretter en mobil enhet til å skanne QR-koden som vises på neste skjerm. HPs kundestøtte - servicesenter-siden vises med din feil-ID og produktnummeret automatisk fylt ut. Følg instruksjonene på skjermen.

– eller –

Ta kontakt med kundestøtte og oppgi feil-ID-koden.

- <span id="page-83-0"></span>**MERK:** For å starte diagnostikk på en konvertibel datamaskin må datamaskinen være i bærbar PC-modus, og du må bruke det tilkoblede tastaturet.
- **MERK:** Hvis du vil stoppe en diagnostisk test, trykker du på esc.

# **Oppstart av HP PC Hardware Diagnostics UEFI**

Følg denne fremgangsmåten for å starte HP PC Hardware Diagnostics UEFI:

- **1.** Slå på eller start datamaskinen på nytt, og trykk raskt på esc.
- **2.** Trykk på f2.

BIOS søker tre steder etter diagnostikkverktøyene, i denne rekkefølgen:

- **a.** Tilkoblet USB-flash-stasjon
- **MERK:** Hvis du vil laste HP PC Hardware Diagnostics UEFI-verktøyet inn på en USB-flash-stasjon, kan du se Nedlasting av nyeste versjon av HP PC Hardware Diagnostics UEFI på side 72.
- **b.** Harddisk
- **c.** BIOS
- **3.** Når diagnostikkverktøyet åpnes, velger du språk, velger typen diagnostisk test du vil utføre, og følger veiledningen på skjermen.

# **Nedlasting av HP PC Hardware Diagnostics UEFI til en US%-Ʈash-stasjon**

Nedlasting av HP PC Hardware Diagnostics UEFI til USB-flash-stasjon kan være nyttig i følgende situasjoner:

- HP PC Hardware Diagnostics UEFI er ikke inkludert i det forhåndsinstallerte bildet.
- HP PC Hardware Diagnostics UEFI er ikke inkludert i HP Tool-partisjonen.
- Harddisken er skadet.

**MERK:** Nedlastingsveiledningen for HP PC Hardware Diagnostics UEFI finnes kun på engelsk, og du må bruke en Windows-datamaskin for å laste ned og opprette et HP UEFI-støttemiljø. Dette er fordi kun .exe-filer er tilgjengelige.

### **Nedlasting av nyeste versjon av HP PC Hardware Diagnostics UEFI**

Hvis du vil laste den nyeste versjonen av HP PC Hardware Diagnostics UEFI-verktøyet inn på en USB-stasjon:

- **1.** Gå til [http://www.hp.com/go/techcenter/pcdiags.](http://www.hp.com/go/techcenter/pcdiags) Hjemmesiden for HP PC Diagnostics vises.
- **2.** Velg **Last ned HP Diagnostics UEFI**, og velg deretter **Kjør**.

### <span id="page-84-0"></span>**Nedlasting av HP PC Hardware Diagnostics UEFI med produktnavn eller -nummer (kun på enkelte produkter)**

**MERK:** For enkelte produkter kan det være nødvendig å laste ned programvaren til en USB-flash-stasjon, ved hjelp av produktnavn eller -nummer.

Hvis du vil laste ned HP PC Hardware Diagnostics UEFI med produktnavn eller -nummer (kun på enkelte produkter) på en USB-flash-stasion:

- **1.** Gå til<http://www.hp.com/support>.
- **2.** Oppgi produktnavn eller -nummer, velg datamaskin, og velg deretter riktig operativsystem.
- **3.** I delen **Diagnostikk** følger du veiledningen på skjermen for å velge og laste ned riktig versjon av UEFI for datamaskinen din.

# **Bruk av Remote HP PC Hardware Diagnostics UEFI-innstillinger (kun på enkelte produkter)**

Remote HP PC Hardware Diagnostics UEFI er en fastvarefunksjon (BIOS) som laster ned HP PC Hardware Diagnostics UEFI på datamaskinen. Den kan utføre diagnostikk på datamaskinen, og kan deretter laste opp resultatene til en forhÀndskonfigurert server. For mer informasjon om Remote HP PC Hardware Diagnostics UEFI, gå til<http://www.hp.com/go/techcenter/pcdiags>, og velg deretter **Finn ut mer**.

### **Nedlasting av Remote HP PC Hardware Diagnostics UEFI**

**MERK:** Remote HP PC Hardware Diagnostics UEFI er også tilgjengelig som en Softpaq, som kan lastes ned til en server.

#### **Last ned nyeste versjon av Remote HP PC Hardware Diagnostics UEFI**

Følg denne fremgangsmåten for å laste ned den nyeste versjonen av Remote HP PC Hardware Diagnostics UEFI:

- **1.** Gå til [http://www.hp.com/go/techcenter/pcdiags.](http://www.hp.com/go/techcenter/pcdiags) Hjemmesiden for HP PC Diagnostics vises.
- **2.** Velg **Last ned Remote Diagnostics**, og velg deretter **Kjør**.

#### **Laste ned Remote HP PC Hardware Diagnostics UEFI med produktnavn eller -nummer**

**MERK:** For enkelte produkter kan det være nødvendig å laste ned programvaren ved å bruke produktnavnet eller -nummeret.

Følg denne fremgangsmåten for å laste ned Remote HP PC Hardware Diagnostics UEFI med produktnavn eller -nummer:

- **1.** Gå til<http://www.hp.com/support>.
- **2.** Velg **Hent programvare og drivere**, velg type produkt og angi deretter produktnavnet eller -nummeret i søkefeltet som vises. Velg deretter datamaskin og operativsystemet ditt.
- **3.** I delen **Diagnostikk** følger du veiledningen på skjermen for å velge og laste ned riktig versjon av **Ekstern UEFI** for produktet.

# <span id="page-85-0"></span>**Tilpassing av innstillinger for Remote HP PC Hardware Diagnostics UEFI**

Ved bruk av den eksterne HP PC Hardware Diagnostics-innstillingen i Computer Setup (BIOS) kan du utføre følgende tilpasninger:

- Angi en tidsplan for å kjøre diagnostikk uten tilsyn. Du kan også starte diagnostikken umiddelbart i interaktiv modus ved å velge **Kjør Remote HP PC Hardware Diagnostics**.
- Angi plasseringen for å laste ned diagnoseverktøy. Denne funksjonen gir tilgang til verktøyene fra HPs nettsted, eller fra en server som har blitt forhåndskonfigurert for bruk. Datamaskinen krever ikke at tradisjonell lokal lagringsplass (som en diskstasjon eller en USB flash-stasjon) kjører fjerndiagnostikken.
- Angi en plassering for å lagre testresultatene. Du kan også angi brukernavn og passordinnstillinger som brukes for opplastinger.
- Vis statusinformasjon om diagnoseprogrammene som er kjørt tidligere.

Følg denne fremgangsmåten for å tilpasse Remote HP PC Hardware Diagnostics UEFI:

- **1.** Slå på eller omstart datamaskinen, trykk så f10 når HP-symbolet vises for å åpne Computer Setup.
- **2.** Velg **Avansert** og deretter **Innstillinger**.
- **3.** Foreta tilpasningsvalg.
- **4.** Velg **Hoved**, og deretter **Lagre endringer og Avslutt** for å lagre innstillingene.

Endringene trer i kraft når datamaskinen startes på nytt.

# <span id="page-86-0"></span>**12 SpesiƬkasjoner**

# **Strømforsyning**

Opplysningene om strømforsyning i denne delen kan være nyttige hvis du skal bruke datamaskinen i utlandet.

Datamaskinen går på likestrøm som den kan få fra en vekselstrøm- eller likestrømkilde. Strømforsyningen må ha en nominell spenning på 100–240 V, 50–60 Hz. Selv om datamaskinen kan ha en frittstående likestrømkilde, bør den bare brukes med en strømadapter eller likestrømkilde som er levert og godkjent av HP for datamaskinen.

Datamaskinen kan gå på likestrøm innenfor disse spesifikasjonene. Informasjon om driftsspenning og strømstyrke for datamaskinen finnes på systemets forskriftsetikett.

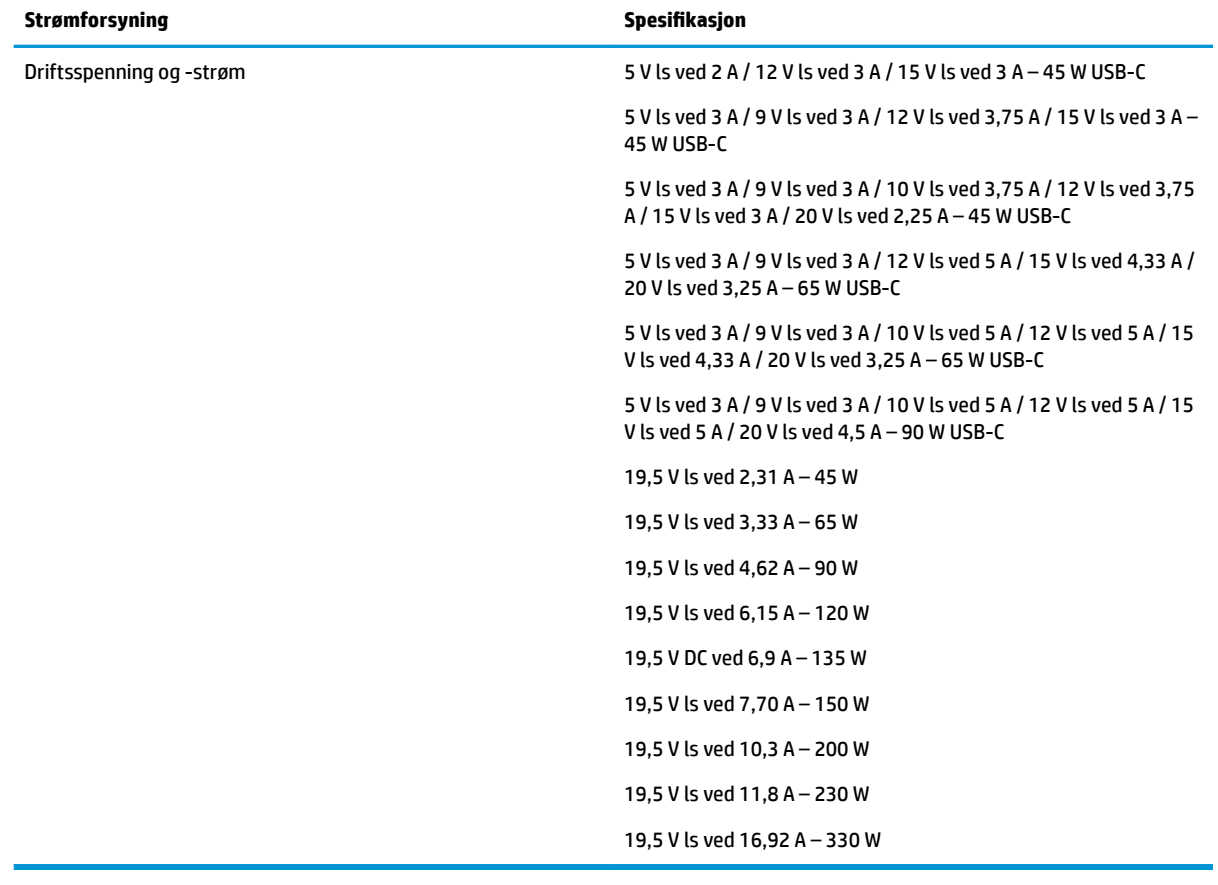

#### **Tabell 12-1 Likestrømspesifikasjoner**

**MERK:** Produktet er konstruert for IT-strømsystemer i Norge med fase-til-fase-spenning på opptil 240 V rms.

# <span id="page-87-0"></span>**Driftsmiljø**

### **Tabell 12-2 Driftsmiljøspesifikasjoner**

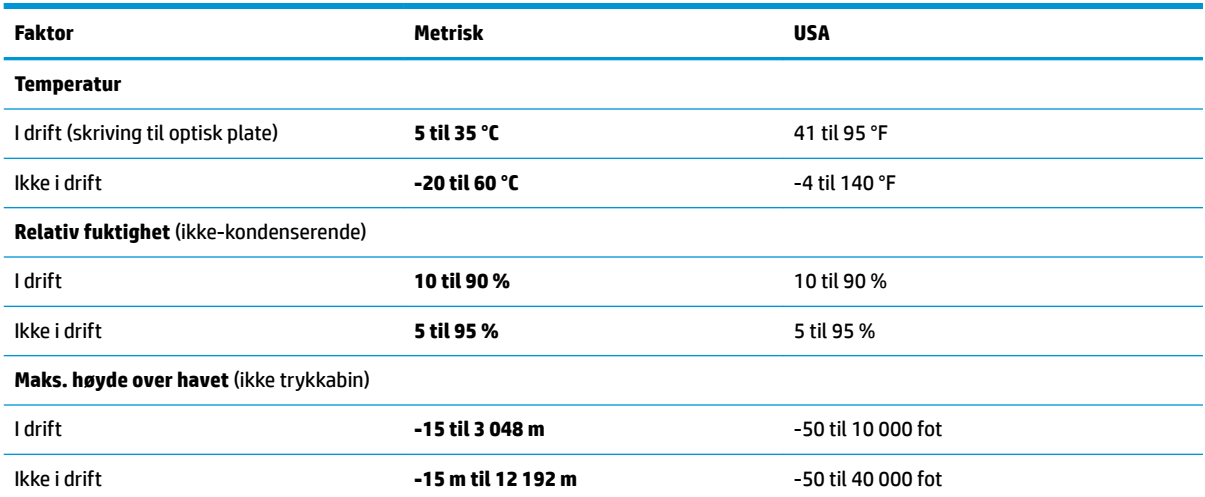

# <span id="page-88-0"></span>**13 Elektrostatisk utlading**

Elektrostatisk utlading er utlading av statisk elektrisitet når to gjenstander kommer i kontakt med hverandre, for eksempel slike støt du kan få når du går over et teppe og tar i et dørhåndtak av metall.

En utlading av statisk elektrisitet fra fingrer eller andre elektrostatiske ledere kan skade elektroniske komponenter.

**VIKTIG:** Ta hensyn til disse forholdsreglene for å unngå skade på datamaskinen, disker eller stasjoner og på den måten hindre tap av data:

- Hvis veiledningen for demontering eller installering av komponenter ber deg koble fra strømmen til datamaskinen, må du forsikre deg om at den er ordentlig jordet.
- Oppbevar komponentene i den inkluderte emballasjen som beskytter mot statisk elektrisitet, til du er klar til å installere dem.
- Ikke ta på stifter, ledninger og kretser. Håndter elektroniske komponenter i minst mulig grad.
- Ikke bruk magnetiske verktøy.
- Før du håndterer komponenter, berører du en bar, umalt metallflate for å lade ut statisk elektrisitet.
- Hvis du tar ut en komponent, må du plassere den i emballasje som beskytter mot statisk elektrisitet.

# <span id="page-89-0"></span>**14 Tilgjengelighet**

# **HP og tilgjengelighet**

HP jobber med å inkludere mangfold, inkludering og balanse mellom arbeid og privatliv i selskapets struktur, og dette reflekteres i alt HP foretar seg. HP tilstreber å skape et inkluderende miljø med fokus på å knytte folk sammen med teknologi over hele verden.

### **Finne teknologiverktøyene du trenger**

Teknologi kan frigjøre potensialet ditt. Hjelpeteknologier fjerner hindre og hjelper deg med å bli uavhengig i hjemmet, på jobben og i samfunnet. Hjelpeteknologi bidrar til å øke, vedlikeholde og forbedre den funksjonelle kapasiteten til elektronisk teknologi og informasjonsteknologi. Se [Finne den beste](#page-90-0) [hjelpeteknologien på side 79](#page-90-0) for mer informasjon.

## **HPs forpliktelse**

HP forplikter seg til å tilby produkter og tjenester som er tilgjengelig for personer med funksjonshemninger. Denne forpliktelsen støtter selskapets målsetninger om mangfold, og dette hjelper oss sikre at fordelene teknologien tilbyr, er tilgjengelig for alle.

HPs mål for tilgjengelighet er å utvikle, produsere og markedsføre produkter og tjenester som kan brukes effektivt av alle, inkludert personer med funksjonshemninger, enten på et frittstående grunnlag eller med aktuelle hjelpeenheter.

For å oppnå dette målet fastsetter disse retningslinjene for tilgjengelighet sju målsetninger for å hjelpe til å rettlede handlingene til HP. Alle HPs ledere og ansatte forventes å støtte disse målsetningene og implementeringen av disse i henhold til sine roller og ansvarsområder:

- Heve nivået for bevissthet rundt tilgjengelighetsproblemer innenfor HP og gi våre medarbeidere opplæringen de trenger for å utvikle, produsere, markedsføre og levere tilgjengelige produkter og tjenester.
- Utvikle retningslinjer for tilgjengelighet, for produkter og tjenester samt holde produktutviklingsgrupper ansvarlig for å implementere disse retningslinjene der dette er konkurransemessig, teknisk og økonomisk gjennomførbart.
- Inkludere personer med funksjonshemninger i utformingen av i retningslinjer for tilgjengelighet og i utviklingen og testingen av produkter og tjenester.
- Dokumentere tilgjengelighetsfunksjoner og offentliggjøre informasjon om HP-produkter og -tjenester i en tilgjengelig form.
- Opprette forbindelser med ledende leverandører av hjelpeteknologier og -løsninger.
- Støtte intern og ekstern forskning og utvikling som vil forbedre hjelpeteknologier som er relevante for HP-produkter og tjenester.
- Støtte og bidra til bransjestandarder og retningslinjer for tilgjengelighet.

# **International Association of Accessibility Professionals (IAAP)**

IAAP er en idealistisk forening fokusert på fremgang innen tilgjengelighetsyrket gjennom nettverksbygging, utdanning og sertifisering. Hensikten er å hjelpe tilgjengelighetsfagfolk med å utvikle og fremme karrieren

<span id="page-90-0"></span>deres og gjøre det enklere for organisasjoner å integrere tilgjengeligheten i sine produkter og sin infrastruktur.

HP ble som et opprinnelig medlem med for å delta sammen med andre organisasjoner for å skape fremgang innen feltet tilgjengelighet. Denne forpliktelsen støtter HPs målsetninger for tilgjengelighet om å utvikle, produsere og markedsføre produkter og tjenester som personer med funksjonshemninger kan bruke effektivt.

IAAP vil gjøre yrket sterkt ved å koble sammen personer, studenter og organisasjoner på global skala og la dem lære fra hverandre. Hvis du ønsker å finne ut mer, kan du gå til<http://www.accessibilityassociation.org> for å bli med i nettfellesskapet, registrere deg for nyhetsbrevet og lese mer om medlemskapsalternativene.

### **Finne den beste hjelpeteknologien**

Alle, inkludert personer med funksjonshemninger eller aldersrelaterte begrensninger, skal kunne kommunisere, uttrykke seg og koble seg til verden ved bruk av teknologi. HP forplikter seg til å øke bevisstheten om tilgjengelighet innen HP og hos våre kunder og partnere. Det finnes en rekke hjelpeteknologier som gjør HPs produkter mer brukervennlige, som større skrifttyper som er lettere å lese, stemmegjenkjenning som lar hendene hvile, eller andre hjelpeteknologier som hjelper deg med din spesifikke situasjon. Hvordan velger du?

### **Vurdere behovene dine**

Teknologi kan frigjøre potensialet ditt. Hjelpeteknologier fjerner hindre og hjelper deg med å bli uavhengig i hjemmet, på jobben og i samfunnet. Hjelpeteknologi (AT) bidrar til å øke, vedlikeholde og forbedre den funksjonelle kapasiteten til elektronisk teknologi og informasjonsteknologi.

Du kan velge blant mange AT-produkter. AT-vurderingen skal la deg evaluere flere produkter, besvare spørsmålene dine og tilrettelegge for valget av løsningen som passer best for din situasjon. Du vil finne ut at fagfolk som er kvalifisert i AT-vurderinger, kommer fra mange bransjer, inkludert de som er lisensiert eller sertifisert i fysioterapi, arbeidsterapi, tale-/språkpatologi og andre ekspertområder. Andre kan også tilby evalueringsinformasjon, selv om de ikke er sertifisert eller lisensiert. Du bør du spørre om vedkommendes erfaring, ekspertise og prisnivå, for å finne ut om de passer til ditt behov.

### **Tilgjengelighet for HP-produkter**

Koblingene nedenfor inneholder informasjon om tilgjengelighetsfunksjoner og hjelpeteknologier, hvis aktuelt, inkludert i ulike HP-produkter. Disse ressurser hjelper deg med å velge bestemte hjelpeteknologifunksjoner og produktene som er mest relevante for din situasjon.

- [HP Elite x3 tilgjengelighetsalternativer \(Windows 10 Mobile\)](http://support.hp.com/us-en/document/c05227029)
- [HP-datamaskiner tilgjengelighetalternativer for Windows 7](http://support.hp.com/us-en/document/c03543992)
- [HP-datamaskiner tilgjengelighetalternativer for Windows 8](http://support.hp.com/us-en/document/c03672465)
- [HP-datamaskiner tilgjengelighetalternativer for Windows 10](http://support.hp.com/us-en/document/c04763942)
- [HP Slate 7-nettbrett aktivere tilgjengelighetsfunksjoner på HP-nettbrett \(Android 4.1 / Jelly Bean\)](http://support.hp.com/us-en/document/c03678316)
- [HP SlateBook-enheter aktivere tilgjengelighetsfunksjoner \(Android 4.3, 4.2 / Jelly Bean\)](http://support.hp.com/us-en/document/c03790408)
- [HP Chromebook-enheter aktivere tilgjengelighetsfunksjoner på HP Chromebook eller Chromebox](https://support.google.com/chromebook/answer/177893?hl=en&ref_topic=9016892) [\(Chrome OS\)](https://support.google.com/chromebook/answer/177893?hl=en&ref_topic=9016892)
- [HP Shopping tilbehør for HP-produkter](http://store.hp.com/us/en/ContentView?eSpotName=Accessories&storeId=10151&langId=-1&catalogId=10051)

Hvis du trenger mer hjelp med tilgjengelighetsfunksjonene på HP-produktet, kan du se [Kontakte kundestøtte](#page-93-0)  [på side 82.](#page-93-0)

<span id="page-91-0"></span>Ytterligere koblinger til eksterne partnere og leverandører som kan tilby mer hjelp:

- [Tilgjengelighetsinformasjon for Microsoft \(Windows 7, Windows 8, Windows 10, Microsoft Office\)](http://www.microsoft.com/enable)
- [Tilgjengelighetsinformasjon for Google-produkter \(Android, Chrome, Google Apps\)](https://www.google.com/accessibility/)
- [Hjelpeteknologier sortert etter type funksjonshemning](http://www8.hp.com/us/en/hp-information/accessibility-aging/at-product-impairment.html)
- [Hjelpeteknologier sortert etter produkttype](http://www8.hp.com/us/en/hp-information/accessibility-aging/at-product-type.html)
- [Leverandører av hjelpeteknologier med produktbeskrivelser](http://www8.hp.com/us/en/hp-information/accessibility-aging/at-product-descriptions.html)
- [Assistive Technology Industry Association \(ATIA\)](http://www.atia.org/)

# **Standarder og lovgivning**

## **Standarder**

Del 508 av Federal Acquisition Regulation (FAR)-standardene ble opprettet av US Access Board for å rette på tilgang til informasjon og kommunikasjonsteknologi (IKT) for personer med fysiske, sensoriske eller kognitive funksjonshemninger. Standardene inneholder tekniske kriterier som er spesifikke for ulike typer teknologier, samt ytelsesbaserte krav som fokuserer på de funksjonelle kapasitetene til produkter som dekkes. Spesifikke kriterier dekker programvare og operativsystemer, nettbasert informasjon og programmer, datamaskiner, telekommunikasjonsprodukter, video og multimedia og selvstendige lukkede produkter.

### **Mandat 376 – EN 301 549**

Standarden EN 301 549 ble opprettet av EU i mandat 376, som grunnlag for et nettbasert verktøysett for offentlige innkjøp av IKT-produkter. Standarden spesifiserer krav for funksjonell tilgjengelighet som gjelder for IKT-produkter og tjenester, sammen med en beskrivelse av testens prosedyrer og vurderingsmetodikken for hvert tilgjengelighetskrav.

### **Web Content Accessibility Guidelines (retningslinjer for tilgjengelighet av nettbasert innhold – WCAG)**

WCAG fra W3CsWeb Accessibility Initiative (initiativ for Internett-tilgjengelighet – WAI) hjelper nettdesignere og -utviklere å lage nettsteder som bedre møter behovene til personer med funksjonshemninger eller aldersrelaterte begrensninger. WCAG fremmer tilgjengelighet over hele spekteret av nettinnhold (tekst, bilder, lyd og video) og nettapper. WCAG kan testes nøyaktig, er enkelt å forstå og bruke, og tillater nettutviklere fleksibilitet for nyskaping. WCAG 2.0 har også blitt godkjent som [ISO/IEC 40500:2012.](http://www.iso.org/iso/iso_catalogue/catalogue_tc/catalogue_detail.htm?csnumber=58625/)

WCAG dekker spesielt hindre for tilgang til Internett av personer med visuelle, auditive, fysiske, kognitive og nevrologiske funksjonshemninger, og eldre Internett-brukere med tilgjengelighetsbehov. WCAG 2.0 angir karakteristikker for tilgjengelig innhold:

- **Merkbart** (for eksempel ved å se på tekstalternativer som bilder, teksting av lyd, tilpasning av presentasjon og fargekontrast)
- **Anvendelig** (ved å se på tilgang til tastatur, fargekontrast, timing for inndata, unngå anfall og navigerbarhet)
- **Forståelig** (ved å se på lesbarhet, forutsigbarhet og inndatahjelp)
- **Robust** (for eksempel ved å se på kompatibilitet med hjelpeteknologier)

# <span id="page-92-0"></span>**Lovgivning og forskrifter**

Tilgjengeligheten av IT og informasjon har blitt et område av økende juridisk viktighet. Koblingene nedenfor gir informasjon om viktig lovgivning, forskrifter og standarder.

- **[USA](http://www8.hp.com/us/en/hp-information/accessibility-aging/legislation-regulation.html#united-states)**
- **[Canada](http://www8.hp.com/us/en/hp-information/accessibility-aging/legislation-regulation.html#canada)**
- **[Europa](http://www8.hp.com/us/en/hp-information/accessibility-aging/legislation-regulation.html#europe)**
- **[Storbritannia](http://www8.hp.com/us/en/hp-information/accessibility-aging/legislation-regulation.html#united-kingdom)**
- **[Australia](http://www8.hp.com/us/en/hp-information/accessibility-aging/legislation-regulation.html#australia)**
- **[Hele verden](http://www8.hp.com/us/en/hp-information/accessibility-aging/legislation-regulation.html#worldwide)**

# **Nyttig ressurser og koblinger om tilgjengelighet**

Følgende organisasjoner kan være gode ressurser for å innhente informasjon om funksjonshemninger og aldersrelaterte begrensninger.

**MERK:** Dette er ikke en fullstendig liste. Disse organisasjonene gis kun for informasjonsbaserte formål. HP er ikke ansvarlig for informasjon eller kontakter du kan møte på Internett. Å være oppført på denne siden betyr ikke at de er anbefalt av HP.

## **Organisasjoner**

- American Association of People with Disabilities (AAPD)
- The Association of Assistive Technology Act Programs (ATAP)
- Hearing Loss Association of America (HLAA)
- Information Technology Technical Assistance and Training Center (ITTATC)
- **Lighthouse International**
- Nasjonale Association av Deaf
- **National Federation of the Blind**
- Rehabilitation Engineering & Assistive Technology Society of North America (RESNA)
- Telecommunications for the Deaf and Hard of Hearing, Inc. (TDI)
- W3C Web Accessibility Initiative (WAI)

### **Utdanningsinstitusjoner**

- California State University, Northridge, Center on Disabilities (CSUN)
- **University of Wisconsin Madison, Trace Center**
- University of Minnesota computer accommodations program

### **Andre funksjonshemningsrelaterte ressurser**

- ADA (Americans with Disabilities Act) Technical Assistance Program
- ILO Global Business and Disability Network
- <span id="page-93-0"></span>**EnableMart**
- European Disability Forum
- Job Accommodation Network
- **Microsoft Enable**

## **HP-koblinger**

[Vårt nettbaserte kontaktskjema](https://h41268.www4.hp.com/live/index.aspx?qid=11387) [HPs referansehåndbok for komfort og sikkerhet](http://www8.hp.com/us/en/hp-information/ergo/index.html) [HPs salg i offentlig sektor](https://government.hp.com/)

# **Kontakte kundestøtte**

**MERK:** Kundestøtte er bare tilgjengelig på engelsk.

- Kunder som er døve eller har hørselsproblemer, som har spørsmål om teknisk støtte eller tilgjengelighet for HP-produkter:
	- Bruk TRS/VRS/WebCapTel for å ringe (877) 656-7058 mandag til fredag, 06.00 til 21.00 (MST).
- Kunder med andre funksjonshemninger eller aldersrelaterte begrensninger som har spørsmål om teknisk støtte eller tilgjengelighet for HP-produkter, kan velge ett av følgende alternativer:
	- Ring (888) 259-5707 mandag til fredag, 06.00 til 21.00 (MST).
	- Fyll ut [kontaktskjema for personer med funksjonshemninger eller aldersrelaterte begrensninger.](https://h41268.www4.hp.com/live/index.aspx?qid=11387)

# **Stikkordregister**

### **A**

administratorpassord [49](#page-60-0) antivirusprogramvare [56](#page-67-0) AT (hjelpeteknologi) finne [79](#page-90-0) formål [78](#page-89-0) automatisk DriveLock aktivere [52](#page-63-0) disabling [52](#page-63-0) Automatisk DriveLock [52](#page-63-0) automatisk DriveLock-passord oppgi [53](#page-64-0) av/på-knapp, plassering [7](#page-18-0) av/på-lamper [8](#page-19-0) avslutte [43](#page-54-0) avslutte anrop-lampe [17](#page-28-0)

#### **B**

batteri fabrikkforseglet [46](#page-57-0) finne informasjon [45](#page-56-0) lader ut [45](#page-56-0) lavt batterinivå [45](#page-56-0) spare strøm [45](#page-56-0) tiltak ved lavt batterinivå [46](#page-57-0) batteriinformasjon, finne [45](#page-56-0) batterilading [45](#page-56-0) batterilampe [4](#page-15-0) batteristrøm [44](#page-55-0) bedriftsintern WLAN-tilkobling [25](#page-36-0) berøringsskjermbevegelser dra én finger [34](#page-45-0) besvare anrop-lampe [17](#page-28-0) BIOS fastslå versjon [67](#page-78-0) laste ned oppdatering [67](#page-78-0) oppdatere [67](#page-78-0) Bluetooth-enhet [24](#page-35-0), [26](#page-37-0) Bluetooth-etikett [22](#page-33-0) brannmurprogramvare [56](#page-67-0) brukerpassord [49](#page-60-0) bruke styrepute [30](#page-41-0) bruke tastaturet og den valgfrie musen [34](#page-45-0) bytt skjermbilde-handlingstast [20](#page-31-0)

### **C**

caps lock-lampe, plassering [17](#page-28-0) computer setup [66](#page-77-0) Computer Setup BIOS-administratorpassord [50](#page-61-0) gjenopprette fabrikkinnstillinger [66](#page-77-0) navigere og velge [66](#page-77-0) oppstart [66](#page-77-0)

### **D**

dataoverføring [40](#page-51-0) Del 508 tilgjengelighetsstandarder [80](#page-91-0) delings- eller presentasjonslampe, identifisere [17](#page-28-0) direktetaster bruke [20](#page-31-0) bryter [21](#page-32-0) mikrofondemping [19](#page-30-0) pause [21](#page-32-0) programmeringsspørring [21](#page-32-0) scroll lock [21](#page-32-0) sett inn [21](#page-32-0) Diskdefragmentering-programvare [59](#page-70-0) Diskopprydding-programvare [59](#page-70-0) dra med én finger, berøringsskjermbevegelse [34](#page-45-0) driftsmiljø [76](#page-87-0) DriveLockaktivere [54](#page-65-0) beskrivelse [53](#page-64-0) disabling [55](#page-66-0) DriveLock-hovedpassord endre [55](#page-66-0) DriveLock-passord angi [53](#page-64-0) endre [55](#page-66-0) oppgi [55](#page-66-0) dvalemodus aktiveres ved kritisk lavt batterinivå [46](#page-57-0) avslutte [43](#page-54-0) starte [43](#page-54-0)

#### **E**

elektrostatisk utlading [77](#page-88-0) esc-tast, plassering [18](#page-29-0) etiketter Bluetooth- [22](#page-33-0) forskrifts- [22](#page-33-0) serienummer [21](#page-32-0) service- [21](#page-32-0) trådløssertifiserings- [22](#page-33-0) WLAN- [22](#page-33-0)

### **F**

fabrikkforseglet batteri [46](#page-57-0) feste Nanotyverisikringskabel [5](#page-16-0) SIM-kort [4](#page-15-0) feste for nanotyverisikringskabel, plassering [5](#page-16-0) fingeravtrykk, registrere [56](#page-67-0) fingeravtrykkleser [58](#page-69-0) fingeravtrykksleser, plassering [10](#page-21-0) Ʈymodustast [24](#page-35-0) fn lock-lampe, plassering [17](#page-28-0) fn-tast, plassering [18](#page-29-0) forskriftsinformasjon forskriftsetikett [22](#page-33-0) trådløssertifiseringsetiketter [22](#page-33-0)

### **G**

gjenoppretting [63](#page-74-0) HP-gjenopprettingspartisjon [64](#page-75-0) medie [64](#page-75-0) plater [64](#page-75-0) USB-flashstasjon [64](#page-75-0) gjenopprettingsmedier opprette med Windowsverktøys [63](#page-74-0) opprette ved bruk av HP Cloud Download Tool [63](#page-74-0) GPS [26](#page-37-0)

### **H**

handlingstaster [18](#page-29-0) bruke [18](#page-29-0) dempe- [19](#page-30-0)

høyttalervolum [19](#page-30-0) neste- [19](#page-30-0) pause [19](#page-30-0) personvernskjerm [19](#page-30-0) plassering [18](#page-29-0) skjermens lysstyrke [19](#page-30-0) spill av- [19](#page-30-0) stoppe [19](#page-30-0) styrepute [20](#page-31-0) tastaturets bakbelysning [19](#page-30-0) trådløs- [19](#page-30-0) veksle mellom skjermer [20](#page-31-0) handlingstaster for høyttalervolum [19](#page-30-0) handlingstast for stopp [19](#page-30-0) handlingstast for volumdemping [19](#page-30-0) HD-enheter, koble til [39](#page-50-0) hjelpeteknologi (AT) finne [79](#page-90-0) formål [78](#page-89-0) hodesett, koble til [36](#page-47-0) hodetelefoner, koble til [35](#page-46-0) HP 3D DriveGuard [59](#page-70-0) HP Client Security [57](#page-68-0) HP-enheten som en tjeneste (HP DaaS) [57](#page-68-0) HP Fast Charge [44](#page-55-0) HP-gjenopprettingsmedier gjenoppretting [64](#page-75-0) HP LAN-Wireless Protection [28](#page-39-0) HP MAC Address Pass Through [29](#page-40-0) HP PC Hardware Diagnostics UEFI bruk [71](#page-82-0) laste ned [72](#page-83-0) oppdstart [72](#page-83-0) HP PC Hardware Diagnostics Windows bruk [70](#page-81-0) installering [71](#page-82-0) laste ned [70](#page-81-0) HP Recovery Manager løse oppstartproblemer [64](#page-75-0) HP-ressurser [2](#page-13-0) HP Sure Recover [65](#page-76-0) HP Touchpoint Manager [57](#page-68-0) hvilemodus avslutte [42](#page-53-0) starte [42](#page-53-0) høyttalere koble til [35](#page-46-0) høyttalere, plassering [6](#page-17-0)

## **I**

innebygd numerisk tastatur, plassering [18](#page-29-0) Innstillinger for Remote HP PC Hardware Diagnostics UEFI bruk [73](#page-84-0) tilpasse [74](#page-85-0) International Association of Accessibility Professionals [78](#page-89-0) interne mikrofoner, plassering [7](#page-18-0) intern mikrofon bak, plassering [9](#page-20-0)

### **K**

kamera [6,](#page-17-0) [9](#page-20-0) bruke [35](#page-46-0) plassering [6](#page-17-0) kamera bak plassering [9](#page-20-0) kameralampe, plassering [6](#page-17-0) kamerapersonvernbryter, plassering [7](#page-18-0) Klappfot, plassering [10](#page-21-0) knapper høyre styrepute [16](#page-27-0) strøm [7](#page-18-0) venstre styrepute [16](#page-27-0) volum [5](#page-16-0) koble til trådløse lokalnettverk [25](#page-36-0) kombinert lydutgang (hodetelefonkontakt)/lydinngang (mikrofonkontakt), plassering [5](#page-16-0) komponenter baksiden [9](#page-20-0) høyre side [4](#page-15-0) klappfot [11](#page-22-0) oversiden [7](#page-18-0) skjerm [6](#page-17-0) tastaturområde [12](#page-23-0) undersiden [9](#page-20-0) venstre side [5](#page-16-0) komponenter på høyre side [4](#page-15-0) komponenter på venstre side [5](#page-16-0) konfigureringsverktøy gjenopprette fabrikkinnstillinger [66](#page-77-0) navigere og velge [66](#page-77-0) kontakt, strøm- [4](#page-15-0) kontakter kombinert lydutgang (hodetelefonkontakt) /

lydinngang (mikrofonkontakt) [5](#page-16-0) kritisk lavt batterinivå [46](#page-57-0) kundestøtte, tilgjengelighet [82](#page-93-0)

# **L**

lamper av/på- [8](#page-19-0) avslutte anrop [17](#page-28-0) batteri [4](#page-15-0) besvare anrop [17](#page-28-0) caps lock [17](#page-28-0) deling eller presentasjon [17](#page-28-0) fn lock [17](#page-28-0) kamera [6](#page-17-0) mikrofondemping [17](#page-28-0) num lock [17](#page-28-0) Strømadapter og batteri [4](#page-15-0) trådløs- [17](#page-28-0) lavt batterinivå [45](#page-56-0) luftespalter, plassering [7](#page-18-0) lyd hodesett [36](#page-47-0) hodetelefoner [35](#page-46-0) høyttalere [35](#page-46-0) justere volum [19](#page-30-0) lydinnstillinger [36](#page-47-0) lydinnstillinger, bruke [36](#page-47-0) lyssensor, plassering [6](#page-17-0)

# **M**

maskinvare, finne [3](#page-14-0) mikrofondempelampe, plassering [17](#page-28-0) mikrofondempetast, plassering [19](#page-30-0) Miracast [39](#page-50-0) Moderne ventemodus [42](#page-53-0)

# **N**

nano-SIM-kort, sette inn [22](#page-33-0) neste spor-handlingstast [19](#page-30-0) nettstrøm, bruke [46](#page-57-0) NFC [27](#page-38-0) num lock-lampe [17](#page-28-0)

# **O**

offentlig WLAN-tilkobling [25](#page-36-0) område for magnetiske penn-tillegg, plassering [6](#page-17-0) oppdatere programmer og drivere [60](#page-71-0)

oppstartrekkefølge endre med F9-spørringen [68](#page-79-0) oppstartrekkefølge, endre [64](#page-75-0) overføre data [40](#page-51-0)

#### **P**

passord administrator- [49](#page-60-0) BIOS-administrator- [50](#page-61-0) bruker- [49](#page-60-0) pause-handlingstast [19](#page-30-0) personvernskjerm-handlingstast, plassering [19](#page-30-0) porter USB Type-C [41](#page-52-0) USB Type-C DisplayPort [4](#page-15-0) USB Type-C-strømkontakt [4](#page-15-0) USB Type-C-strømkontakt og Thunderbolt-port med HP Sleep and Charge [4](#page-15-0) USB Type-C SuperSpeed [4](#page-15-0) USB Type-C SuperSpeed-port og DisplayPort [37](#page-48-0) USB Type-C Thunderbolt [38](#page-49-0) Precision-styrepute bruke [30](#page-41-0) Precision-styreputebevegelser sveip med to fingre [31](#page-42-0) sveip med tre fingre [33](#page-44-0) trykk med fire fingre [32](#page-43-0) trykk med to fingre [31](#page-42-0) trykk med tre fingre [32](#page-43-0) produktnavn og ‑nummer, datamaskin [21](#page-32-0) programvare antivirus- [56](#page-67-0) brannmur- [56](#page-67-0) Diskdefragmentering [59](#page-70-0) Diskopprydding [59](#page-70-0) programvare installert, finne [3](#page-14-0) programvareoppdateringer, installere [57](#page-68-0)

#### **R**

reise med datamaskin [22](#page-33-0), [61](#page-72-0) rengjøre datamaskin [60](#page-71-0) ressurser, tilgjengelighet [81](#page-92-0) Retningslinjer for HP-hjelp [78](#page-89-0)

#### **S**

serienummer, datamaskin [21](#page-32-0)

serviceetiketter, plassering [21](#page-32-0) sikkerhetskopi, opprette [63](#page-74-0) sikkerhetskopier [63](#page-74-0) SIM-kortspor, plassering [4](#page-15-0) skjermkomponenter [6](#page-17-0) slå datamaskin av [43](#page-54-0) spesialtaster, bruke [18](#page-29-0) spill av-handlingstast [19](#page-30-0) standarder og lovgivning, tilgjengelighet [80](#page-91-0) starte hvile- og dvalemodus [42](#page-53-0) stell av datamaskin [60](#page-71-0) strøm batteri [44](#page-55-0) nett [46](#page-57-0) strømforsyning [75](#page-86-0) strøm-ikon, bruke [44](#page-55-0) strøminnstillinger, bruke [44](#page-55-0) strømkontakt plassering [4](#page-15-0) plassering av USB Type-C [4](#page-15-0) strømstyring [42](#page-53-0) styrepute bruke [30](#page-41-0) innstillinger [16](#page-27-0) styreputebevegelsen for trykk med tre fingre [32](#page-43-0) styreputebevegelsen sveip med to fingre [31](#page-42-0) styreputebevegelsen sveip med tre fingre [33](#page-44-0) styreputebevegelsen trykk med fire fingre [32](#page-43-0) styreputebevegelsen trykk med to fingre [31](#page-42-0) styreputebevegelser sveip med to fingre [31](#page-42-0) sveip med tre fingre [33](#page-44-0) trykk med fire fingre [32](#page-43-0) trykk med to fingre [31](#page-42-0) trykk med tre fingre [32](#page-43-0) styreputeknapper plassering [16](#page-27-0) Styrepute- og berøringsskjermbevegelser trykke [30](#page-41-0) zoom/knip med to fingre [31](#page-42-0) styreputeområde, plassering [16](#page-27-0) styrepute-tast [20](#page-31-0)

SuperSpeed-port og DisplayPortkontakt, koble til USB Type-C [37](#page-48-0) Sure Start bruke [69](#page-80-0) systemgjenopprettingspunkt, oppretter [63](#page-74-0) system som henger [43](#page-54-0)

#### **T**

tastatur innebygd numerisk [18](#page-29-0) tastaturfjerne [13](#page-24-0) koble til [12](#page-23-0) tastaturets bakbelysning handlingstast [19](#page-30-0) tastaturkontakt, plassering [9](#page-20-0) tastatur med skinndeksel fjerne [15](#page-26-0) justere [15](#page-26-0) koble til [14](#page-25-0) tastatur og valgfri mus bruke [34](#page-45-0) taster esc [18](#page-29-0) fn [18](#page-29-0) funksions [18](#page-29-0) num lock [18](#page-29-0) styrepute [20](#page-31-0) Windows [18](#page-29-0) taster for lysstyrke på skjerm [19](#page-30-0) Thunderbolt, koble til USB Type-C [38](#page-49-0) Thunderbolt-port med HP sov-og-lad identifiserende USB Type-C [4](#page-15-0) tilbakekopiering [63](#page-74-0) tilgjengelighet [78](#page-89-0) tilgjengelighet krever vurdering [79](#page-90-0) TPM-innstillinger [68](#page-79-0) transportere datamaskin [61](#page-72-0) Trykke på styrepute- og berøringsskjermbevegelse [30](#page-41-0) trådløse antenner, plassering [6](#page-17-0) trådløshandlingstast [19](#page-30-0) trådløsknapp [24](#page-35-0) trådløskontroller knapp [24](#page-35-0) operativsystem [24](#page-35-0) trådløslampe [24](#page-35-0) trådløslampe, plassering [17](#page-28-0)

trådløssertifiseringsetikett [22](#page-33-0) trådløstast [24](#page-35-0) trådløst lokalnettverk (WLAN) bedriftsintern WLAN-tilkobling [25](#page-36-0) funksjonell rekkevidde [25](#page-36-0) koble til [25](#page-36-0) offentlig WLAN-tilkobling [25](#page-36-0)

### **U**

undersiden [22](#page-33-0) USB Type-C-port, tilkobling [37](#page-48-0), [38,](#page-49-0) [41](#page-52-0) USB Type-C-strømkontakt og Thunderbolt-port med HP Sleep and Charge, plassering [4](#page-15-0) USB Type-C-strømkontaktport, plassering [4](#page-15-0) USB Type-C SuperSpeed-port, plassering [4](#page-15-0)

### **V**

vedlikehold Diskdefragmentering [59](#page-70-0) Diskopprydding [59](#page-70-0) oppdatere programmer og drivere [60](#page-71-0) video [36](#page-47-0) DisplayPort-enhet [37](#page-48-0) Thunderbolt-port enhet [38](#page-49-0) trådløs skjerm [39](#page-50-0), [40](#page-51-0) USB Type-C [37](#page-48-0), [38](#page-49-0) volumdempe- [19](#page-30-0) stille inn [19](#page-30-0) volumknapper, plassering [5](#page-16-0)

#### **W**

Windows gjenopprettingsmedier [63](#page-74-0) sikkerhetskopi [63](#page-74-0) systemgjenopprettingspunkt [63](#page-74-0) Windows Hello bruk [56](#page-67-0) Windows-tast, plassering [18](#page-29-0) Windows-verktøy, bruk [63](#page-74-0) WLAN-antenner, plassering [6](#page-17-0) WLAN-enhet [22](#page-33-0) WLAN-etikett [22](#page-33-0) WWAN-antenner, plassering [6](#page-17-0) WWAN-enhet [24,](#page-35-0) [25](#page-36-0)

#### **Z**

zoom/knip med to fingre for styrepute- og berøringsskjermbevegelse [31](#page-42-0)